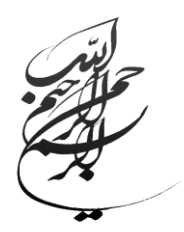

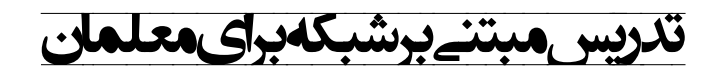

عباس حیدری

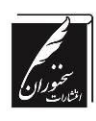

 $1497$ 

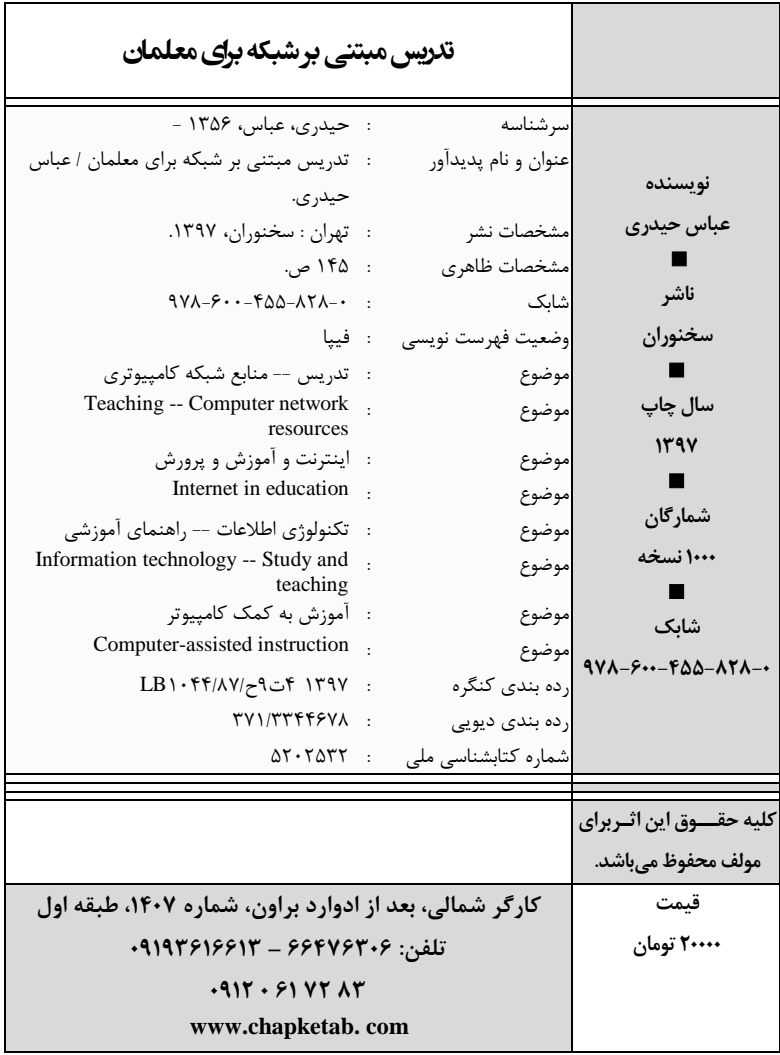

**فهرست مطالب**

**مقدمه ................................................................................**

# **فصل اول**

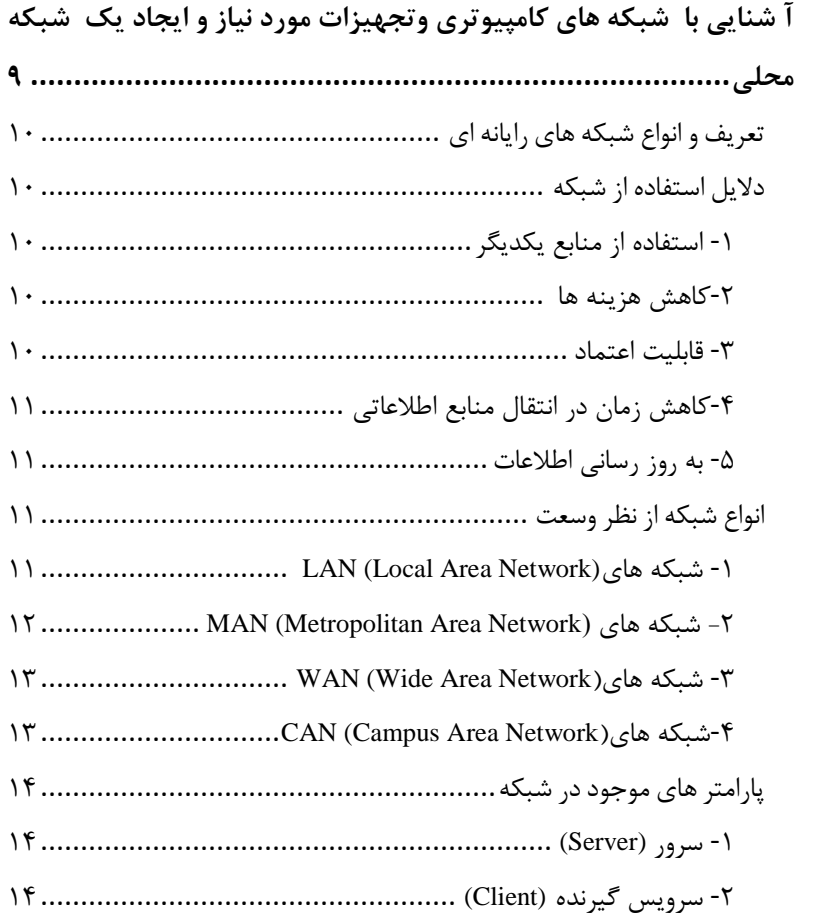

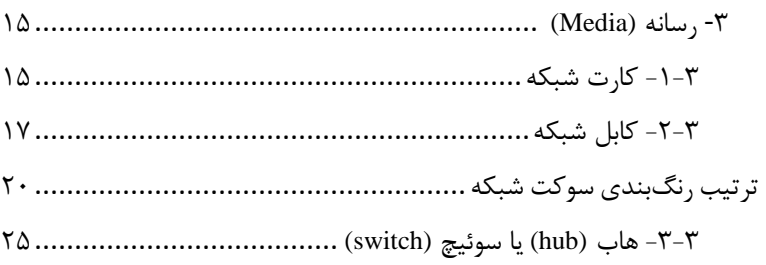

## فصل دوم

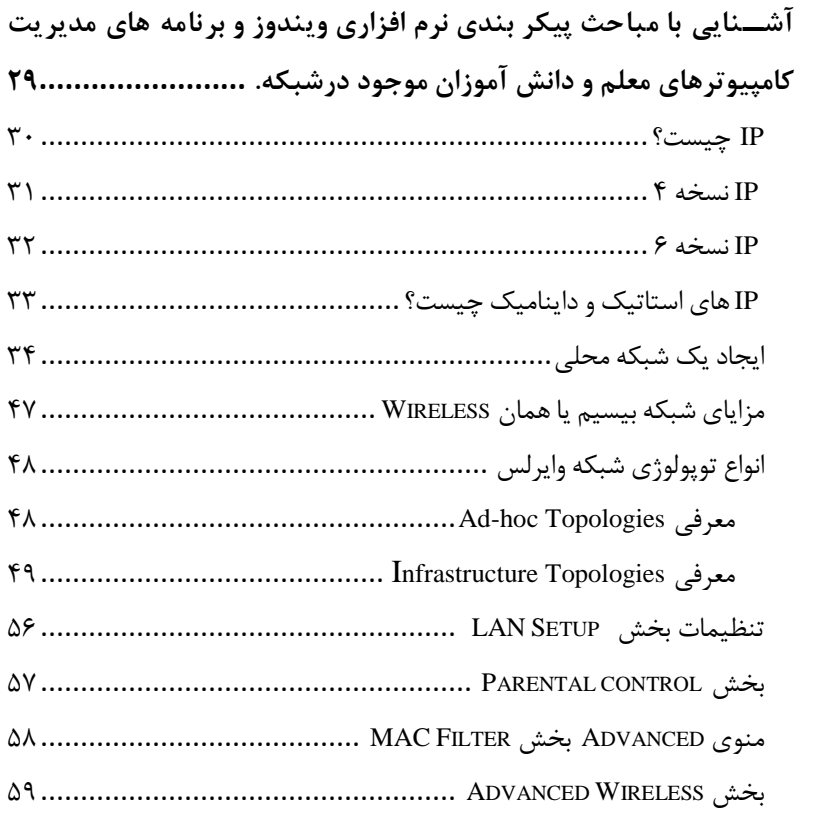

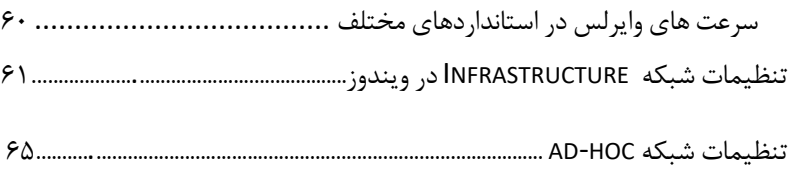

## **فصل سوم**

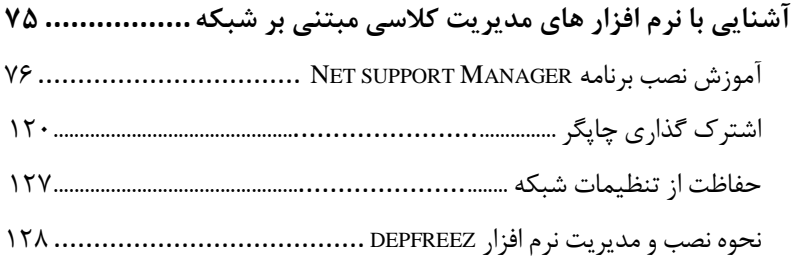

#### **مقدمه**

ا صوالً هدف از اختراع و تولید تکنولوژی ت سهیل نمودن و بهبود بخ شیدن به انجام امور است. بدون شک تمام پیشرفتهای علمی و تکنولوژيکی متناسب با فايده ای که دارند توســـعه می يابند. به اين معنی که بعضـــی از يافته ها و تولیدات ممکن اســـت عمر زیادی نکنند و پس ازمدت زمان اندکی از تولید، کنار گذا شته شوند. مانند اوپک، اورهد، نوار کا ست، ا ساليد و ... که در يک برهه زمانی کوتاه تولید و در برخی از مراکز آموزشعععی مورد اسعععتفاده قرار گرفتند. در مقابل، بعضی از يافته ممکن است ضمن استفاده و کاربرد مداوم ، روز به روز با بهبود کیفیت آن گسـترش قابل توجهی داشــته باشــند. مانند اينترنت که در اوايل به شیوه dialup و با سرعتی ب سیار پايین ارائه می شد اما امروزه در قالب انواع گوناگون مانند ADSL ، Fi-Wi واينترنت ماهواره ای با سرعتهای باال ارائه می شود. مقاي سه ی کال سهای درس در يک صد سال گذشته نشان میدهد که ساختار کالسهای درس تفاوت چندانی نداشته است و شیوه های تدريس، تغییر اندکی داشته و آن هم به سبب استفاده از وســايل کمک آموزشــی بوده اســت. لذا نیازمند يک بازنگری اســاســی در روشهای تدريس و ساختار فضا های آموزشی و حتی محتوا است. تکنولوژی آموز شی به عنوان يک علم آکادمیک وظیفه دارد که از يافته های سايرعلوم به نحوی در آموزش اســـتفاده کند که منجر به تســـهیل و تعجیل و تعمیق يادگیری شود.

امروزه در بسیاری از مدارس کشور از رايانه در امر تدريس استفاده می شود حتی در بسعیاری از مدارس کالسعهايی مجهز به تعداد بیش از ۱۵ دسعتگاه رايانه وجود دارد که معموالً خاک می خورند و يا اگر اسععتفاده می شععوند در مقاصــدی غیر از اهدف آموزشــی اســتفاده می شــوند. يکی از دلايلی که از امکانات و تجهیزات این کلاســـها اســـتفاده مطلوب نمی شـــود عدم توانایی معلمان جهت اسععتفاده از اين تجهیزات اسععت. ممکن اسععت در آينده ای نه چندان دور همین کامپیوتر ها نیز به سعرنوشعت اورهد و اوپک دچار شعوند. بنابر اين بهتر است هم اکنون که کاربرد آنها همچنان پر رونق است استفاده بهینه از اين تکنولوژی صعورت بگیرد. با علم بر اين موضعوع که اسعتفاده از جديدترين يافته های علمی و کاربرد تکنولوژيهای نوين نظیر رايانه و اينترنت و مفاهیمی همچون آموزش الکترونیکی، تاثیر مثبت بر بهبود يادگیری دانش آموزان دارد برآن شععديم که با تدوين کتاب حاضععر امکانی فراهم کنیم که معلمان مبتدی که حداقل توانايی الزم جهت استفاده از رايانه را دارند بتوانند يک کالس مبتنی بر شبکه کامپیوتری را مديريت نموده و حداکثر بازدهی و کارايی را از کالسهای درسی و آموزشی به دست آورند.

از ابتدای تولد تکنولوژی آموزشی که به استفاده صرف از ابزار و وسايل کمک آموز شی اطالق می شد همی شه معلمان ناتوان و ناآ شنا با تکنولوژی و ابزار جديد به خاطر ترس از عدم موفقیت در مقابل ا ستفاده از آنها مقاومت ن شان می دادند . امید ا ست که اين کتاب با افزايش آگاهی معلمان ن سبت به نحوه کاربرد يک شبکه کامیپوتری ترس و واهمه مذکور را از بین برده و توان تاثیر اين تکنولوژی تقريباً جديد بر يادگیری را افزايش دهد.

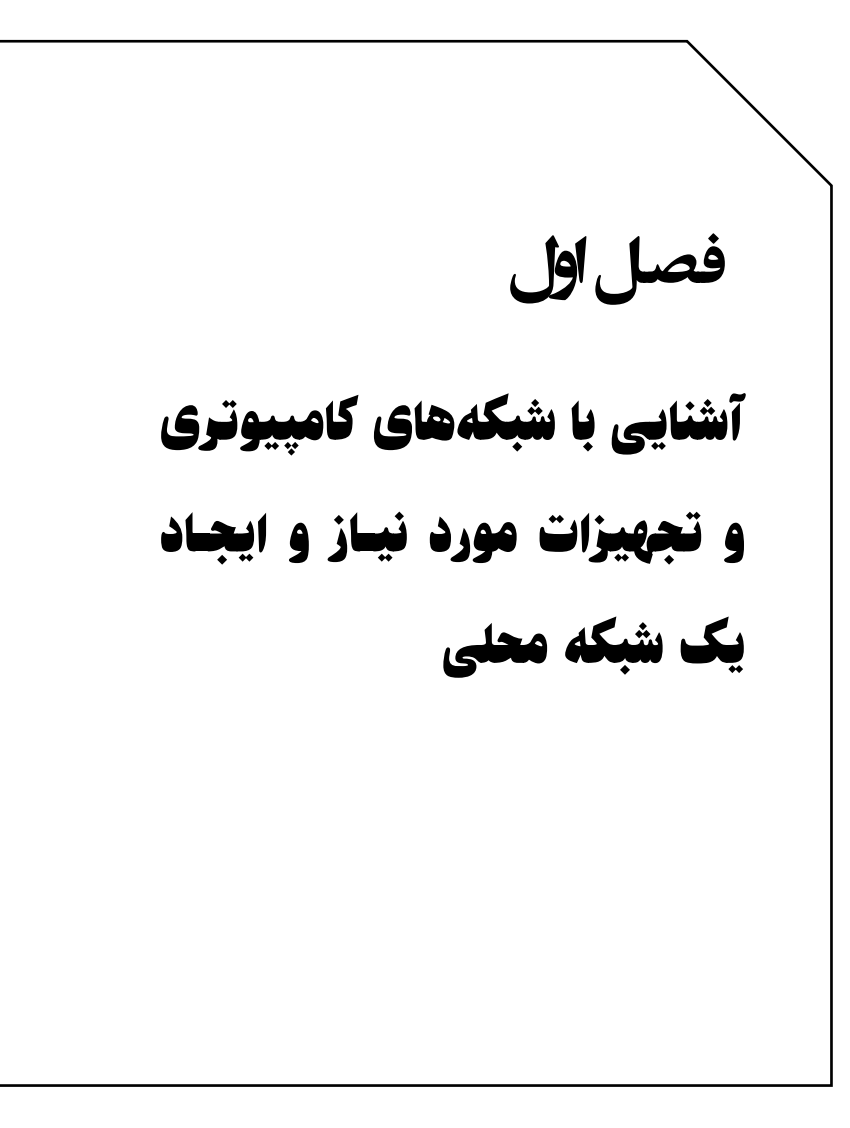

#### **تعریف و انواع شبکه های رایانه ای**

شايد برای برخی از معلمان جای اين سوال باشد که شبکه چیست و چرا از شــبکه اســتفاده می شــود. در پاســخ بايد گفت: به مجموعه ای از ۲ يا چند کامپیوتر که بتوانند با هم ارتباط برقرار کنند و بتوانند منابع خود را در اختیار دیگری قرار دهند شـــبکه گفته می شـــود. این منابع را میتوان به دسععترسععی به فايل ها ,چاپگر ها و CD و .... تعريف کرد و همچنین انتقال داده هايی همچون: ويديو، صدا، تصوير و يا متن نام برد.

- **دالیل استفاده از شبکه**
- -**1 استفاده از منابع یکدیگر**:

اسعتفاده از منابع اطالعاتی بدون توجه به موقعیت های جغرافیايی هر يک از منابع.

-**۲کاهش هزینه ها**:

متمرکز کردن م نابع اطال عاتی ب جای توزيع آن در بخش های مختلف و استفاده اختصاصی هر کاربر در يک سازمان کاهش هزينه را به همراه دارد.

-**۳ قابلیت اعتماد**:

منظور از قابلیت اعتماد اين است که در اين شبکه اين قابلیت وجود دارد که کاربران از اطالعات خود نسخه دوم يا پشتیبان و يا Up Back بگیرند تا در صورت بروز اتفاق احتمالی منابع اطالعاتی خود را از دست ندهند.

-**۴کاهش زمان در انتقال منابع اطالعاتی**

هدف اصلی ايجاد شبکه برقراری ارتباط کاربران از راه دور می باشد که باعث می شود انتقال اطالعات سريع و بدون توجه به موقعیت جغرافیايی صورت پذيرد که کاهش محسوس زمان را نسبت به روش سنتی در پی دارد.

- -**5 به روز رسانی اطالعات** زمانی که ما از شــبکه اســتفاده می کنیم به روز کردن اطلاعات و برنامه ها آسان تر انجام می گیرد. يکی از مهمترين فاکتور هايی که برای پیاده سعازی شعبکه های کامپیوتری بايد به آن توجه کرد آن است که شبکه ما در چه وسعتی است زيرا بسته به اســـتفاده از نوع وســـعت کاری ما، نوع تجهیزات و نوع توپولوژی شــــبکه و استفاده از تکنولوژی خاص متفاوت خواهد بود.
	- **انواع شبکه از نظر وسعت**

**LAN (Local Area Network)های شبکه**-**1**

به شبکه هايی گفته می شود که از لحاظ فیزيکی محدود ه ستند مثل شبکه های داخل يک ساختمان.

**<sup>1</sup>۲ تدریس مبتنی بر شبکه برای معلمان** 

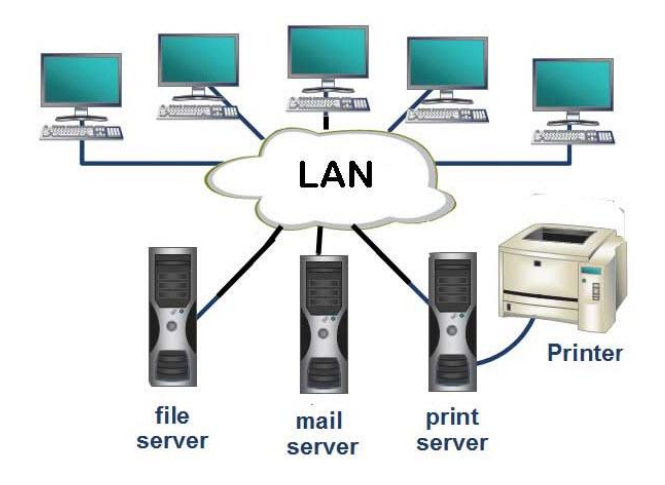

MAN (Metropolitan Area Network) ح. شبکه های

به شـــبکه هايی گفته می شـــود که از نظر وســـعت جغرافیايی از شـــبکه های LAN بزرگتر هستند و در محدوده يک شهر قرار می گیرند.LAN

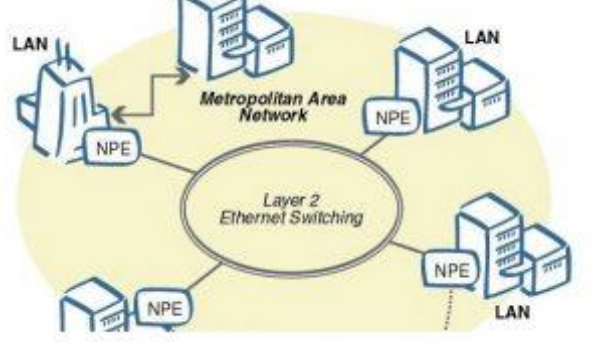

**WAN (Wide Area Network(های شبکه**-**۳**

از ات صال چندين شبکه محلی يا LAN به وجود می آيد.اين نوع شبکه ها از نظر جغرافیايی محدود نیستند مانند اينترنت. بمور مثال: ايجاد ارتباط بین شعععبات بانک در نقاط مختلف کشععور از طريق بستر های مخابراتی يا اينترنت.

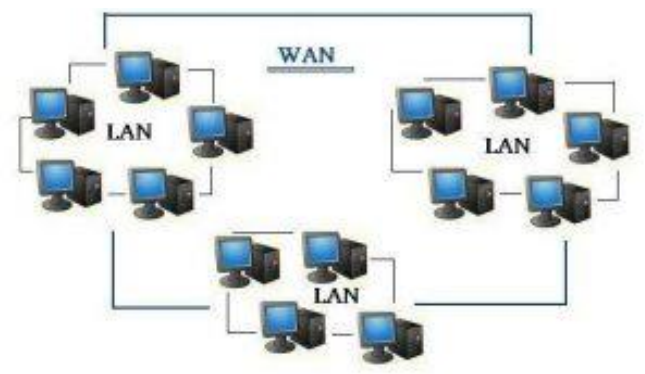

CAN (Campus Area Network) مشبکه های نام ديگرآن را شـــبکه های شـــهرکی نيز می گويند. بدين صــورت که حوزه جغرافیایی آن در حدود شـهرک می باشـد. بطور مثال برای ســاختمان های نزديک هم. مثل دانشکده های يک دانشگاه.

## **پارامترهای موجود در شبکه**

#### -**1سرور:(Server(**

سرور يک کامپیوتر همیشه روشن و همیشه در دسترس است، زمانی که اين دسترسی تنها در محدوده يک شبکه داخلی باشد، آن را سرور تحت شبکه می نامیم و به اين معنا خواهد بود که تمامی کامپیوتر های موجود در اين شعععبکه از اين کامپیوتر فرمان می گیرند و نیازهای تحت شعععبکه خود را به کمک آن تامین می کنند و ســرور نقش آنها را در شــبکه تعیین می نماید، حال اگر گسعتره اين شعبکه را کمی بیشعتر نمائیم، و آن را متشعکل از تمام کامپیوتر هایی که از طریق اینترنت به هم وصـــل شـــده اند بدانیم، با گروه بسیار بزرگی از کامپیوتر های همیشه روشن و همیشه در دسترس از طريق اينترنت روبرو هستیم که به آنها سرور های اينترنتی گفته می شود و وظیفه دارند تا اطلاعاتی که در هر زمان از شـــبانه روز، بر روی پهنای اینترنت جستجو می کنید را برای مالحظه شما در اختیار قرار دهند.

# -**۲ سرویس گیرنده:(Client(**

کامپیوترهايی ه ستند که از طريق ارتباط با شبکه از سرويس ها و خدماتی که توسمه سرور و يا احیانا ساير کالينتهای موجود در شبکه ارايه می شوند اســتفاده می کند. بنابر اين شــرط لازم جهت اســتفاده اين کامپيوتر ها از خدمات مذکور اتصال به شبکه است.

#### -**۳رسانه:(Media(**

شامل تمام وسايل ارتباطی می باشد مانند:

**-1-3 کارت شبکه** 

کارت شبکه ، يکی از مهمترين عنا صر سخت افزاری در زمان پیاده سازی يک شبکه کامپیوتری ا ست . هر کامپیوتر موجود در شبکه اعم از سرويس گیرندگان و سرويس دهندگان، نیازمند ا ستفاده از يک کارت شبکه ا ست. کارت شبکه، ارتباط بین کامپیوتر و محیط انتقال ) نظیر کابل ها ی م سی و يا فیبر نوری ( را فراهم می نمايد.

اکثر مادربوردهای جديدی که از آنان در کامپیوترهای شخ صی ا ستفاده می گردد و همچنین لپ تاپ ها، دارای یک اینترفیس شـــبکه ای می باشـــند. کامپیوترهای قديمی و يا کامپیوترهای جديدی که دارای گذرگاه و پورت شــبکه نمی باشــند، در زمان اتصــال به شــبکه می بايسـت بر روی آنان يک کارت شبکه جداگانه نصب گردد. ممکن است برخی از کارت شبکه ها بیش از يک پورت شبکه داشته باشند.

کارت شبکه ها معموال دو نوع ه ستند: کارت شبکه سیمی که جهت ارتباط رايانه به شبکه يا ساير رايانه ها از کابل مخصوص شبکه استفاده می کنند. و نوع ديگری از اين کارتها وجود دارند که بدون اســـتفاده از هیچگونه کابل و فقط از طريق امواج راديويی ات صال بین شبکه و رايانه را برقرار می کنند که ا صطلاحا به اين کارتها کارتهای وايرلس (بدون سيم) می گويند. در صورت اسعععتفاده از اين نوع کارتها حتما بايد هر دو طرف ارتباط ، از نوع وايرلس

با شد. بدين معنی که اگر يک رايانه دارای کارت شبکه وايرلس و رايانه ديگر و يا تجهیزات ارتباطی شبکه مقابل از نوع با سیم باشد برقراری ارتباط ممکن نخواهد بود.

شکل زير يک نمونه کارت شبکه سیمی که دارای يک پورت ا ست را ن شان می دهد.

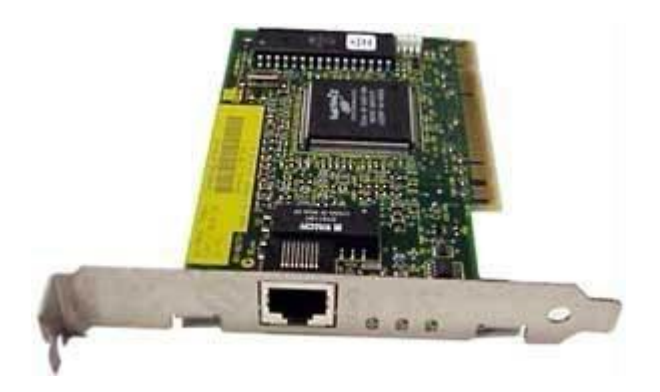

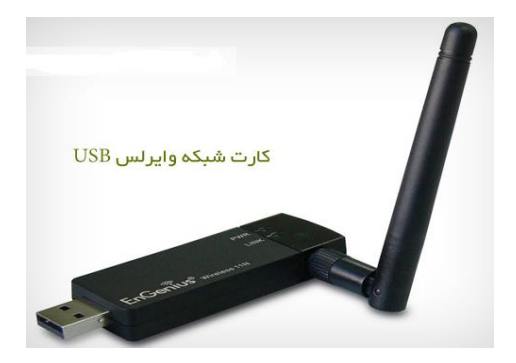

**نمونه ای از یک کارت شبکه وایر لس )بدون سیم(**

## **وظایف کارت شبکه**

برقراری ارتباط الزم بین کامپیوتر و محیط انتقال يا شبکه. **تبدیل داده**: داده ها بر روی گذرگاه های کامپیوتر به صورت موازی حرکت می نمايند. اما نحوه حرکت داده ها بر روی محيط انتقال شـبکه به صـورت سريال است. کارت شبکه ( يک ارسال کننده و يا دريافت کننده ) داده ها را از حالت موازی به سريال و بالعکس تبديل می نمايد.

**ارائه یک آدرس منحصربفرد سخت افزاری** : آدرس سخت افراری موجود بر روی کـارت شـــبکــه، يـک آدرس منحصـــربفرد را برای هر يـک از کامپیوتر های موجود در شــــبکه مشـــخص می نماید. پروتکل هائی نظیر IP/TCP از يک سععیسععتم آدرس دهی منمقی ) آدرس IP ) اسععتفاده می نمايند. در چنین مواردی قبل از دريافت داده توسععط کامپیوتر، می بايسععت آدرس منمقی به آدرس سخت افزاری ترجمه گردد.

#### **-2-3 کابل شبکه**

انواع کابل در شبکه های کامپیوتری: امروزه از کابل های مختلفی در شبکه ها استفاده می گردد. نوع و سیستم کابل کشی استفاده شده در يک شبکه ب سیار حائز اهمیت ا ست. در صورتی که ق صد دا شتن شبکه ای را داريم که دارای حداقل مشکالت باشد و بتواند با استفاده مفید از پهنای باند به درستی خدمات خود را در اختیار کاربران قرار دهد ًمی بایســت از یک ســـیســـتم کابلینگ مناسعب اسعتفاده گردد. در زمان طراحی يک شعبکه می بايسعت با رعايت مجموعه قوانین موجود در خصعوص سعیسعتم کابلینگ، شعبکه ای با

حداقل مشکالت را طراحی نمود. با اين که استفاده از شبکه های بدون کابل نیز در ابعاد وسیعی گسترش يافته است ولی هنوز بیش از ۹۵ درصد سازمان ها و موسسات از سیستم های شبکه ای مبتنی بر کابل استفاده می نمايند .کابل شبکه همانند کابل تلفن است با اين تفاوت که در کابل تلفن 2 و يا 4 رشته سیم وجود دارد ولی در کابل شبکه 8 رشته سیم وجود دارد.

به طور کلی ۳ نوع کابل شبکه داريم. کابل شبکه کواک سیال و کابل شبکه مسی با زوج های بهم تابیده و کابل های فیبر نوری

کابل های م سی با زوج های بهم تابیده به دو د سته شیلد دار و بدون شیلد تق سیم می شوند شیلد دار جهت جلوگیری از نويز داخلی و خارجی طراحی میگردد که در اصمالح به اين کابل ها STP گفته میشود. و نوع ديگر کابل ها بدون شیلد میبا شد که در ا صمالح UTP گفته می شود. از کابل شبکه شــیلد دار معمولا در محیط بیرون و یا مســافت های طولانی و یا در مواقعی که کابل شبکه قرارا ست از کنار کابل های برق رد شود بهتر ا ست از کابل های شیلد دار استفاده شود.

استفاده از انواع کابل های UTP به اين شرح می باشند: از کابل های1CAT ، به دلیل عدم حمايت ترافیک منا سب در شبکه های کامپیوتری استفاده نمی گردد.

از کابل های گروه 5CAT 4,CAT 3,CAT 2,CAT و 6CAT در شبکه ها اسعتفاده می گردد .کابل های فوق قادر به حمايت از ترافیک تلفن و شعبکه های کامپیوتری می باشند.

آشنایی با شبکه های کامپیوتری و تجهیزات مورد نیاز و ایجاد یک شبکه محلی 19

برای شـــبکه هائی با ســرعت بالا ( یکصــد مگا بیت در ثانیه ) از کابل های 5CATو برای سرعت ده مگابیت در ثانیه از کابل های 3CAT ا ستفاده می گردد.

در کابل های 4CAT, 3CAT و 5CAT از چهار زوج کابل مسی استفاده شده ا ست. 5CAT ن سبت به 3CAT دارای تعداد بی شتری پیچش در هر اينچ می باشد. بنابراين اين نوع از کابل ها سرعت و مسافت بیشتر ی را حمايت می نمايند.

حداکثر مسافت در کابل های 3CAT يکصد متر است.

حداکثر مسافت در کابل های4CAT دويست متر است.

کابل 6CAT با هدف اسعتفاده در شعبکه های اترنت گیگابیت طراحی شعده اسععت. در اين رابمه اسععتانداردهائی نیز وجود دارد که امکان انتقال اطالعات گیگابیت بر روی کابل های 5CAT را فراهم می نمايد. ( e5CAT( کابلهای 6CAT مشعععابه کابل های 5CAT بوده ولی بین 4 زوج کابل آنان از يک جداکننده فیزيکی به منظور کاهش پارازيت های الکترومغناطی سی ا ستفاده شده و سرعتی بالغ بر يکهزار مگابیت در ثانیه را ارائه می نمايند.

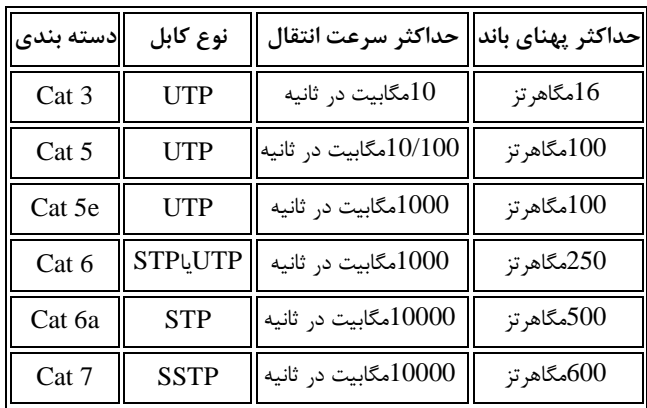

**[ترتیب رنگبندی سوکت شبکه](http://www.abarresana.ir/Learning/%D8%AA%D8%B1%D8%AA%DB%8C%D8%A8-%D8%B1%D9%86%DA%AF%D8%A8%D9%86%D8%AF%DB%8C-%D8%B3%D9%88%DA%A9%D8%AA-%D8%B4%D8%A8%DA%A9%D9%87/97)**

ترتیب رنگ بندی در سوکت شبکه بسیار مهم است. عدم رعايت رنگ بندی صحیح در سوکت شبکه ارتباط کابل شبکه را غیر پایدار و یا غیر ممکن می سازد. برخی از افراد گمان می کنند همین که هر دو سر کابل شبکه، رنگ بندی يکسانی داشته باشد کافیست!

نحوه رنگ بندی کابل های شبکه 5CAT و 6CAT که توسط تکنیسین ها و متخصـصـان شـبکه در هنگام ضـرب (پرس) سـوکت يا پانچ کیسـتون مورد استفاده قرار میگیرد در ادامه بیان خواهد شد. توجه داشته باشید، برقراری ارتباط توسط کابل شبکه فقط با ترکیب رنگ بندی خاص ممکن خواهد بود و رنگ بندی اشتباه )حتی اگر ترتیب رنگ ها را در دو سر کابل رعايت شود( ارتباط را ايجاد نخواهد نمود.

آشنایی با شبکه های کامپیوتری و تجهیزات مورد نیاز و ایجاد یک شبکه محلی 21

دو ا ستاندارد رنگی مختلف برای ضرب )پرس( سوکت ها مورد ا ستفاده قرار **T-568B** و **T-568A** :میگیرد همزمان با رشعد اسعتفاده از کابل های 5CAT اسعتاندارد A-568T در سعال ۱۹۹۵ به عنوان رنگ بندی مورد تايید متخصصان شبکه، مورد استفاده قرار گرفت. در اين استاندارد ترتیب رنگ بندی سوکت بصورت زير میباشد:

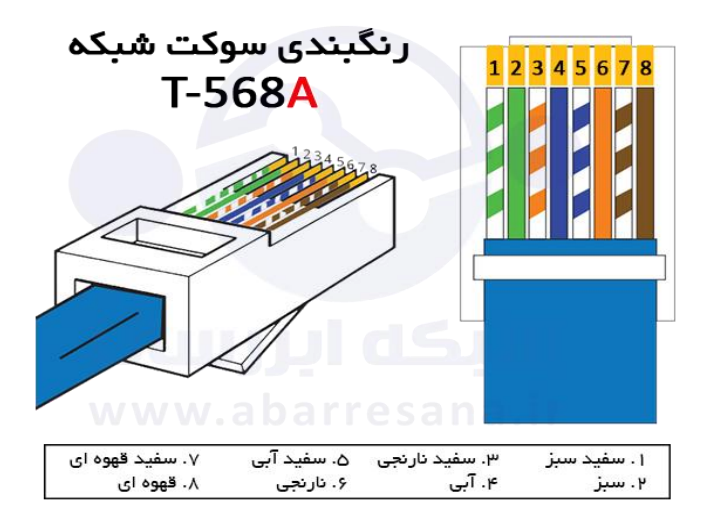

#### **شکل:2 رنگ بندی استاندارد A-568T**

در سعععال 2002 با افزايش اسعععتفاده از کابل های 6CAT اسعععتاندارد -T B568 جاگزين اسعععتاندارد قبلی شعععد. اسعععتاندارد B-568T هم در کابل های 5CAT و هم کابل های 6CAT مورد ا ستفاده قرار می گیرد و اگر ق صد

ضرب سوکت يا پانج کیستون را داريد، اين کتاب استفاده از اين استاندارد را به شما پی شنهاد می نمايد. ترتیب ا ستفاده از رنگ ها در اين ا ستاندارد در شکل زير نشان داده شده است:

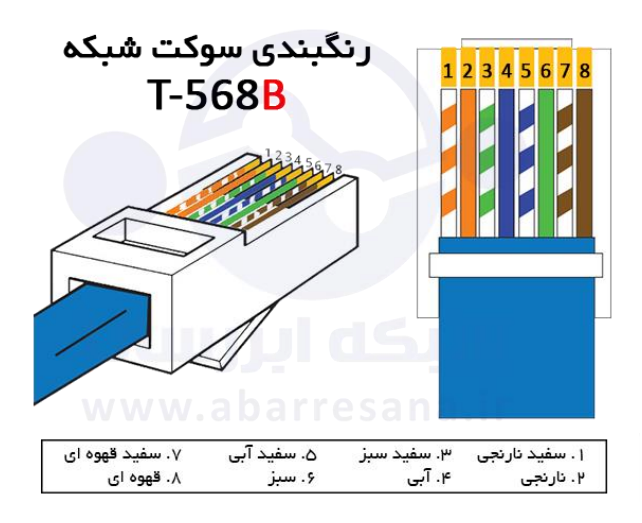

**شکل:3 رنگ بندی استاندارد B-568T**

هر دو استاندارد A568 و B568 در دنیای شبکه مورد استفاده قرار می گیرند و کابل ها و پچ کورد های امروز ما از يکی از اين دو اسعععتاندارد پیروی می نمايند. هرچند که استاندارد قالب در اين بازار استاندارد B568 میباشد( کابل های شبکه ب سته به اينکه يک کامپیوتر و يک سوئیچ را به هم مت صل کنند يا دو کامپيوتر را به هم متصـل کنند، ممکن اسـت بصـورت مسـتقيم )Straight )يا ضربدری )Crossover )تولید شوند.

**کابل شبکه مستقیم )**Straight**):**

در کابل های شبکه مستقیم، ابتدا و انتهای کابل با ترتیب رنگی مشابه ضرب می شععوند. پچ کوردهای آماده در بازار نیز از اين نوع رنگبندی اسععتفاده می نمايند. هرگاه هدف ات صال يک د ستگاه کامپیوتر به يکی از تجهیزات شبکه ای (مانند سوئیچ، روتر، اکسس پوينت يا ...) با شد از اين نوع کابل ا ستفاده میشود.

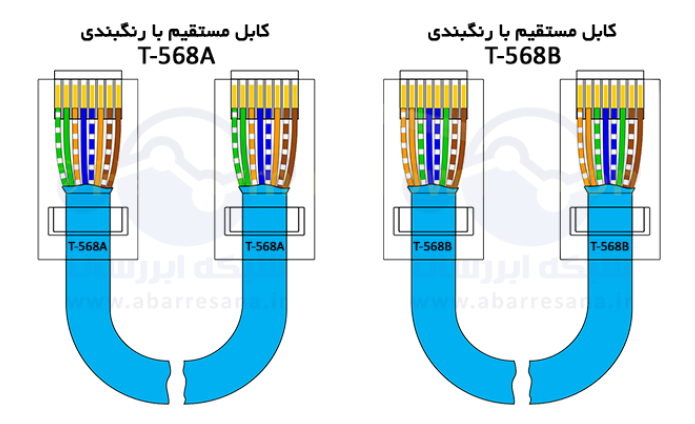

**شکل:5 نمونه از کابل شبکه مستقیم یا Straight با استاندارد رنگبندی A( سمت چپ( و B( سمت راست(**

**کابل شبکه ضربدری )Crossover)**

در مواردی که هدف اتصــال دو کامپیوتر به هم یا اتصــال دو ســوئیچ به هم با شد، از کابل ضربدری يا Crossover ا ستفاده می شود. در اين کابل رنگ های استفاده شده در ابتدا و انتهای کابل باهم تفاوت دارند. پین شماره ۱ در

ابتدای کابل به پین شععماره ۳ در انتهای کابل و همچنین پین شععماره 2 در ابتدای کابل به پین شعععماره ۶ در انتهای کابل متصعععل میگردد، و به همین ترتیب.

لازم به ذکر اســت کابل کراس توانايی اتصــال کامپیوتر های يک شـــبکه (با اســـتعفاده از هـاب يـا ســـويـچ )را نـخـواهـد داشـــت. اســتفاده از کابل های کراس اترنت در ســال های گذشــته در شــبکه های خانگی قديمی و برای اتصــال دو ســيســتم کامپيوتر به يکديگر متداول بود. کابل های کراس اترنت تقریبا شـــبیه به کابل های معمولی هســـتند، تنها تفاوت قابل مشـاهده در کد رنگ کابل ها و کانکتورهاســت. تولید کنندگان اين مدل کابل ها به همین دلیل نشعععانه های متمايز کنده ای بر روی کابل های کراس تعبیه می کنند. گفتنی اسعععت که امروزه با وجود روترها میزان استفاده از اين کابل ها تقريبا به صفر رسیده است.

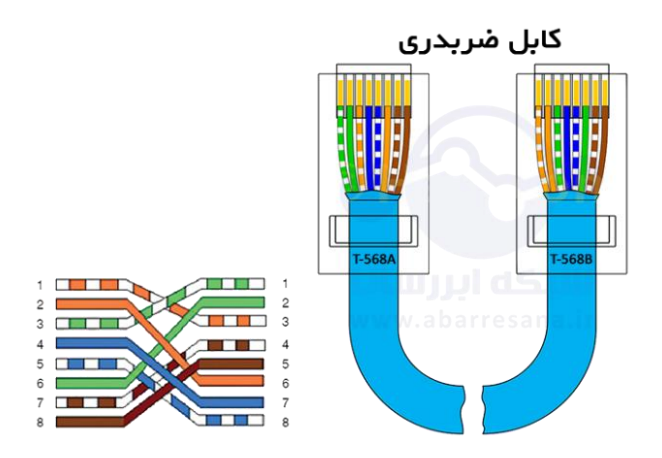

**-3-3 هاب (hub (یا سوئیچ (switch(** هاب، يکی از تجهيزات ســـخت افزاری متداول در شـــبکههای کامپیوتری و ارزانترين آنها ست هاب يا سوئیچ اين امکان را بوجود می آورند تا ده ها و يا صدها کامپیوتر را به يکديگر متصل نمايند. همچنین امکان اتصال مسیرياب، چاپگرهای تحت شــبکه، دوربین های مدار بســته از طريق هاب يا ســوئيچ وجود دارد.

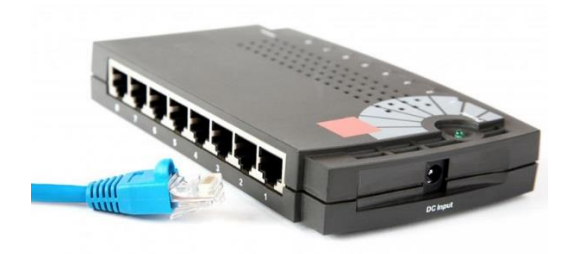

گرچه در اکثر شبکه هائی که امروزه ايجاد میگردد از [سوئیچ](https://fa.wikipedia.org/wiki/%D8%B3%D9%88%D8%A6%DB%8C%DA%86) در مقابل هاب اســـتفاده میگردد، ولی ما همچنان شـــاهد اســـتفاده از اين نوع تجهيزات سختافزاری در شـبکههای متعددی هسـتیم و علت آن هم بیشـتر قیمت پايین هاب نسبت به سوئیچ است.

**تفاوت هاب و سویچ :** با وجود آنکه هر دو اين ها وظیفه برقراری ارتباط بین دسععتگاه های مختلف را بر عهده دارند، تفاوت از آنجا آراز می شود که Hub ب سته های ار سالی از طرف يک دســـتگاه را به همه ی درگاه های خود ارســـال می کند و کليه د ستگاه های ديگر عالوه بر د ستگاه مق صد اين ب سته ها را دريافت می کنند در حالیکه در Switch ارتباطی مسععتقیم بین درگاه دسععتگاه مبدا با درگاه دستگاه مقصد برقرار شده و بسته ها مستقیما فقط برای آن ارسال می شود .

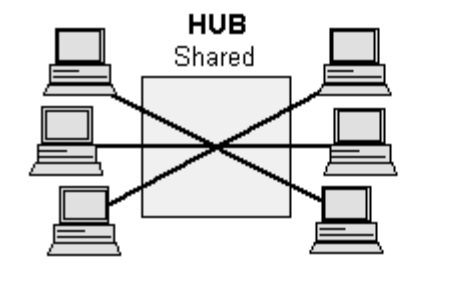

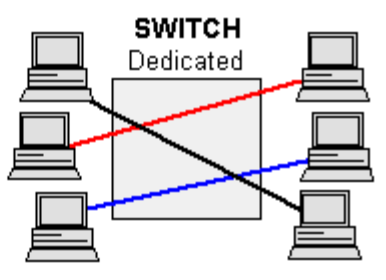

معنی اين خصعوصعیت اين اسعت که Switch می تواند بسعته ها را پردازش کند، در Switch های معمولی که به 2uswitch layer معروفند نتیجه این پردازش جدولی اسعععت که در Switch با خواندن آدرس سعععخت افزاری (MAC (فرستنده بسته و ثبت درگاه ورودی تشکیل می شود.

Switch با رجوع به اين جدول عملیات آدرس دهی بسعععته ها را انجام می دهد. بدين معنا كه اين جدول مشـخص می كند بسـته ورودی می بايسـت فقط برای کدام درگاه ارسال شود.

در شبکه های بزرگ Switch ها جدول های خود را به اشتراک می گذارند تا هر کدام بدانند چه دسععتگاهی به کدام Switch متصععل اسععت و با اين کار ترافیک کمتری در شبکه ايجاد کنند.

#### **برخی مزیت های و قابلیت هایSwitch**

Switch امکان برقراری ارتباط بین ده ها و گاها صععدها دسععتگاه را به طور مستقیم و هوشمند به ما می دهد . Switch امکان برقرای ارتباط با سرعت بسیار باال را فراهم می کند . Switch امکان نظارت و مديريت بر عملکرد کاربران را فراهم می کند . Switch امکان کنترل پهنای باند مصرفی کاربران را فراهم می کند . Switch امکان تفکیک شبکه به بخش های کوچکتر و م شخم کردن نحوه دسترسی افراد به قسمت های مختلف را فراهم می کند.

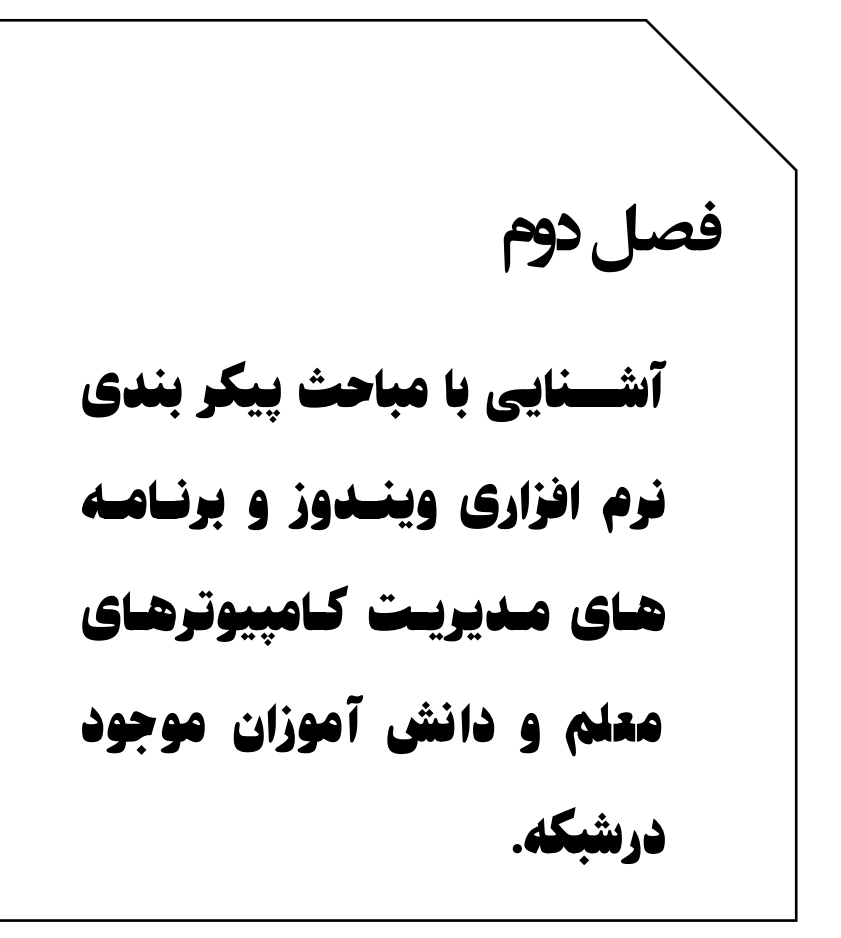

#### **IP چیست؟**

 IP( آی پی( که آن را address IP هم می گويند در واقع مخفف عبارت Internet Protocol address يا آدرس های پروتکل اينترنت ( شبکه جهانی) اســـت که به صـــورت يک ســـری اعداد با قاعده، به هر وســـيله ای (اعم از کامپیوتر، تلفن همراه، چاپگر و...) که به شبکه داخلی و يا وب متصل شود، اخت صاص داده می شود. IP در واقع يک شماره شنا سايی يکتا برای يک ارتباط تحت شـــبکه اســـت که با آن کامپیوترهای مختلف (یا ســـرورهای مختلف) در شــــبکه از هم بازشــــناخته می شــــوند. بدين ترتیب موقعیت جغرافیايی کاربر، اطالعات اتصال به شبکه و... قابل شناسايی و پیگیری است. البته بايد توجه نمود که بيشــتر کاربران خانگی از IP اختصــاص داده شــده تو سط سرويس دهنده خود ISP يا (Internet service provider) استفاده می کنند. لذا IP آنان در واقع شعماره اختصعاص داده شعده توسعط شعرکت خدمات دهنده اينترنت اسععت که معموال تعداد و سععری خاصععی از IP ها را برای اتصععال در اختیار دارد، از اين رو IP شععما در هر بار اتصععال به اينترنت ممکن اســت تغییر کند، منتها کشــور، نام و موقعیت جغرافیایی ســرویس دهنده شما همان اطالعات ISP خواهد بود، چون شما از يکی از کانال ها و شماره های اتصال آن شرکت استفاده می کنید.

#### **IP نسخه 4**

در ابتدا که ا ستاندارد های شبکه وب تعريف گرديد، از اعدادی بر مبنای ۳2 بیت برای ايجاد شماره های IP ا ستفاده شد که به آن آدرس های اينترنتی ن سخه 4 می گويند 4IPv يا 4 Version Protocol Internet ، در اين ن سخه که هم اکنون نیز در حال اسعتفاده اسعت، از ترکیب اعداد بر مبنای ۳2 بیت نهايتا تا سقف 4,۳ میلیارد )4,2۹4,۹۶۷,2۹۶( آدرس اختصاصی قابل ايجاد است.

از لحاظ بررسی ساختاری، IP های نسخه چهار از چهار قسمت مجزا تشکیل می شوند که بین آنها یک نقطه (.) قرار می گیرد. در هر قسمت نیز می توان از يک عدد ۱ تا ۳ رقمی استفاده کرد (۸ بيت) که شامل ۰ تا ۲۵۵ می شود )اين اعداد بر مبنای باينری محاسبه شده اند(. به طور مثال: 4۶,2۱,88,۱۶۶ یا به فرض آی پی پیش فرض ابزارهایی که به شـــبکه متصـــل نیســـتند به صورت ۱2۷,0,0,۱ ا ست که به آن host local نیز می گويند. به اين ترتیب هر و سیله ای که به اينترنت مت صل می شود دارای يک شماره شنا سايی خاص و يکتا اسـت که موقعيت آن را (يا در بيشـتر موارد موقعيت سـرويس دهنده آن را) مشـخص می کند. اما شــايد اين ســوال به ذهنتان برســد که کشور و موقعیت کاربر را چگونه از شماره آی پی آن بدست می آورند؟ پاسب اين است که اطالعات هر IP از دو قسمت تشکیل شده است. قسمت مربوط به شبکه يا سرور و قسمت مربوط به وسیله ای که به شبکه متصل است. به طور مثال سه قسمت اول يک IP ممکن است نشانگر ISP باشد که به شما

سرويس اينترنت ارائه می دهد و عدد آخر نشانگر شماره وسیله ای است که به آن سرويس دهنده متصل شده است. لذا ممکن است چند IP متفاوت به شـــ کل نمو نه زير از يک خد مات ده نده اينتر نت داشـــ ته باشـــيم:

46.21.88.166

46.21.88.167

46.21.88.168

#### **IP نسخه 6**

در ابتدای شـــکل گیری شـــبکه اینترنت، تعداد ۴٫۳ میلیارد آی پی آدرس رقمی بود که کسعی گمان نمی کرد روزی به انتهای ظرفیت خود برسعد. اما به مرور و با گســترش فعالیت های تحت وب و لزوم اتصــال دســتگاههای مختلف به شـبکه که هر کدام نیازمند شـماره شـناسـایی ویژه ای بودند و از طرفی خريد شمار زيادی از IP ها توسط شرکت ها و بال استفاده ماندن آنها سبب شد که تحقیقات بر روی ن سل جديدی از آدرس های اينترنتی شروع شـــود. اين کار تحقيقاتی بعدها در قالب نســـخه ۵ ارائه شـــد که تنها جنبه آزمايشـــی داشـــت. اما با آمدن نســخه ۶ از آدرس های اينترنتی، مســئله محدوديت تقريبا برای همیشه حل شد. چرا که در اين سری از IP ها شماره ها بر مبنای ۱28 بیتی در نظر گرفته شده که نتیجه، رقم بسیار قابل توجهی اسعت. ۳,40۳ ضعرب در ۱0 به توان .۳8 از اين رو از سعال 20۱2 به بعد به تدريج سازگاری و انتقال به سوی IP های نسخه ۶ آراز شده و همچنان ادامه دارد.

#### **IP های استاتیک و داینامیک چیست؟**

آدرس های اينترنتی می توانند به دو صــورت داينامیک (پويا) يا اســـتاتیک )ثابت( مورد ا ستفاده قرار گیرند. منظور از داينامیک بودن يک IP اين ا ست که با هر بار اتصــال يک وســبله به اينترنت، يک شــماره شــناســايی به آن اختصاص داده می شود که اين شماره در واقع از بین يک سری آدرس ها به صععورت اتوماتیک و تحت پروتکل های سععرور DHCP يا Host Dynamic Protocol Configuration انتخاب می شععود. از اين رو اطالعات هر آی پی در واقع اطالعات سرويس دهنده ای ا ست که آن آدرس را خريداری کرده و در اختیار دارد. در مقابل نوع ديگری از آدرس های اينترنتی وجود دارد که معمولا طی بازه زمانی بلند مدت به يک کامپيوتر (معمولا سـرور) اختصـاص داده شده و موقعیت جغرافیايی و ساير م شخ صات آن نیز م شخم و ثبت شده است. به اين صورت امکان برقراری يک ارتباط با ثبات بیشتر برای ساير سرورهای متصل به شبکه يا ساير کاربرانی که قصد دارند با استفاده از آی پی، با شما در ارتباط باشند فراهم می شود. آی پی های استاتیک کاربردهای خاصععی در اينترنت دارند. از جمله برقراری برخی قابلیت ها مانند VOIP یا (Voice over Internet Protocol)، بازی های آنلاین و هر آنچه که نیاز به موقعیت يابی راحت تر در اينترنت دارد. به همین دلیل اين نوع آدرس ها ممکن اسـت به جهت شـناسـايی و رديابی راحت تر مورد هجوم حمله های مخرب يا ســوء اســتفاده های ديگر نيز قرار گيرند که اين موضــوع تا حدود

زيادی به رعايت مسائل امنیتی در سرور بستگی دارد. بايد توجه نمود که آی پی ها در ساختار هیچ فرقی با هم ندارند و تنها نوع استفاده از آنها سبب می شود که عنوان داينامیک يا استاتیک بر آنها بنهیم.

#### **ایجاد یک شبکه محلی**

اگر چنانچه تمام تجهیزات سخت افزاری مورد نیاز که در بخش اول بیان شد آماده اســت و همه شــرايط فيزيکی جهت پياده ســازی يک شــبکه کوچک محلی در مدرسعععه وجود دارد پس بهترين زمان برای اجرای پیکر بندی و تنظیمات سی ستمها ا ست. ابتدا يکی از بهترين و قوی ترين سی ستمها را برای معلم انتخاب نمايید. چون کامپیوتر مربوط به معلم نقش سعععرور در شبکه را به عهده خواهد دا شت و از آنجا که کار سرور ارائه خدمات به ساير کامپیوتر های شبکه است می طلبد که اين سیستم از ساير سیستمها قويتر و بروزتر باشعد. واضعح اسعت که تنها با اتصعال فیزيکی کامپیوتر ها به هم و روشن کردن آنها يک شبکه کامپیوتری تشکیل نخواهد شد.

همچنان که قبلا هم عنوان شــد کامپیوتر ها بايد دارای يک مشــخصـــه و آدر سی با شند تا به راحتی در درون شبکه شنا سايی شوند. لذا شروع به آدرس دهی و ثبت مشخصات کامپیوترها می نمايیم. به خاطر اينکه در حال حا ضر بر روی اکثر سی ستمهای مدارس ويندوز ۷ ن صب می با شد بنابراين آموزش آدرس دهی و يا اختصاص IP را در ويندوز ۷ دنبال می کنیم.

هر چند که تعیین آدرس آی پی در نسخه های ويندوز اساسا روند مشابهی دارد اما مراحل رسعیدن به اين هدف، جزئیاتی دارد که شعما در هر نسعخه بايد به آن توجه کنید تا اين کار را به طور صعععحیح در ويندوز خود به انجام برسانید.

ابتدا در پايین سععمت راسععت کامپیوتر خود درکنار سععاعت ويندوز، در نوار وظیفه بر روی نماد شبکه که به شکل يک صفحه مانیتور است کلیک کنید و از پنجره باز شده گزينه Center Sharing and Network Open را کلیک کنید. ممابق شکل زير.

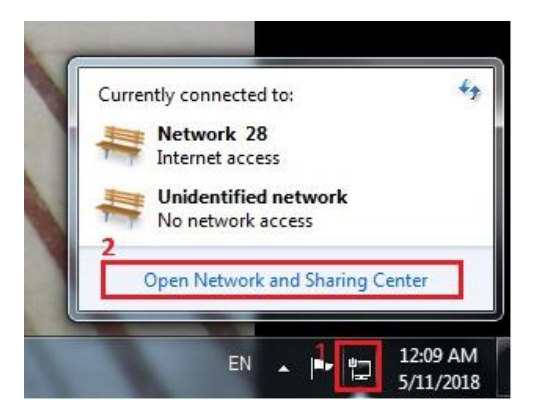

در محیط جد يد بر روی تغییر تنظی مات آداپتور يا ه مان کارت شعععب که .کلیک کنید) (Change adapter settings)

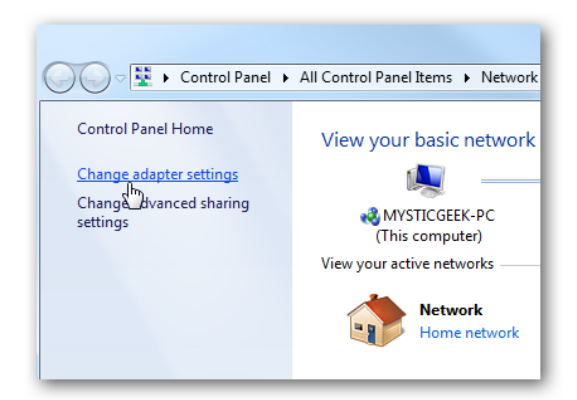

بر روی کارت شـبکه محلی (local area connection) خود راسـت کلیک کرده و Properties را انتخاب کنید. ممکن است در بعضی از کامپیوتر ها بیش از يک کارت شبکه وجود داشته باشد که در اين صورت نماد آنها با شععاره جعدا خواهـد شـــد بـه عنوان مثـال ممكن اســـت (local area connection2) نيز وجود داشته باشد. در اين صورت شما بايد کارت شبکه ای را انتخاب کنید که کابل شبکه به آن متصل است. اشتباه در انتخاب کارت شـبکه مذکور باعث عدم اتصـال رايانه به شـبکه خواهد بود.
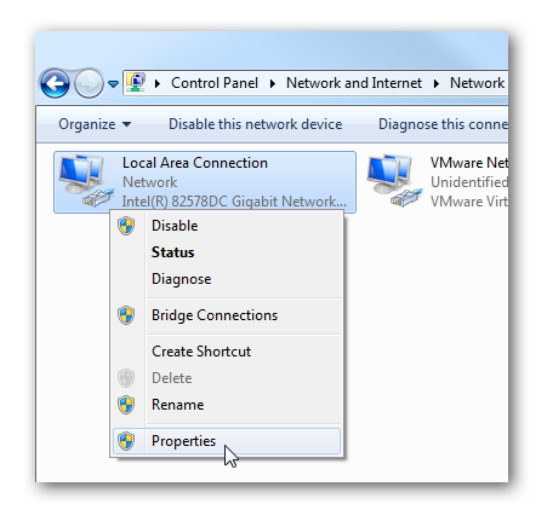

در پنجره Properties Connection Area Local گزينه زير را پیدا کرده (4IPv/TCP (4 Version Protocol Internet :بر روی آن کلیک کنید تا آبی شود سپس بر روی دکمه .Properties کلیک کنید. و يا بر روی آن دبل کلیک نمايید.

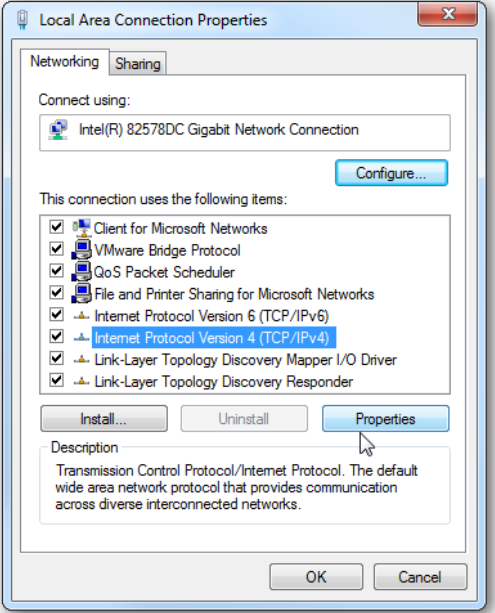

اکنون از بین دکمه های رادیویی گزینه Use the following IP address را انتخاب کنید و به ترتیب آی پی آدرس، ما سک زیر شبکه (Subnet mask) ممابق با شکل زيررا وارد کنید.

در آخر کنار گزينه exit upon settings Validate تیک بزنید تا ويندوز بتواند هر گونه مشعکل احتمالی در مورد آدرس هايی که شعما وارد کرده ايد پیدا کند. وقتی که اين کار به پايان رسعید و ويندوز مشعکلی پیدا نکرد ok کنید.

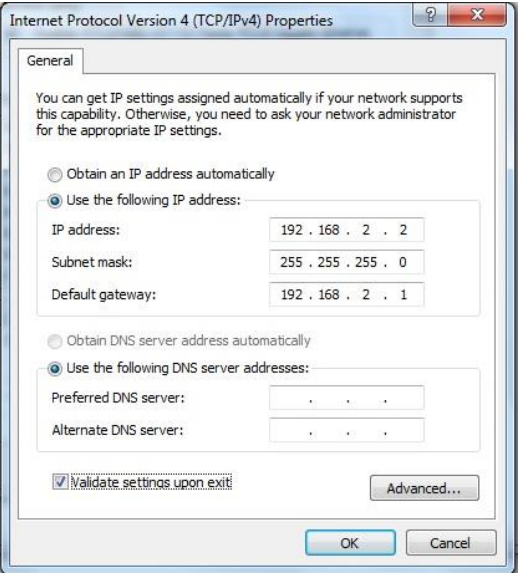

اکنون می توان ید از پنجره Properties Connections Area Local نیز با زدن close خارج شويد.

دقت داشته باشید که اعدادی که در قسمت address IP وارد کرده ايد يک مشخصه و آدرس منحصر به فردی است که متعلق به همین سیستم است و بواسمه همین اعداد قابل شناسايی خواهد بود. در میان دستگاههای متصل به شبکه LAN هیچ دو دستگاهی نمی توانند يک IP مشترک داشته باشند و در صورت تنظیم ، سیستم عامل پیغام خما داده و درخواست تغییر آن را خواهد نمود.

**نکته مهم :**

IP های تمام دستگاههای متصل به شبکه بايد در يک رنج و محدوده باشند. درغیر این صورت هر کدام از دستگاهها يک شبکه مستقل از ديگران و بدون ارتباط خواهند دا شت. به شکل زير دقت کنید سه ق سمت اول IP در تمام دسععتگاهها مشععترک و تنها قسععمت آخر IP بايد متفاوت باشععد. و اعداد mask subnet و gateway default در تمام سیستمها ثابت هستند.

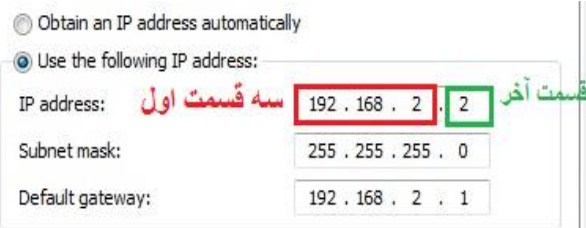

بعد از تکمیل کردن ق سمت address IP و با زدن کلید tab اعداد ق سمت mask subnet بصععورت خودکار تکمیل خواهد شععد. اما قسععمت default gateway نشعان دهنده آدرس دسعتگاهی اسعت که به عنوان سعرور تعیین شده است و گذرگاه ساير کامپیوتر ها برای ورود به اينترنت و يا ساير شبکه های ديگر است.بنابراين پیشنهاد می شود همان آدرس IP کامپیوتر معلم را وارد کنید.

در صورتی که شبکه شما بدون سیم و از طريق کارت شبکه های وايرلس ايجاد شده است نیز تمام مراحل همانند موارد فوق هستند. با اين تفاوت که درقسمت انتخاب کارت شبکه به جای انتخاب Connections Area Local بايد گزينه Connections Area wireless را انتخاب نمايیم .

پس از اعمال موفقیت آمیز تغییرات فوق کامپیوتر شما آماده ورود به شبکه شععده اسععت. اگر بر روی تمام سععیسععتمها تنظیمات فوق را انجام داده ايد با مراجعه به قسععمت Network می توانید تمام کامپیوتر های داخل شععبکه را ببینید. اما اين پايان کار نیسعععت. برای سعععازماندهی بهتر کامپیوتر ها و شنا سايی راحت تر آنها جهت اعمال و انجام تنظیمات بعدی بهتر ا ست آنها را با اسامی با مسما نام گذاری و گروه بندی کنید. اگر نماد Network را در دسکتاپ خود نداريد مراحل زير را دنبال کنید.

بر روی محلی خالی در د سکتاپ کلیک را ست نموده و گزينه Personalize را انتخاب کنید.

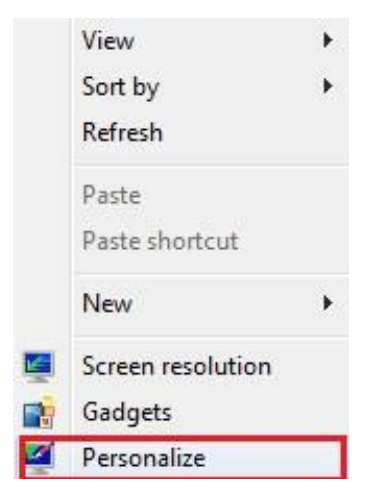

از پنجره باز شده گزينه Change Desktop icons را کليک نماييد.

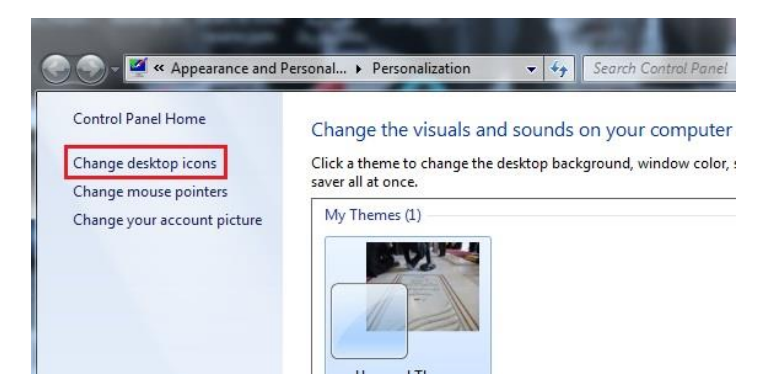

در پنجره Setting Icon Desktop گزي نه Network را ت یک دار نموده و سپس پنجره را OK نمايید.

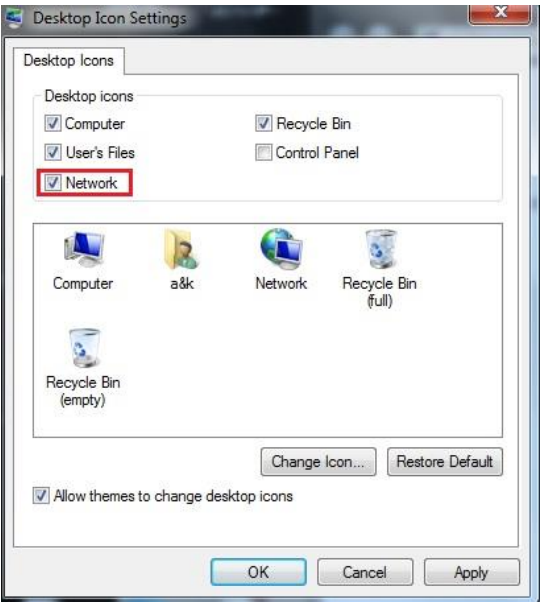

برای نام گذاری و گروه بندی کامپیوتر ها مراحل زير را دنبال نمايید. ابتدا بر روی نماد computer my در دسکتاپ کلیک راست نموده و سپس گزينه properties را انتخاب نمايید.

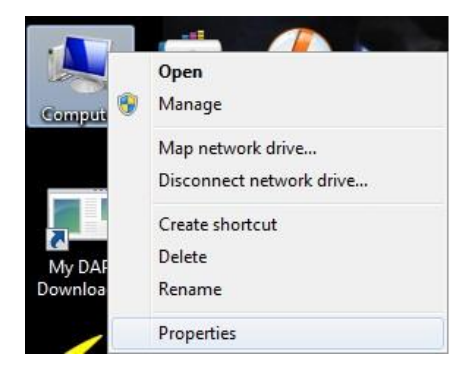

در پنجره باز شده بر روی لینک protection system کلیک نمايید.

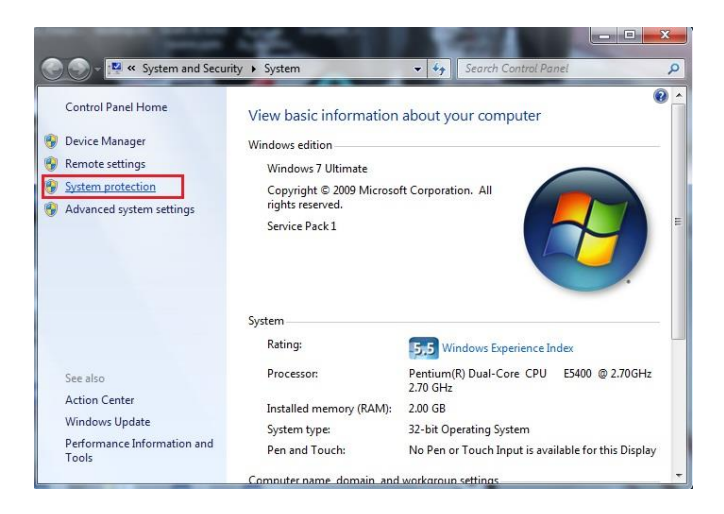

در پنجره Properties System از م یان منو های بااليی اولین منو يعنی Name Computer را انتخاب و پس از آن گزينه Change را انتخاب نمايید.

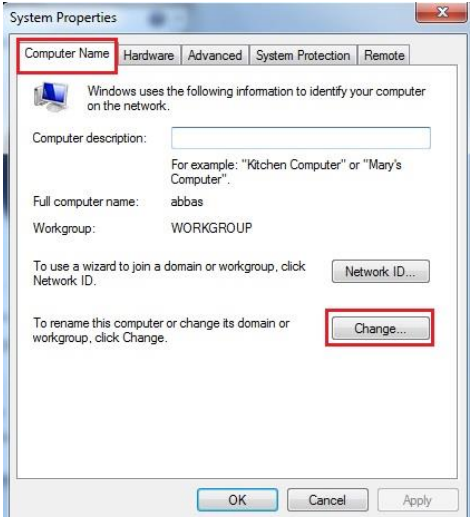

پس از ورود به پنجره جديد در محل Name Computer ا سامی متنا سب با کاربر آن را انتخاب نمايید. به عنوان مثال اگر کامپیوتر مذکور مربوط به معلم با شد بهترا ست نام اين سی ستم را Teacher و يا اگر مربوطه به دانش آموزان می با شد بهتر ا ست از نام هايی چون 1 Student و 2 Student و ... ا ستفاده نمايید. نام گذاری منا سب و با م سما می تواند بعدا شما را درانجام فعالیتهای کالسی کمک نمايد.

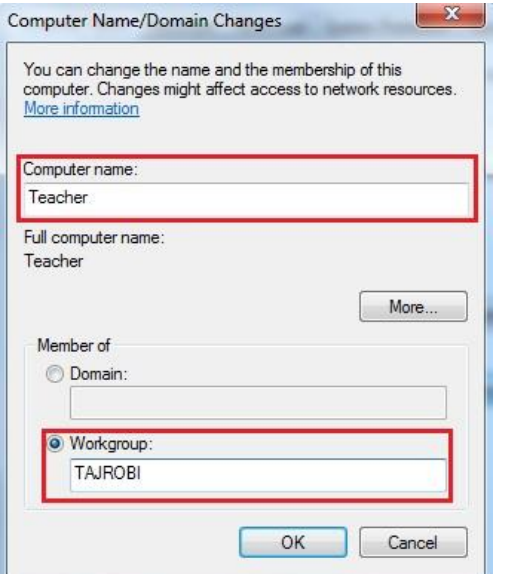

به جهت اينکه ممکن است گروههای زيادی از کالس و شبکه مذکور استفاده نمايند جهت سازماندهی کاربران شبکه بهتر ا ست سی ستمهای گروه های مشابه را عضو يک گروه شبکه ای نمايیم. برای انجام اين کار در پايین همین صفحه در محل Workgroup ا سمی متنا سب با گروه دانش آموزان انتخاب نمايید به عنوان مثال در اين آموزش نام گروه، تجربی (TAJROBI (انتخاب شـده اسـت. پس از تاييد تمام تغييرات بايد پيغام خوش آمد گويي توسـط ويندوز اعالم شعود که با اجازه دادن به سعیسعتم جهت شعروع دوباره فرايند مذکور تکمیل خواهد شد.

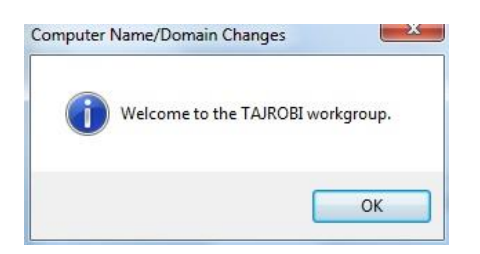

در اين قسمت شما موفق شده ايد که يک شبکه داخلی کوچک يا LAN را البته بصورت کابلی راه اندازی کنید.

اما يکی از تحولات شــبکه در دهه اخير اســتقبال گســترده از شــبکه های LAN Wireless اسعععت.همانمور که می دانید Wireless يک تکنولوژی ارتباطی است که در آن از سیم و کابل خبری نیست. Wireless برای تبادل و جا به جايی اطالعات و داده ها از امواج راديويی اسعععتفاده می کند و برای اتصــال رايانه ها و دســتگاه های ديجيتال به يکديگر کاربرد دارد و ســرعت تو سعه شبکه را چندين برابر کرده ا ست. به کمک اين تکنولوژی می توان از اينترنت به صعورت بیسعیم بهره برد و اين تکنولوژی کاربردهای فراوانی دارد که در ادامه به آن ا شاره خواهیم کرد. با ا ستفاده از امکانات Wireless ديگر بدون محدوديت مکانی با اسـتفاده از يک فضــای تعريف شــده می توانيد از امکانات شبکه و يا اينترنت به راحتی استفاده کنید. از آنجا که بدون معماری منا سب نمی توان يک شبکه را به بهره برداری ر ساند ممالعه ا صول اولیه و پايه ای شبکه بی سیم امری مهم است.

**مزایای شبکه بیسیم یا همان Wireless** -۱عدم نیاز به کابل کشععی و حذف دردسععر های ناشععی از آن و عدم شععلو شدن کالس -2حذف هزينه های جانبی ناشی از کابل کشی -۳نصب سريع و آسان و صرفه جويی در زمان راه اندازی يک شبکه -4 شبکه های کابلی در مقیاس های بزرگ قابل اجرا نی ست برای مثال نمی توان مســافت دو شــهر را با کابل شــبکه کرد اما با اين تکنولوژی اين امر به راحتی میسر می شود. درادامه بحث الزم ا ست تفاوت های بین برخی از و سايل و تجهیزات مانند:

Modem ,Router , Point Access برر سی و م شخم شود. چون معموال از اين تجهیزات در يک شبکه وايرلس استفاده می شود.

مودم :(Modem (مودم سخت افزاری ا ست که ار سال اطالعات (data (را بر روی کابل های تلفن امکانپذير می کند. (اتصـــال به خط تلفن، جهت فراهم کردن اينترنت). امروزه مودمهای ADSL در دو نوع بی سیم و با سیم وجود دارند.

Point Access: سخت افزاری ا ست که گروهی از اي ستگاههای شبکه بی سیم را به هم و صل میکند. برای افزايش محدوده پو ششی شبکه بی سیم (اتصــال به مودم و يا شـــبکه کابلی، جهت افزايش محدوده و تعداد کامپيوتر های شبکه(

Router: سخت افزاری است که اتصال دو يا چند شبکه به هم و مسیر يابی را به عهده دارد. (جهت بزرگتر کردن شــبکه و اتصــال شــبکه ها به يکديگر،مسیر يابی، به اشتراک گذاشتن اينترنت(

Repeater : سخت افزاری است گه سیگنال های وايرلس را تقويت می کند. (نيازی به اتصـــال به مودم يا روتر نیســـت. خیلی از روتر ها می توانند نقش repeater را هم بازی کنند(

# **انواع توپولوژی شبکه وایرلس:**

.۱ hoc-Ad( بدون داشتن Device مرکزی(

)Access Point با )Infrastructure .2

# **:Ad-hoc Topologies معرفی**

به نوعی از ساختار شبکه گفته می شود که دو يا چندين کامپیوتر بدون نیاز به Device جانبی مانند Point Access می توانند به صعععورت مسعععتقیم با يکديگر ارتباط برقرار نمايند. شکل زير نمونه يک شبکه با ساختار hoc-Ad را نشان می دهد.

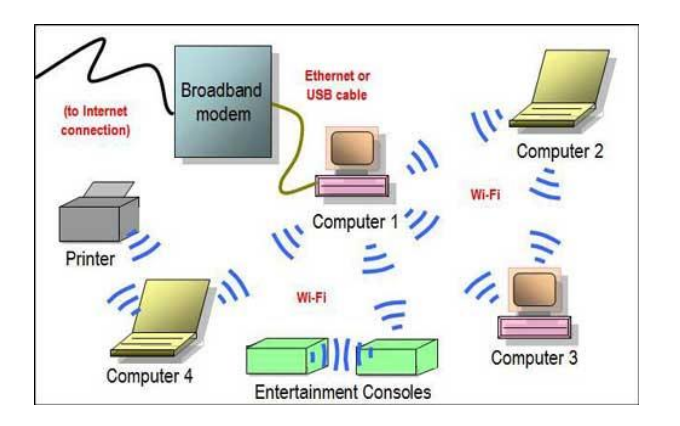

# **:Infrastructure Topologies معرفی**

به ساختاری گفته می شود که ارتباط بین کالينت ها به کمک يک د ستگاه مرکزی به نام Point Access انجام می گیرد. شعکل زير نمونه يک شعبکه با ساختار فوق است.

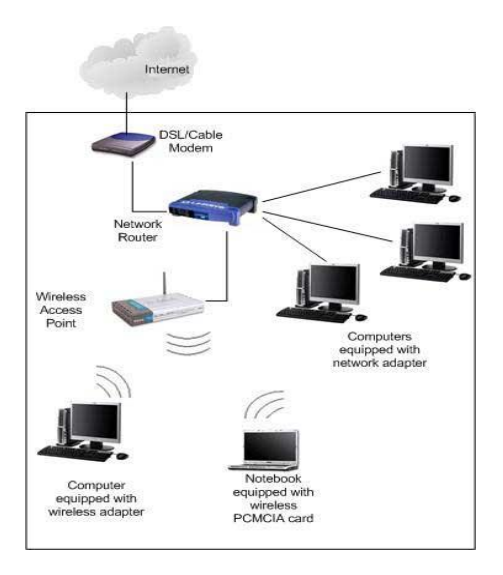

بنابراين به طور خالصه می توان گفت: شعبکه Ad-hocبکی از سـاده ترين پياده سـازی های توپولوژی يا همبندی شـبکه های بیسـیم می باشـد، درحالت معمول توپولوژی های شـبکه های کامپیوتری بیسیم را به دو صورت Infrastructure و Ad-hoc تقسیم بندی می کنیم. در نوع Infrastructure از يک دسعععتگاه مرکزی به نام Access Point به عنوان نقطه اتصـــال به یکدیگر اســـتفاده میکنیم و درحقیقت اين Access Point در نقش يک ســويچ در شــبکه های بيســيم فعاليت می کند. در توپولوژی نوع دوم که hoc-Ad نام دارد ، ديگر از دسعععتگاه جانبی استفاده نمی شود و هر يک از کامپیوترها در اين توپولوژی به نوعی در نقش يک Pint Access فعالیت می کنند. شبکه های hoc-Ad معموال کاربردهايی موقتی و کوتاه مدت را دارند و برای کاربردهای طوالنی مدت مورد اسععتفاده قرار نمی گیرند. بر خالف شعععبکه های Infrastructure که از قابلیت هايی مثل شعععبکه های LAN برخوردارند و می توان به ثبات آنها اطمینان کرد. شبکه های hoc-Ad پايداری ن سبتا پايینی دارند و به همین دلیل ا ست که کاربرد موقتی دارند. با ا ستفاده از اين نوع شبکه نیز می توان يک يا گروهی از کامپیوترها که دارای کارت شبکه بیسیم هستند را به يکديگر متصل کرد و تبادل اطالعات را انجام داد.

شبکه hoc-Ad برای اتصال کامپیوتر ها از طريق امواج بدون نیاز به Device مرکزی مانند Point Access است. بنابراين در شرايط خاصی می تواند به ما کمک کند.

مثال بازی های گروهی نشست های علمی دانشجويی ابتدا نحوه ايجاد يک شبکه وايرلس به روش Infrastructure را برر سی می **کنیم.**  د ستگاه Point Access که به اخت صار AP هم خوانده می شود د ستگاهی اسعت که با اسعتفاده از فرکانسهای راديويی ارتباط بین کامپیوترهای دارای کارت شبکه بیسیم ([Wireless](http://networkbooks.ir/blog/%D9%85%D8%AD%D9%8A%D8%B7-%D8%B4%D8%A8%D9%83%D9%87-%D8%A8%D9%8A%E2%80%8C%E2%80%8C%D8%B3%D9%8A%D9%85/) (را برقرار می کند. در واقع همان هاب و يا سوئیچ در شبکه کابلی است. با اين تفاوت که ارسال و دريافت اطالعات را با اســتفاده از امواج راديويی انجام می دهد. شــكل زير تصــوير يک دســتگاه Point Accessرا نشان می دهد.

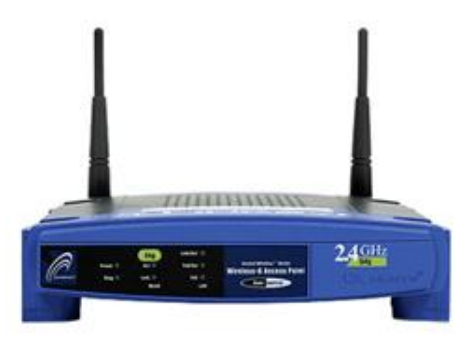

يکی ديگر از کاربردهای AP برقراری ات صال بین شبکه بی سیم )Wireless ) و شبکه LAN کابلی میباشد. بر روی Point Access يک پورت اتصال Fast Ethernet يا Ethernet Gigabit( محل اتصال کابل شبکه ( وجود دارد که از طريق اتصال بوسیله کابل با يک هاب يا سوئیچ قادر خواهد بود بخش شبکه

Wireless را به بخش شبکه کابلی متصل نمايید. به اين معنی که می توانیم يک شبکه ترکیبی کابلی و وايرلس داشته باشیم.

شکل زير نمونه يک شبکه ترکیبی را نشان می دهد.

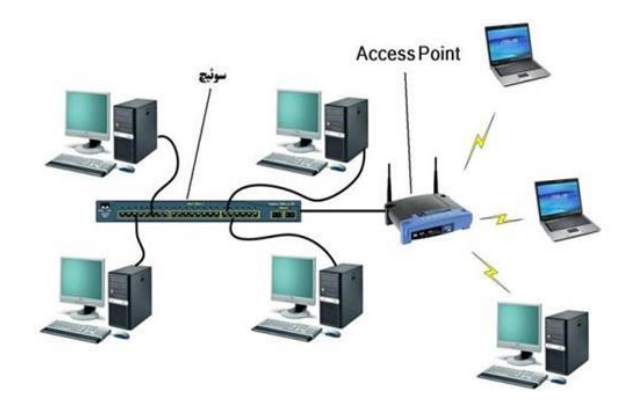

به خاطر اينکه AP بتواند کار يک سوئیچ را انجام دهد ابتدا بايد تنظیم شود. به هر Point Access در زمان راه اندازی يک IP به صعععورت پیش فرض توسط کارخانه سـازنده اختصـاص داده می شـود که معمولا ۱۹۲,۱۶۸,۱,۱ درنظر گرف ته می شعععود. با تا يپ آن در يک Browser Web می توانید تنظیماتی را روی Point Access اعمال کنید از جمله آنها می توان به رنج IP شبکه، چه سرويسهايی فعال باشند و چه سرويسهايی غير فعال مثلا DNS، DHCP يا اينکه نوع استاندارد چه باشد اشاره کرد. مثال 802٫۱۱ N، 802٫۱۱ G، 802٫۱۱ B اسععتانداردهای ذکر شععده در قسععمت باال در واقع فرکانس ارتباطی Point Access با ساير د ستگاه ها را م شخم می کند، که اغلب در ايران ۸۰۲٫۱۱ N استفاده می شود. نکته: هر ا ستانداردی که در Point Access ا ستفاده می شود باي ستی روی کارت های شبکه Wireless نیز از همان استاندارد استفاده شود.

### **:Access Point تنظیمات**

تقريبا تنظیمات همه Point Access ها مثل هم هسعتند، فقط شعايد گزينه ها متفاوت باشد. ما روی DIR LINK-D point Access۶00 توضیحات الزم را ارائه می دهیم. برای تنظیمات Point Access بايد ابتدا دسعععتگاه را از طريق کابل LAN مت صل و آدرس ۱۹2٫۱۶8٫۱٫۱ )که برای بی شتر Access Point ها به کار میرود( در Browser Web خود وارد کنید. سععپس از شععما Password/User میخواهد که معموال هردو در اکثر موارد admin است. نکته: هم آدرس IP و هم Password/User توسط کاربر قابل تغییر است. در مرح له اول پس از وارد کردن Password/User با تصعععوير زير موا جه مے شويد:

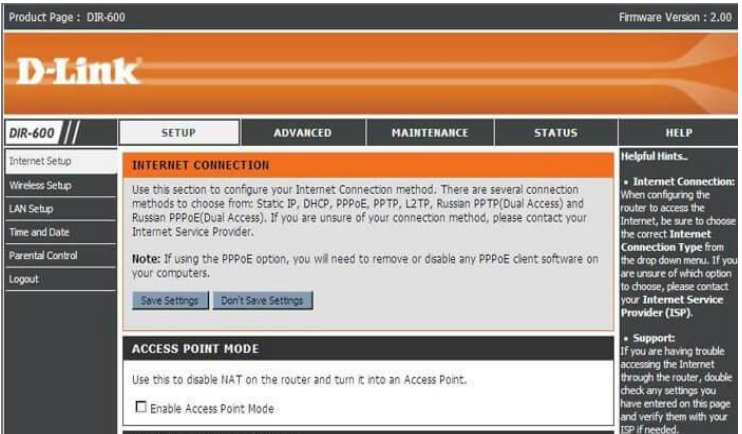

از منوهای سمت چپ روی بخش Setup Wireless کلیک میکنیم. پنجرهای که باز می شود همانند تصوير باالست. دکمه Connection Internet Manual Setup را کلیک می کنیم تا پنجره ی زير باز شود.

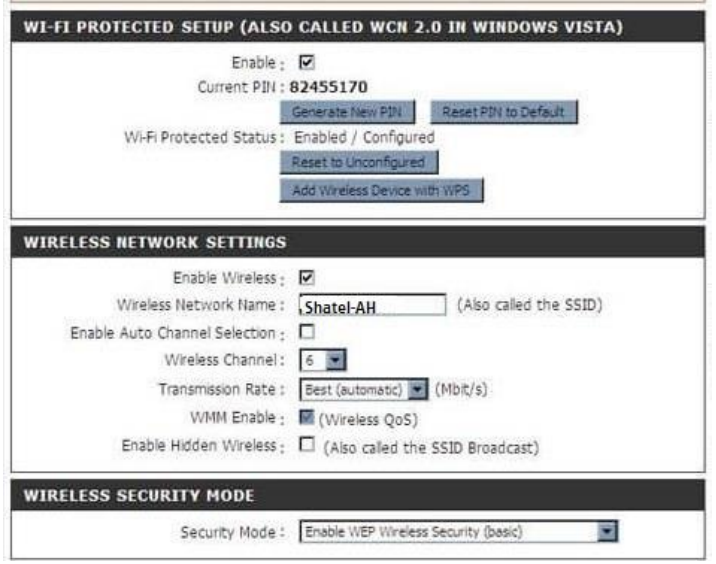

در اين قسمت بخش هايی که بايد تنظیم شوند را توضیح می دهیم. Name Network Wireless يا :SSID نام شبکه های بی سیم می باشد که شعما می توانید هر نامی برای آن انتخاب کنید. ما در اينجا AH-Shatel را انتخاب نموده ايم. بمور کلی می توان گفت SSID م شخ صه ای ا ست که در دســـتگاههايی که نقش اکســس پوينت را ايفا می کنند تعريف می شــود تا دستگاههای ديگر بتوانند از طريق شناسايی آن به دستگاه مورد نظر متصل شوند.

Channel Wireless: در اين قسععمت کانال های فرکانس را مشععخم می کنیم. برای محیط هعايی کعه چنعدين Point Access وجود دارد، برای جلوگیری از تداخل بین شبکه ها فرکانس ها را متفاوت تعیین میکنیم. الزم به ذکر اسععت که کانال های ۱تا ۵ در يک رنج فرکانس، ۶ تا ۱0 در يک رنج مجزا و ۱۱ تا ۱۵ در رنج ديگری ا ست و به همین ترتیب هر ۵ کانال در يک رنج فرکانسی هستند. معموال ما کانال ۱۱ را انتخاب می کنیم.

Wireless Hidden Enable : يعنی SSID شما در زمان پخش امواج مخفی خواهد شد و هر کسی که شبکه شما رو Search کند آن را پیدا نخواهدکرد. در اين صورت تنها ک سانی میتوانند وارد شبکه ب شوند که SSID شما را بدانند. می توانید آن را انتخاب نکنید تا برای تمام کالينتهايی که امواج را جستجو می کنند قابل شناسايی باشد.

Mode Security : اين قسعععمت پروتکل های رمزنگاری می باشعععد که انواع پروتکل عبارتند از WPA/WPA/WEP2 اسعععت که ما برای امنیت باالتر از ترکیب دو پروتکل WPA/WPA2 استفاده کرده ايم.

# **تنظیمات بخش**:**Setup LAN**

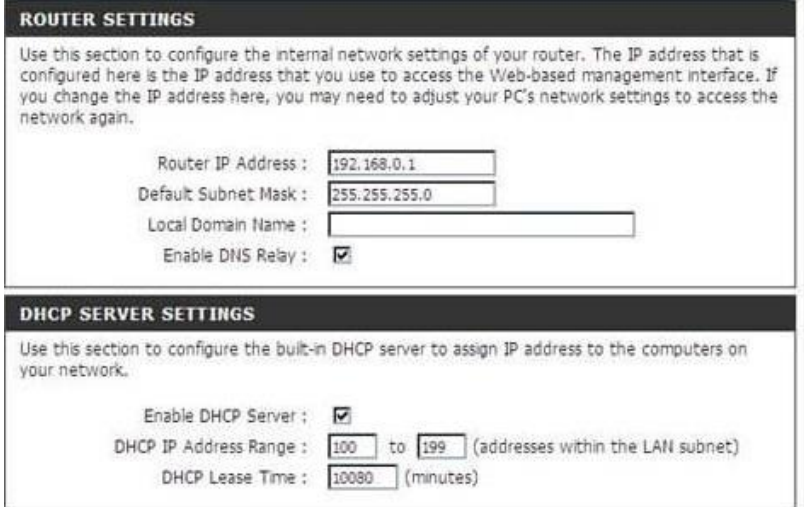

Settings Router: در اين قسمت می توانیم آدرس IP و Subnet دستگاه را تغییر دهیم.

Enable DNS Relay: با فعال کردن اين قســــمت هر دســــتگاهی که از اســـتفاده می کند، نام و IP آن دســـتگاه در جدولی به نام $\rm Access\ Point$  Table DNS ذخیره می شود که بعد از آن تفاوتی بین نام و IP آن دستگاه وجود نخواهد داشت.

نکته: کار DNS تبديل Name به IP و بلعکس می باشد که اصمالحا به اين کار Resolution Name میگويیم. Settings Server DHCP: DHCP سرويسی است که به سیستم ها به طور اتوماتیک IP می دهد و نیازی نیسععت برای هر سععیسععتم خودمان IP سععت کنیم.

نکته: در صورتی که در شبکه سرور جداگانه ای تحت عنوان DHCP سرور داريم، بهتر است DHCP مربوط به Point Access راریر فعال کنیم. چرا که وجود دو سععرور DHCP در شععبکه باعث اختالل در روند اختصععاص IP به کالينتها خواهد شد.

Reservation DHCP: در صععورت فعال کردن DHCP، در اين قسععمت می توانیم IP های خاصعععی که مد نظر داريم را رزرو کنیم تا DHCP از آن استفاده نکند.

### **: Parental controlبخش**

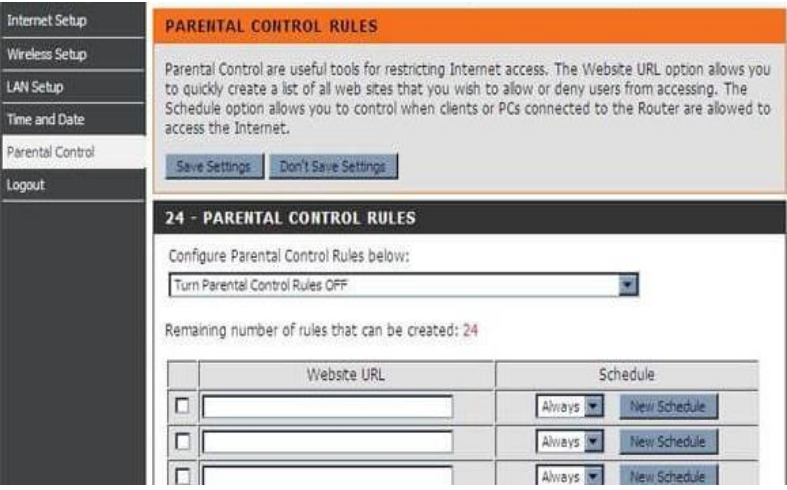

در اين ق سمت می توانیم برای کاربر ها محدوديت درم شاهده صفحات وب ايجاد کنيم. يعنی آدرس وب ســـايت هايی که نمی خواهيم کاربرها به آن دسترسی داشته باشند را در قسمت URL Website وارد کنیم. در قسمت Schedule دو نوع گزينه وجود دارد که دسترسی را تعیین میکند.

گزينه List Black: وقتی که اين گزينه را انتخاب می کنیم کابرها به تمامی Website ها دسترسی دارند به جزا آنهايی که در لیست List Black وجود دارد.

گزينه Access Allow: در صورت انتخاب اين گزينه يک لیست از Website هايی را خواهیم داشت که کاربران فقط اجازه دسترسی به آنها را دارند.

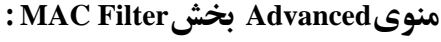

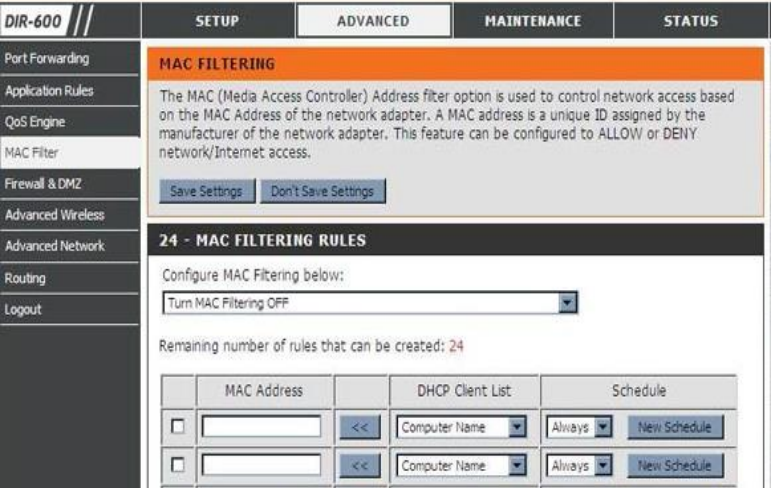

**Address MAC :** هر دستگاهی که در شبکه IP می گیرد و متصل می شود، يک مشخصه يا آدرس منحصربه فرد دارد که فقط مختم آن دستگاه است که اين آدرس MAC نام دارد. MAC Address در کارخانه ســازنده کارت شــبکه تعیین می شود و به هیچ عنوان قابل تغییر نیست.

**Filtering MAC:** شععما می توانید در اين بخش، MAC سععیسععتم هايی که مجاز هســتند از شـــدکه اســتفاده کنند را در يک ليســت وارد کنيد. به غير اين لی ست هیچ سی ستم ديگری نمی تواند وارد شبکه شما شود. البته می تواند بر عکس هم عمل کند.

## **: Advanced Wirelessبخش**

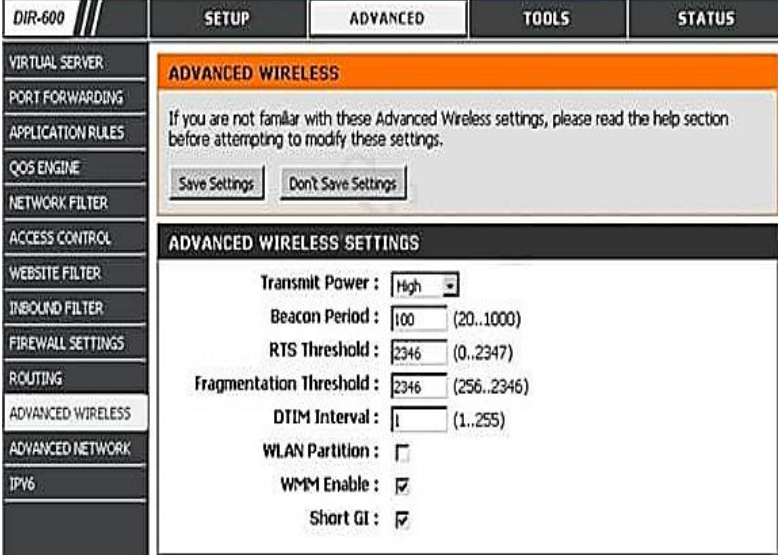

در اين بخش به دو پارامتر Mode Wireless و Width Band د قت می کنیم.

**Mod Wireless:** در اين قسمت استاندارد شبکه و نوع فرکانسی که استفاده می کنیم را تعیین می کنیم.

در Point Access ها قسععمت ديگری وجود دارد که می توانید انتخاب کنید  $\vert \cdot \vert$ که  $\vert \cdot \vert$ وی کدام اســـتاندارد می خواهید کارکنید (مثلا b يا g يا n). اگر b انتخاب کنید ديگر سیستم هايی که دارای کارت شبکه g هستند نمی توانند از آن شـــبکه اســـتفاده کنند. در صـــورتی که کاربران بتوانند فقط به يک استاندارد Connect کنند سرعت شبکه شما هم باال می رود.

**سرعت های وایرلس در استانداردهای مختلف:**

**استاندارد :B54 مگابیت در ثانیه**

**استاندارد :G108 مگابیت در ثانیه**

**استاندارد :N300 مگابیت در ثانیه**

**استاندارد :N150 مگابیت در ثانیه**

استانداردی که در حال حاضر در ايران بیشتر مورد استفاده و شناخته شده است استاندارد N۱۵0 Mbps است. اگر وايرلس با استاندارد N۳00 Mbps داشته باشیم بايستی حتما ذکر کنیم که N۳00 Mbps باشد.

**Width Band:** در اين ق سمت پهنای باندی که ا ستفاده می شود را تعیین می کنیم که معموال روی حا لت اتو مات یک قرار می دهیم. پس از تاي ید و ذخیره نمودن تنظیمات مربوط به اکسععس پوينت نوبت به تنظیمات ويندوز می رسد.

در اين قســـمت پس از اتمام تنظيمات مربوط به AP ابتدا ايجاد شـــبکه وايرلس با توپولوژی Infrastructure را بررسی می کنیم.

**تنظیمات شبکه Infrastructure در ویندوز**

Add کلیک کنیم.

پس از ورود به محیط کنترل پنل Center Sharing and Network را باز کرده و گزينه network wireless Manage را انتخاب کنیم.

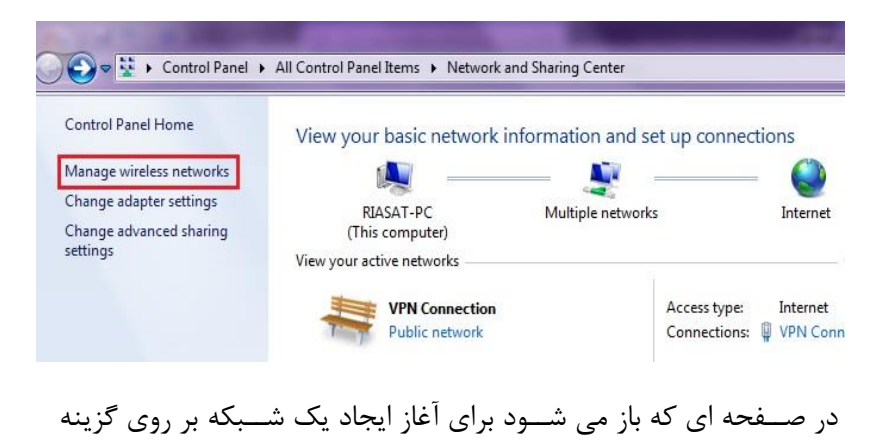

Fill > Control Panel > Network and Internet > Manage Wireless Networks

#### Manage wireless networks that use (Wireless Network Connection)

Windows tries to connect to these networks in the order listed below.

Add Adapter properties Profile types Network and Sharing Center در اينجا دو Option داريم که اولین گزينه اتصال دستی سیستم ما به يک Point Access ا ست و گزينه دوم ساخت يک hoc-Ad Connection ا ست که ما در اين مرحله مورد اول را انتخاب می کنیم.(e) at! Manually connect to a wireless network How do you want to add a network? Manually create a network profile This creates a new network profile or locates an existing network and saves a profile for the network on your computer. You need to know the network name (SSID) and security key (if applicable). This creates a temporary network<br>This creates a temporary network for sharing files or an Internet connection Cancel

در صفحه بعدی در کادر مقابل name Network بايد نامی را که در تنظیمات اکســس پوينت به عنوان SSID انتخاب کرده ايد را وارد کنيد. دقت داشــته باشعید که در اين قسعمت بايد عینا همانند عبارتی که قبال انتخاب کرده ايد باشد. اختالف يک حرف و يا حتی يک نقمه باعث عدم شناسايی و اتصال به AP خواهد شععد. در بررسععی اين قسععمت حروف بزرگ و کوچک تمیز داده خواهد و در صورت وجود مغايرت اتصال برقرار نخواهد شد. لیست کشوی مقابل عبارت type Security نشان دهنده نوع رمزگذاری است که آن هم بايد مطابق انتخابی باشـــد که در تنظيمات AP انجام داده ايد. انتخاب لیســت مقابل عبارت Encryption type نیز به همین صــورت باید باشد.

در کادر مقابل عبارت Key Security نیز بايد کلمه عبوری وارد شععود که در تنظیمات AP ست شده است.

تیک دار نمودن عبارت Start this connection automaticall باعث می شود هر زمان که SSID اکسس پوينت در محدوده آنتن دهی کارت شبکه بوده و قابل شـناسـایی باشـد اتصـال بصـورت خودکار انجام گیرد و نیاز به اتصـال بصورت دستی نباشد.

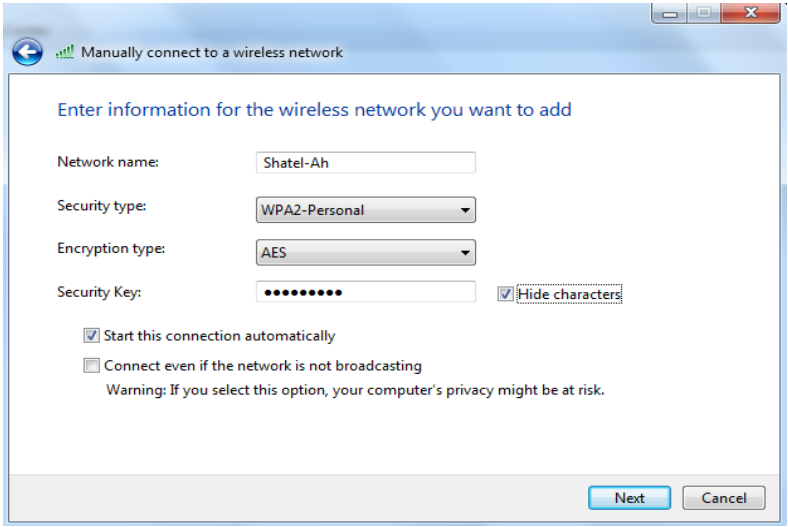

پس از انتخاب گزينه Next نام شبکه و يا همان SSID شبکه شنا سايی و اتصال برقرار خواهد شد. که با نگهداشتن موس بر روی نماد شبکه در پايیم صفحه دسکتاپ قابل مشاهده است.

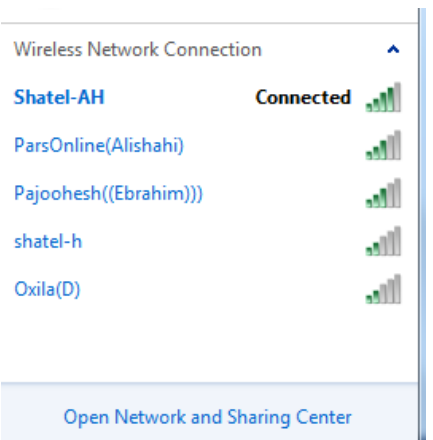

تنظیمات شبکه hoc-ad در قسععمت بعدی به نحوه ی ايجاد يک شععبکه Wireless با توپولوژی -Ad hoc می پردازيم. الزم به ذکر ا ست که اين شیوه مختم ويندوز ۷ ا ست و در ساير ويندوزها وجود ندارد. همانند مرحله قبل Center Sharing and Network را باز می کنیم و بر روی گزينه setting adapter change کلیک می کنیم.

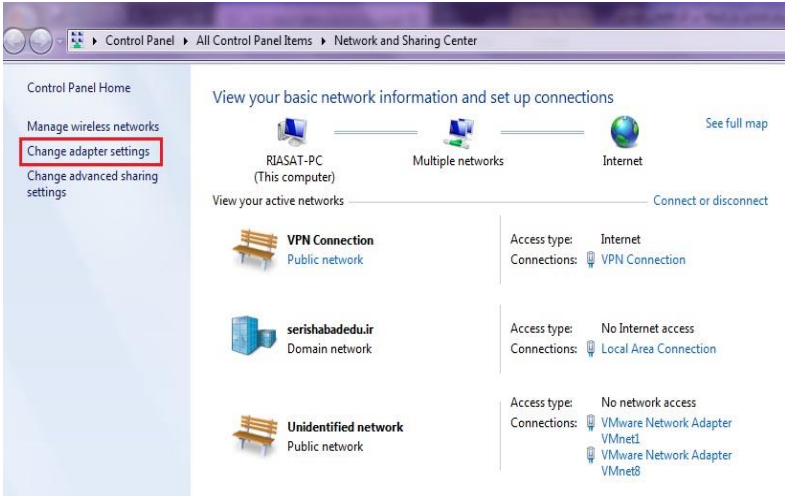

کارت شبکه های متصل به سیستم در بخش network Connection مشاهده می کنید و می بینیم که کارت شعععبکه Wireless هم داريم.پس بايد يک Connection بسازيم.

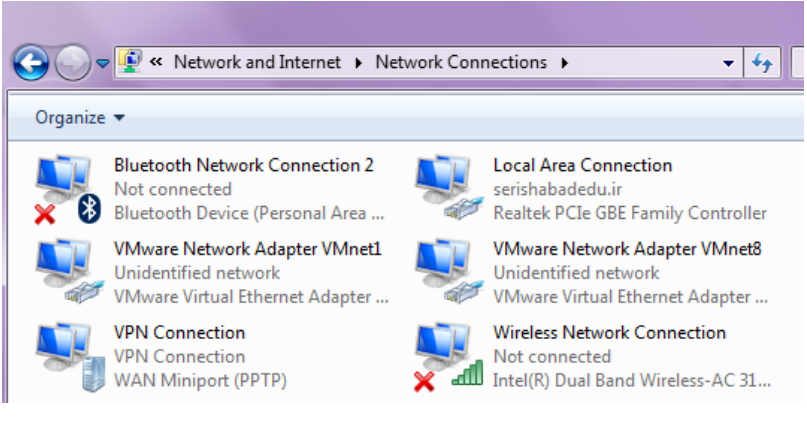

دوباره به بخش Network and Sharing Center می رویم و برای سـاخت -Ad Connection hoc به دو طريق می توانیم عمل کنیم .

روش اول اينکه گزينه Connection new a up Set را انتخاب کنیم.

Change your networking settings

 $\frac{1}{2}$  Set up a new connection or network

Set up a wireless, broadband, dial-up, ad hoc, or VPN connection; or set up a router or access point.

در ويزاردی که باز می شععود گزينه hoc-Ad Wireless up Set را انتخاب می کنیم و Next را می زنیم و پروسه نصب را ادامه می دهیم .

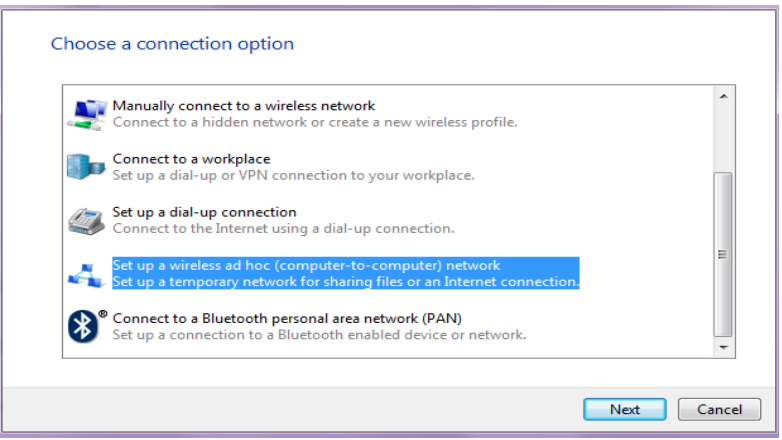

راه حل دوم اين است که در قسمت Center Sharing and Network ، در سمت

چپ عبارت networks Wireless Manage را انتخاب می کنیم.

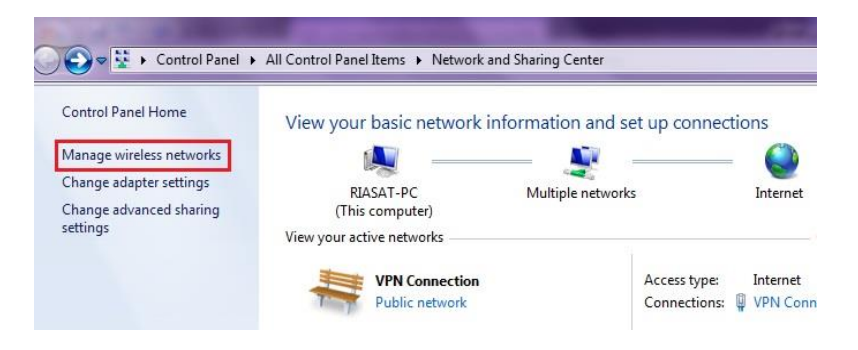

در صععفحه ای که باز می شععود می توانیم بر روی گزينه Add کلیک کنیم.

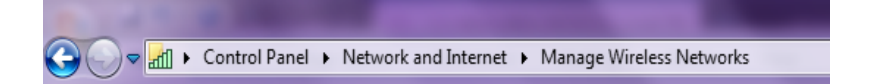

#### Manage wireless networks that use (Wireless Network Connection)

Windows tries to connect to these networks in the order listed below.

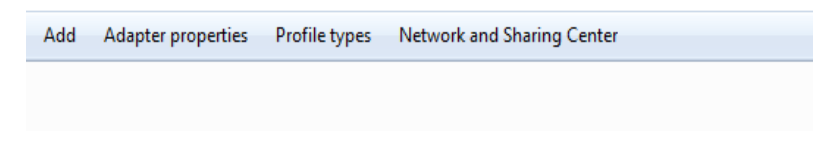

در اينجا دو Option داريم که اولین گزينه ات صال د ستی سی ستم ما به يک Point Access ا ست و گزينه دوم ساخت يک hoc-Ad Connection ا ست که ما مورد دوم را انتخاب می کنم و Next را می زنیم.

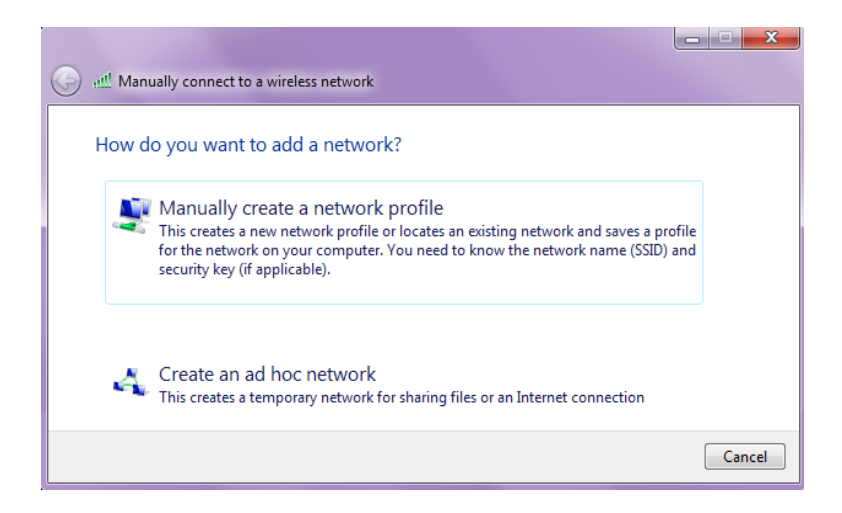

در صفحه بعدی نیز Next را انتخاب می کنیم.

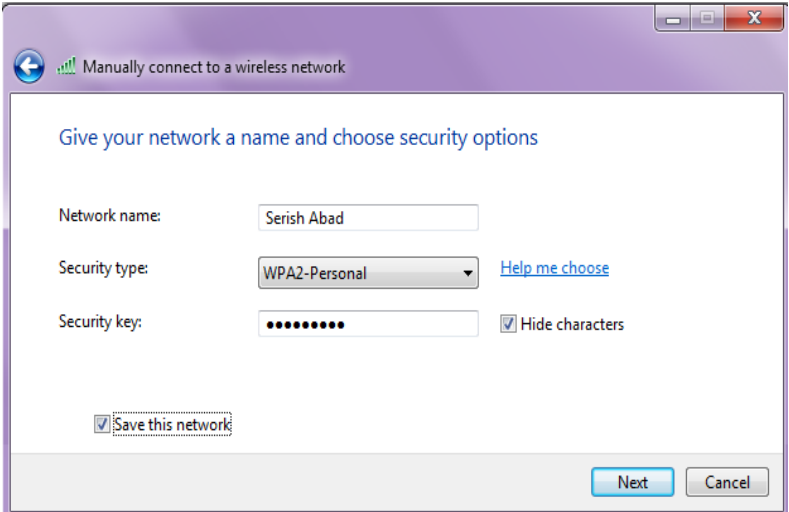

برای آن يک نام انتخاب می کنیم و اين نام در واقع SSID شبکه وايرلس ما مح سوب می شود و اين نام Broadcast می شود تا کالينتهای ديگر اين نام را بینند و به آن متصل بشوند. با انتخاب key Security سه گزينه خواهیم داشت: Authentication No: نیاز به هیچ Password نیسعععت وهمه می توانند به اين Connection متصل شوند. Web: نوعی روش رمز گذاری ا ست ولی چندان قوی نی ست و معموال WPA را انتخاب می کنیم. تیک دار نمودن گزينه Characters Hide باعث می شعود که رمز وارد شعده به خاطر مسايل امنیتی بصورت عالمت ستاره نشان داده شود.

در آخر save را هم می زنیم که بعد از انتخاب شدن Connection در لی ست Connection Wireless اضافه شوند.

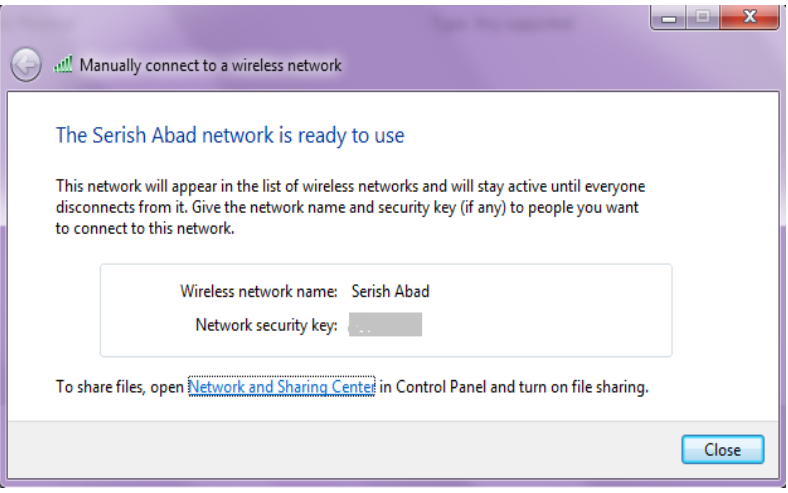

Connection ساخته می شود و بعد wizard آن را Close می کنیم.

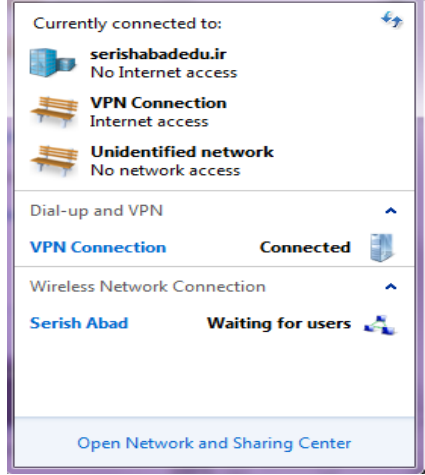

اگر کنار سعاعت ويندوز از قسعمتی که می توانیم به Sharing and Network Center د ستر سی دا شته با شیم موس را نگه می داريم، همانند آنچه که در شکل می بینید کانکشن Abad Serish ساخته شده است. و منتظر Connect شعععدن user ها به اين Connection hoc-Ad اسعععت. و اگر بر روی اين Connection موس را نگه داريم اطالعاتش را هم به ما نمايش می دهد.اين SSID ، Broadcast می شعود و در کل شعبکه قابل ديدن اسعت. نکته مهمی که الزم ا ست عنوان شود اين ا ست که اگر ساير کالينتها دارای سی ستم عاملی غیر از ویندوز ۷ باشــند در موقع کانکت شــدن جهت وارد نمودن رمز ممکن ا ست دچار م شکل شوند. برای حل اين م شکل در سی ستم ا صلی در پايین صفحه و در کنارساعت ويندوز بر روی کانکشن hoc -Ad راست کلیک نموده و گزينه Properties را انتخاب نمايید.

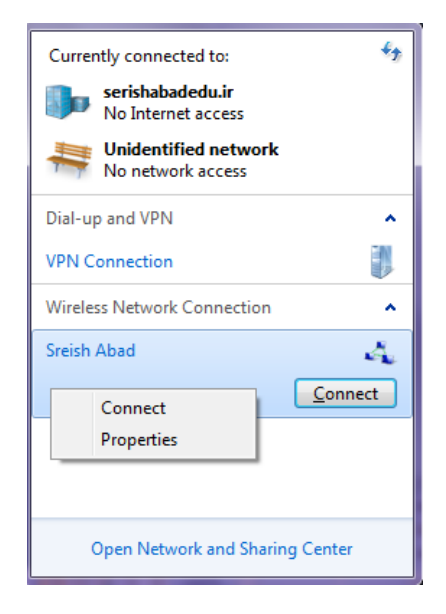

از پنجره ظاهر شــده، لیســت کشــوی مقابل عبارت Security type گزينه Shared را انتخاب نمايید. و در مقابل کادر Key Security Network يک رمز جديد بین ۵ تا ۱۳ کاراکتر را وارد کنید.

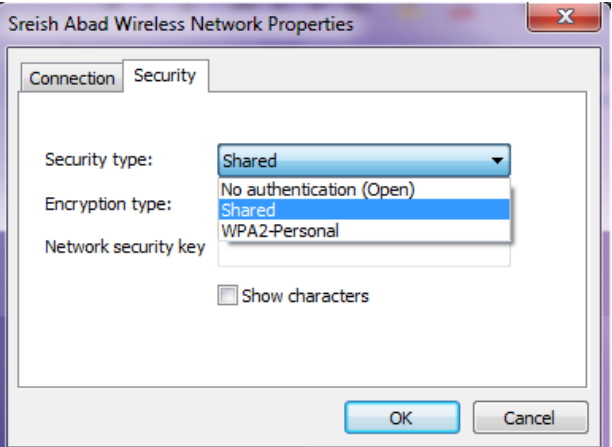

پس از اتمام ايجاد کانکشـــن بايد مراحلي را از يک کلاينت ديگر را براي ات صال به اين Connection انجام دهیم. در ساير کامپیوترها از م سیر start و انتخاب را Wireless Network Connection و Connect to و All programs می کنیم.
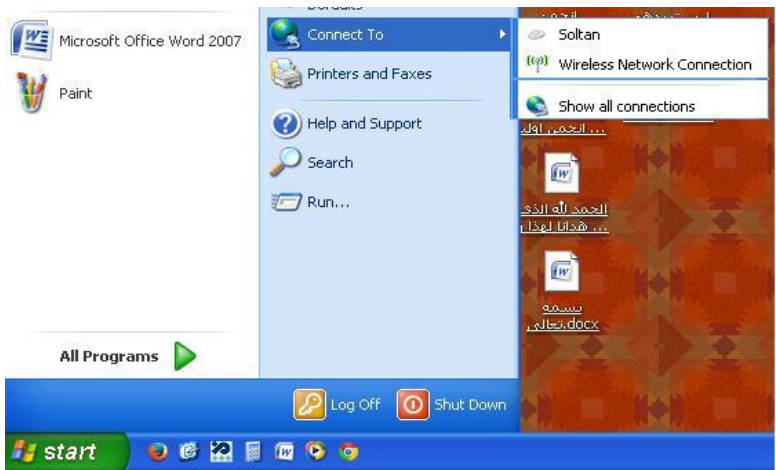

## لیست SSID ها را در شکل مشاهده خواهیم کرد. و وقتی که بر روی Serish Abad موس را نگه داريم می توانیم مشخصات اين Connection را ببینیم.

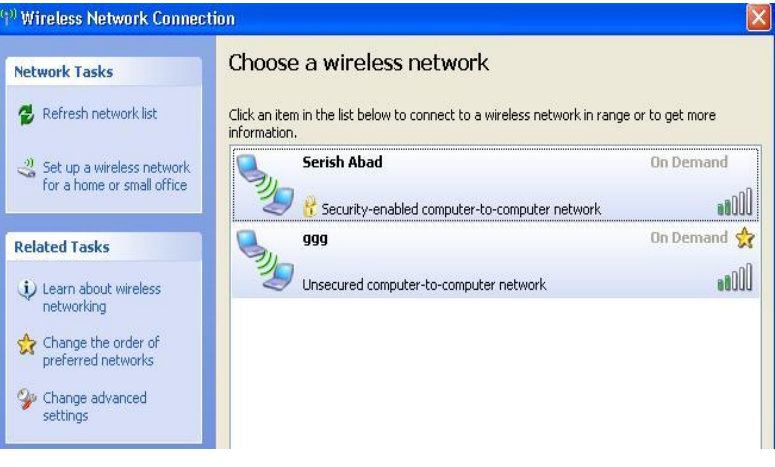

بر روی Abad Serish کلیک می کنیم و بعد بر روی گزينه Connect کلیک می کنیم.موقع Connect شدن از ما Password مربوط به Connection، Serish Abad را می خواهد که ما وارد می کنیم و Ok را می زنیم.

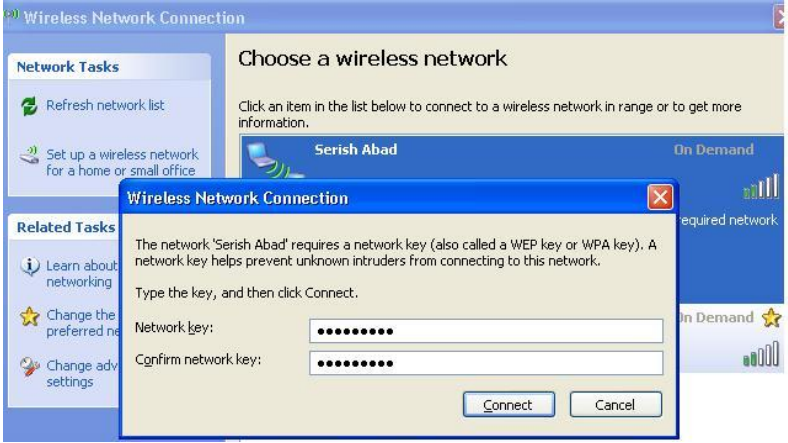

مدتی صبر می کنیم وسپس به Abad Serish متصل می شويم.

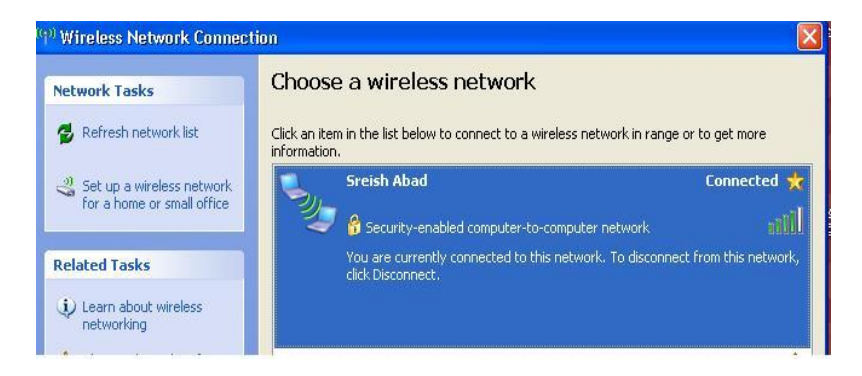

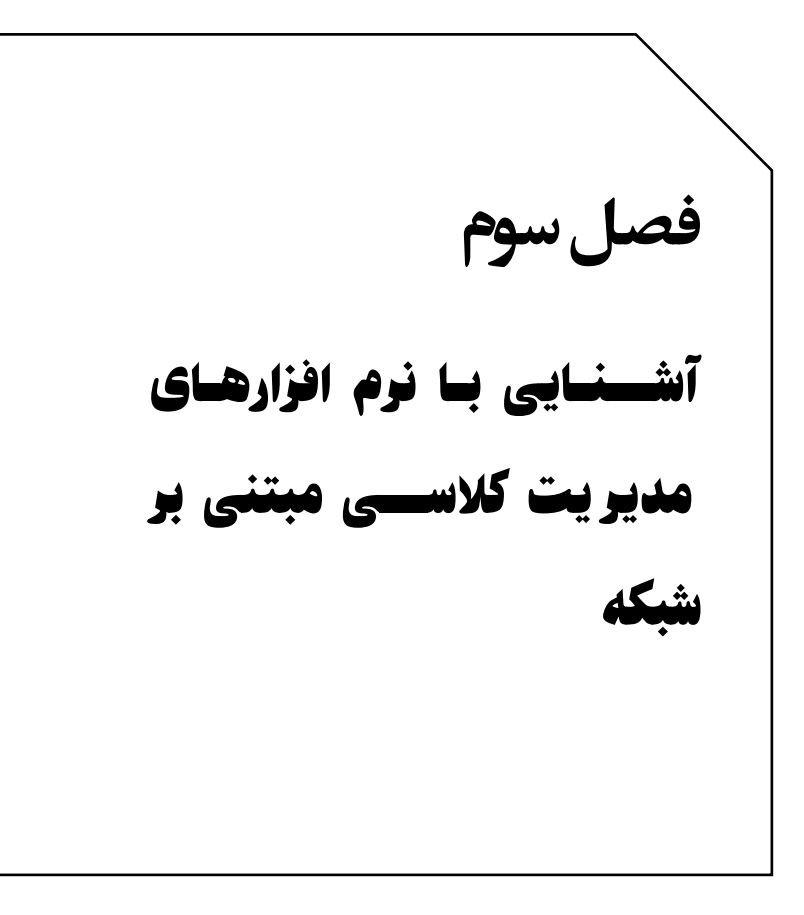

نرم افزارهای متعددی جهت مديريت کامپیوتر های شعععبکه طراحی و تولید شده است که تقريبا امکانات و قابلیتهای مشابهی در اين زمینه دارند. بعد از نصععب و آزمايش تعدادی از اين نرم افزارها ، يکی از برنامه هايی که تناسععب بیشعععتری با ف عالیت های کالس درس دارد يعنی نرم افزار NetSupport Control Manager انتخاب شععده که در اين فصععل به آموزش نصععب و معرفی امکانات و توانايی های اين نرم افزار خواهیم پرداخت.

Support Net يک نرم افزار کنترل از راه دور سععیسععتم هاسععت. اين نرم افزار بر مبنای سیستم عامل ويندوز نوشته شده است. نسخه های متعددی از اين نرم افزار وجود دارد که تقريبا در موازات هم عمل می کنند. به کمک اين برنامه می توانیم در شبکه ساير سی ستم ها را کنترل کنیم و از امکانات بسیار آن از جمله انتقال فايل، به روز رسانی نرم افزارها، چت و ریره استفاده نمايیم. در اين مملب طريقه ن صب و راه اندازی و ا ستفاده از اين نرم افزار را آموزش می دهیم .

## **آموزش نصب برنامه Manager support Net**

برنامه به راحتی از سايت Support Net قابل دانلود و ن صب ا ست. اين برنامه رايگان نی ست و در ابتدای ن صب تنها يک دوره ۳0 روزه برای ت ست نرم افزار امکان اسععتفاده رايگان از آن وجود دارد. برای نصععب اين نرم افزار ابتدا فايل ن صبی آن را (exe.setup (با دو بار کلیک اجرا می کنیم و در صفحه خوش آمد گويی گزينه next را انتخاب می کنیم.

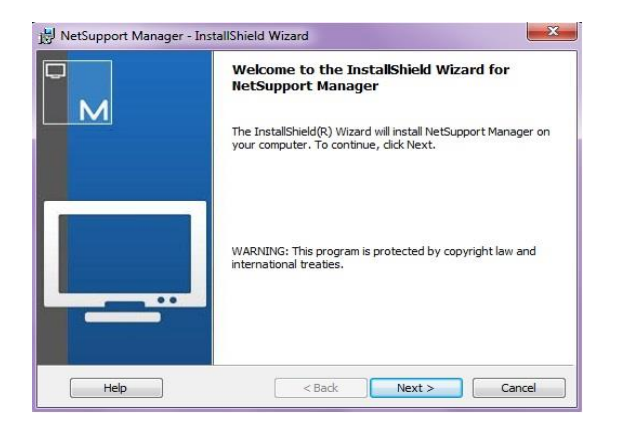

در صعفحه بعدی شعرايط و قراردادی که از طرف تولید کننده نرم افزار آماده شده، به کاربر ارايه می شود. شما جهت ا ستفاده از اين نرم افزار بايد تمام شرايط و مقررات مذکور را قبول کنيد در غير اين صورت امکان ا ستفاده را نخواهید داشـــت. لذا با انتخاب گزينه I accept the terms in the license agreement و با کلیک بر روی گزينه Next به نرم افزارنشسان می دهید که با شرايط ذکر شده موافق هستید.

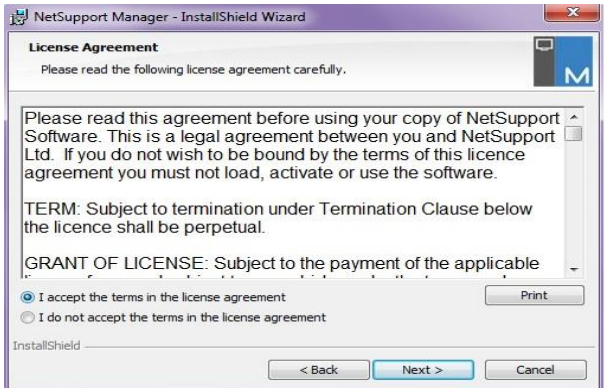

در صفحه بعدی امکان انتخاب دو نوع ن صب وجود دارد . اولین گزينه به اين معنی است که شما بصورت آزمايشی و به مدت ۳0 روز قصد استفاده از نرم افزار را داريد. با انتخاب گزينه دوم يعنی register کادر های پايین آن فعال شده و اجازه وارد نمودن شماره سريال و ساير مشخصاتی که در موقع خريد نسخه اصلی دريافت کرده ايد را خواهید دا شت. شما فعال گزينه ۳0 روزه را انتخاب و با کلیک بر روی گزينه Next وارد مرحله بعد شويد.

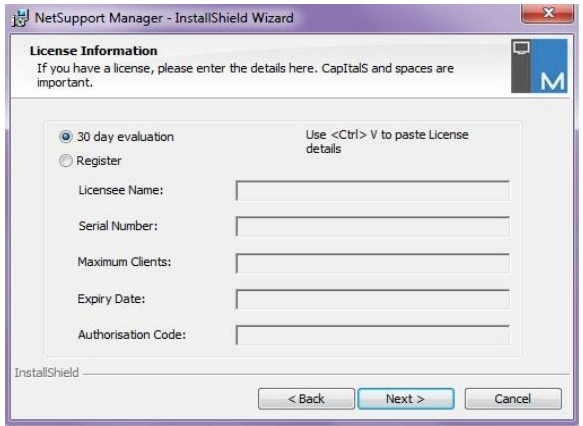

در صععفحه بعدی سععه گزينه پیش روی شععماسععت. با انتخاب گزينه اول يا typical ن صب سی ستم ب صورت خودکار و با يک سری از تنظیمات پیش فرض ادامه خواهد يافت. و بیشعتر مناسعب نصعب بر روی کامپیوتر معلم می باشعععد. انتخاب گزينه دوم يا client به اين معنی اسعععت که اين نرم افزار با امکانات کمتری نسـبت به گزينه اول و مناسـب کامپيوتر های دانش آموزان نصععب می شععود. با انتخاب گزينه سععوم يعنی Custom کاربر می تواند نوع نصب را بصورت سفارشی و متناسب با نیاز های شبکه خود تعیین کند. حتی اين امکان وجود دارد که بر روی يک سی ستم هم ب صورت دانش آموز و هم ب صورت معلم ن صب شود. بنابر اين شما گزينه Costom را انتخاب نموده و سپس گزينه Next را کلیک نمايید.

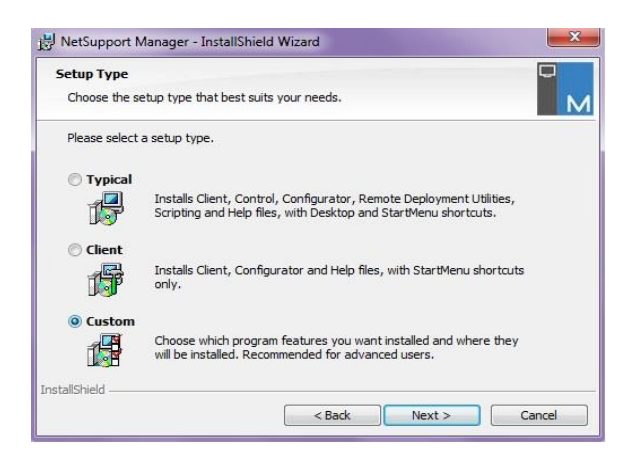

نکته مهم: به علت اينکه امکان برقراری ارتباط صعععحیح بین کامپیوترمعلم و دانش آموز وجود داشـته باشـد واز تداخل دسـتورات جلو گیری شـود حتما جهت نصععب اين نرم افزار بر روی کامپیوتر های دانش آموزان گزينه client را انتخاب نمايید. در پنجره بعدی حتما دو گزينه Gateway و Server PIN را تیک دار نمايید. علت اين انتخاب در تو ضیح ق سمتهای بعدی بیان خواهد شد.

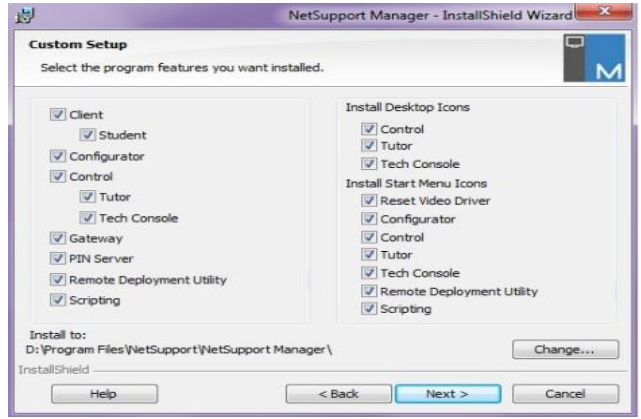

## در پنجره بعدی به سلیقه شخصی و البته متناسب با کالس درس يک اسم برای کالس خود انتخاب نمايید. و سپس گزينه Next را کلیک کنید.

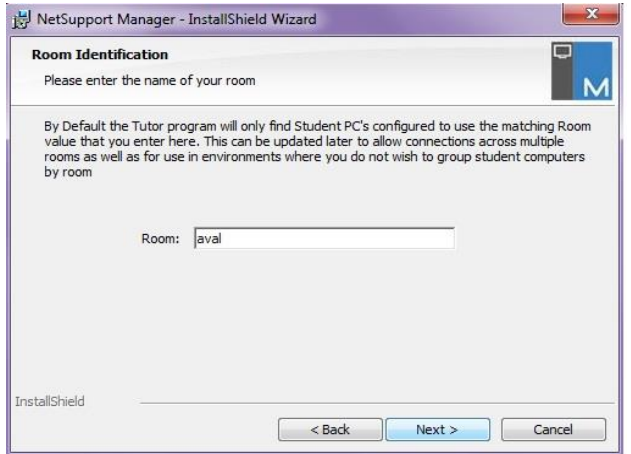

پس از انجام ن صب و کپی نمودن فايلهای الزم به م سیر برنامه، پنجره بعدی ظاهر خواهد شد. در اين صفحه با انتخاب منوی General دو گزينه انتخابی به شععا ارائه می شعود. با انتخاب گزينه اول يعنی Listen on all IP interfaces اجازه می دهید که اگر کامپیوتر معلم هر IP که دريافت نمود همچنان ارتباط معلم و دانش آموزی برقرار باشعععد. اما با انتخاب گزينه دوم يعنی interfaces IP specified on Listen تنها در صعععورتی به کامپیوتر حاضر اجازه ارتباط معلم شاگردی را می دهید که فقط IP مورد نظر شما را داشته باشد. در واقع با انتخاب گزينه اول با هر IP سیستم شما نقش سرور را دارد و با انتخاب گزينه دوم در صورت داشتن IP مورد نظر، سیستم شما به عنوان سرور فعالیت خواهد کرد.

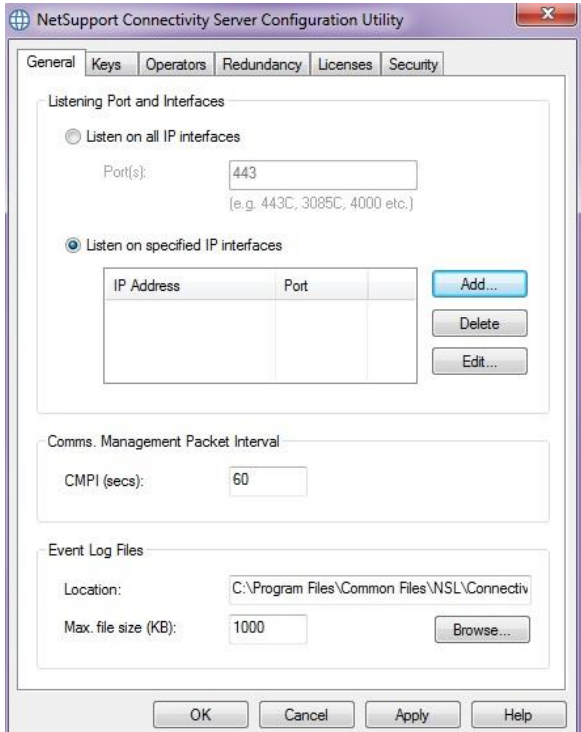

پس از کلیک بر روی گزينه Add وارد صععفحه تنظیم و انتخاب IP خواهید شععد که توصععیه می شععود از همان IP که قبال جهت ايجاد گروهها انتخاب کرده بوديد استفاده کنید. از گزينه delete جهت حذف نمودن IP وارد شده اسععتفاده کنید. از گزينه Edit جهت ويرايش و اعمال اصععالحات بر روی IP وارد شده استفاده کنید.

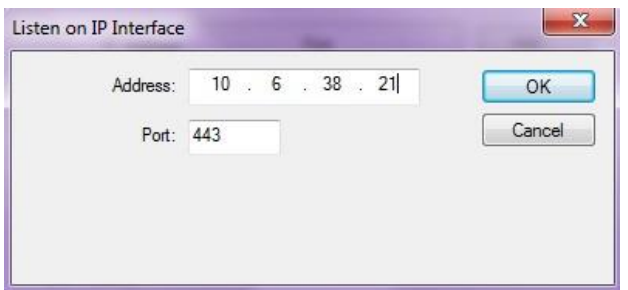

اگر در مراحل قبل همچنان که گفته شعععد گزينه های Gateway و PIN Server را تیک دار نموده باشعععید با انتخاب منوی key وارد پنجره ای می شويد که بايد يک کلید تعريف کنید. در قسمت Description يک توضیح و يا يک نام دلخواه را وارد کنید به عنوان مثال cod Connection سععپس بر روی گزينه Set کلیک کنید.

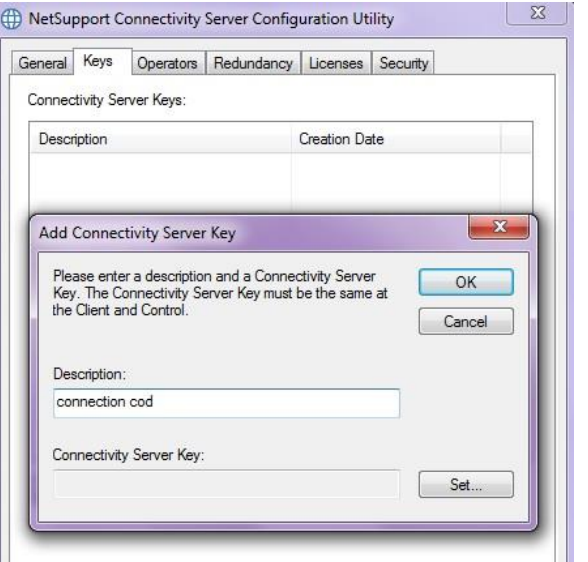

در صعععفحه بعدی يک رمز 8 رقمی را وارد کنید. به خاطر اينکه از ورود رمزهای شانسی و فراموش شدن رمز جلو گیری شود در هر دو کادر بايد رمز عینا تکرار شود. الزم به ذکر است اگر رمز وارد شده در کادر ها با هم متفاوت باشد توسط سیستم پیغام خما اعالم خواهد شد.

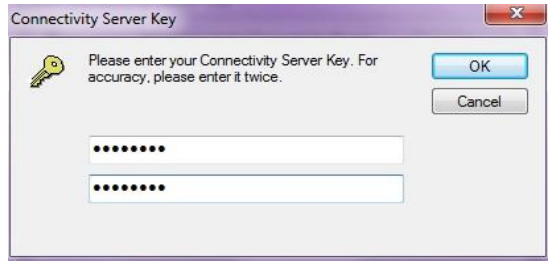

پس از تايید تنظیمات و رمز وارد شده به صفحه قبل باز خواهید گ شت که در نتیجه م شاهده خواهید نمود که در ق سمت Key Server Connectivity يک رمز کد گذاری شـده نشـان داده می شـود. هر چند حروف و اعداد اين کادر با رمزی که شـــما وارد کرده ايد متفاوت اســـت اما در موقع اتصـــال کامپیوترها به همديگر رمز اصلی بايد وارد شود. با کلیک بر روی گزينه OK اين صفحه را نیز تايید کنید.

قبل از ورود به برنامه اصعلی در صعفحه خوش آمد گويی نرم افزار با انتخاب گزينه Configure وار ق سمت تنظیمات می شويد. اگر عبارت this Show screen when net support starts تیک دار باشـــد با هر بار اجرای آن این پنجره نمايش داده خواهد شد.

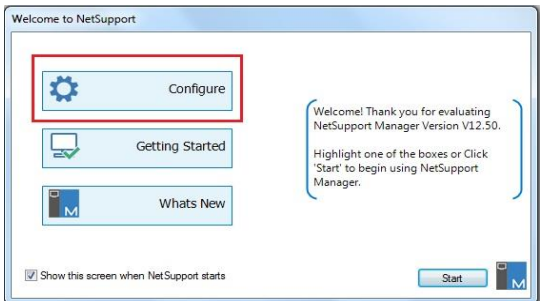

در قسعمت راسعت پنجره تنظیمات با انتخاب عبارت Advanced گزينه های ديگری در قسمت راست کادر ظاهر می شود .

آشنایی با نرم افزارهای مدیریت کالسی مبتنی بر شبکه 85

period Tickle : کامپیوتر معلم برای اينکه بصعععورت زنده با کامپیوترهای دانش آموزان ارتباط داشـــته باشــد در يک بازه زمانی که شـــما در اين کادر تعیین می کنید بســته ای را به ســیســتم دانش آموزان ارســال می کند که اصمالحا تلنگر نامیده می شود. کامپیوترهای دانش آموزان بايد به اين تلنگر پاســخ بدهند. اگر پاســخ اين کامپيوترها در بازه زمانی تعیین شــده دريافت شععود به معنی فعال بودن آنها بوده و ارتباط همچنان بر قرار اسععت. اما اگر دراين بازه زمانی هيچ پاســخی از طرف کامپيوتر ها دريافت نشــود به معنی عدم فعالیت سیستم مذکور بوده بنابر اين ارتباط بین دو سیستم قمع خواهد شد. البته اين پروسه نیاز به هیچگونه فعالیتی از طرف کاربران نخواهد داشت بلکه نرم افزار بصورت خودکار آن را انجام خواهد داد.

Delay Lookup Name : همانمور که در گزينه قبلی توضیح داده شد بسته های ار سالی بايد توسط کلاينتها ( کامپيوتر دانش آموزان ) ياسخ داده شود. شما در اين گزينه تعیین می کنید که کالينتها چقدر زمان دارند تا به تلنگر ارسالی پاسب دهند. پیشنهاد می شود مقدار اين زمان کمتر از 4 ثانیه تعیین نگردد. چون اگر به هر دلیلی ترافیک شــبکه بالا باشــد و ســرعت ارســال و دريافت داده ها پايین باشد ممکن است کالينتها در موعد مقرر نتوانند پاسب تلنگر را ار سال نمايند و درنتیجه شبکه با قمعی ارتباط مداوم مواجه خواهد شد.

attempts Lookup Name : در اين قسععمت شععما تعیین می کنید که چه تعداد از ب سته های مورد نظر ار سال شود. پی شنهاد می شود که تعداد اين

بســته ها را کمتر تعیین کنید تا ســرعت شــبکه افت پیدا نکند. هر چه قدر تعداد اين بسته ها زياد باشد حجم زيادی از پهنای باند شبکه و مقدار زيادی از فعالیتهای نرم افزار صرف ارسال و دريافت بسته ها خواهد شد.

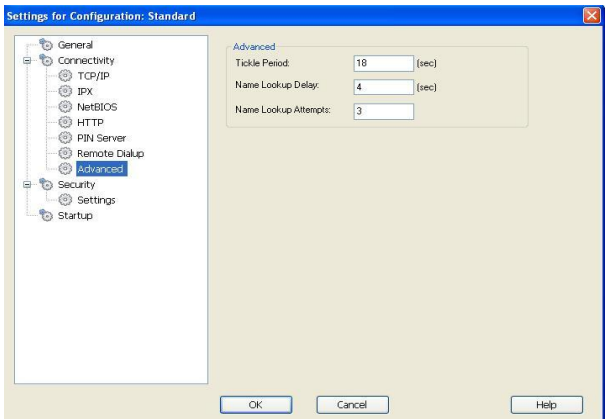

با انتخاب عبارت Settings گزينه های زير ظاهر خواهد شد:

Password : با انتخاب اين گزينه شععما يک کلمه عبور برای اسععتفاده از اين نرم افزار تعیین می کنید. با اینکار برنامه را از دســترس دانش آموزان و يا ساير افراد غير مجاز خارج خواهيد نمود.

Key Security : در اين قسعععمت يک کلمه حفاظتی تعیین می کنید که اليسنس و يا به عبارتی مجوز استفاده از اين نرم افزار را )اگر خريداری شده است) از دسترس افراد محافظت شوند.

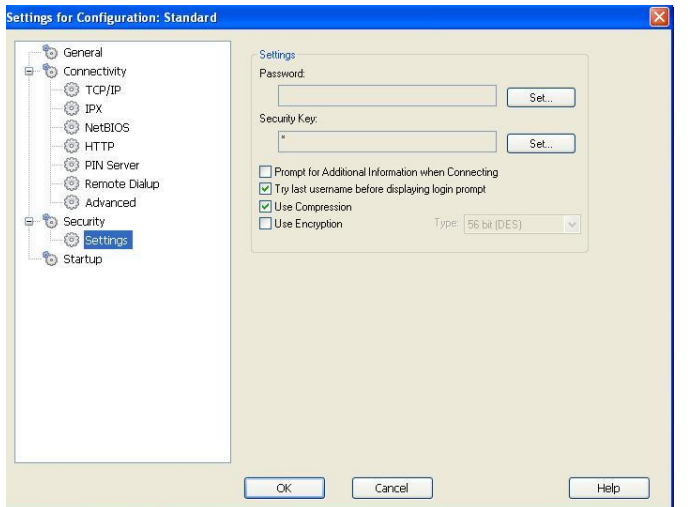

با انتخاب عبارت Startup قسعععمت سعععمت راسعععت ممابق تصعععوير خواهد بود.گزينه های اين قسععمت بیشععتر برای تعیین عملکرد نرم افزار در هنگام شروع برنامه است.

Dial Remote Network : اگر قبلا شعبکه ای بجز شعبکه محلی برای د ستر سی نرم افزار تعیین شده با شد با تیک دار کردن اين ق سمت وانتخاب نام شبکه از کادر بازشونده مقابل می توان به آن شبکه دسترسی يافت.

Connect to Client : اگر قصـد داريم که در ابتدای اجرای نرم افزار حتما به يکی از کلاينتها متصــــل شــــود با تیک دار نمودن اين گزينه و انتخاب نام کلاینت مورد نظر از کادر بازشــونده مقابل، تعیین می کنیم که ارتباط با آن بررسی و در صورن وجود ارتباط اتصال برقرار شود.

Connect to Group : اگر چنانچه گروه هايی غير از گروه مورد نظر داشـــته باشید و بخواهید که در ابتدای کار برنامه گروه مورد نظر برای يافتن کالينتها جســتجو شــود با تیک دار نمودن اين گزينه و انتخاب نام گروه مورد نظر از لیست باز شونده مقابل، کار اتصال و جستجو در گروه منتخب اجرا می شود.

with starting Clients for Browse : با تیک دار نمودن اين گزينه به نرم افزار اعالم می کنید که پس از ج ستجوی کالينتها و به محض ات صال به آنها پیامی برای آنها ارسال شود. و پیام مذکور در کادر مقابل نوشته می شود.

Viewing Start : با انتخاب اين گزينه سه مورد ذيل آن فعال می شود که با انتخاب گزينه Watch تعیین می کنید که در زمان اتصــال و نمايش مانیتور کالينت ها معلم فقط می تواند مانیتور دانش آموزان را مشاهده بکند و امکان هیچ فعالیت ديگری نخواهد دا شت. با انتخاب گزينه Share تعیین می کنید که هنگام نمايش مانیتور دانش آموزان هم معلم و هم دانش آموز می توانند بصـورت اشــتراکی کار کنند و صــفحه کلید و موس در اختیار هردو نفر قرار می گیرد. به عنوان مثال در يک فايل متنی هم دانش آموز و هم معلم می توانند تايپ کنند.

با انتخاب گزينه Control تعیین می کنید که در صورت ات صال به سی ستم دانش آموزان تمام اختیارات آنان سلب و آنها فقط می توانند نظاره گر باشند و تمام اختیارات صعععفحه کلید و موس دانش آموزان در اختیار معلم قرار خواهد گرفت. قســمت Disconnect تنها بر روی ســيســتم کلاينتها ( دانش آموزان) قابل تنظیم است.

 Disconnect on program Exit: اگراين گزينه تیک دار شععود با خروج و بسته شدن برنامه معلم ، برنامه دانش آموز نیز بسته و خارج خواهد شد.

 شود دار تیک گزينه اين اگر : Exit program after hanging up the phone با اختالل در کار برنامه معلم و به عبارتی هنگ کردن آن، سععیسععتم دانش آموز نیز از برنامه خارج خواهد شد.

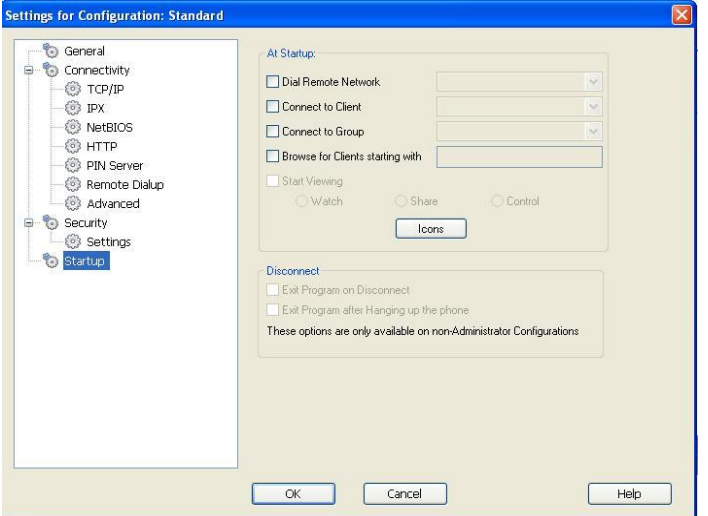

پس از اعمال تنظیمات مورد نظر وارد صعفحه اصعلی نرم افزار خواهید شعد. اين صفحه شامل قسمتهايی چون نوار منو و نوار ابزار و محل نمايش کالينتها و سیتم های دانش آموزان است که در شکل زير با کادر رنگی مشخم شده

اند. ابتدا به بررسععی عملکرد منوها و زير منوها می پردازيم. در صععورت عدم توضیح بعضی از منوها و زير منوها ممکن است مورد مذکور قبال توضیح داده شده و يا اينکه در مراحل مرتبط با گزينه های ديگر توضیح داده خواهد شد. به عنوان مثال :اولین منو Network و زير منوهای آن Configure ا ست که در مراحل قبل توضععیح داده شععد و زير منوی بعدی Browse اسععت که در قسمت نوا ابزار توضیح داده خواهد شد.

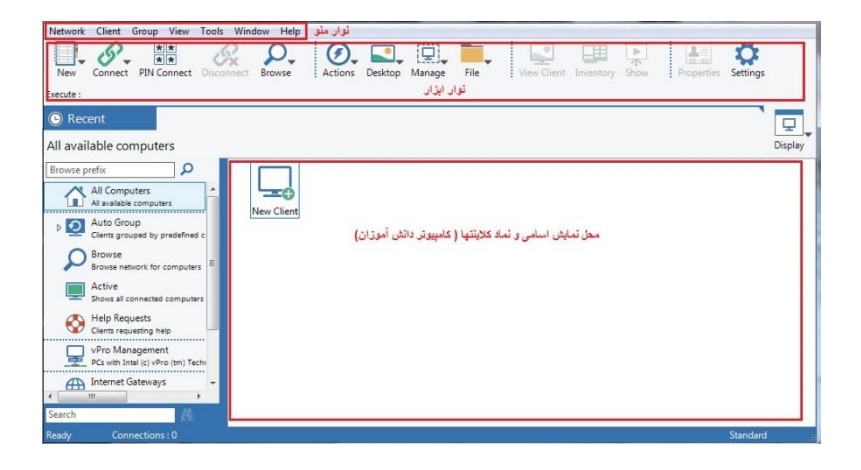

دومین منو Client هسعععت که زير منو های آن هم با انتخاب آن و هم با کلیک راسعت نمودن بر روی نماد کالينتهای متصعل که در محل وسعط نرم افزار وجود دارند نشان داده می شوند.

توضیح زير منوها :

Connect: با انتخاب کالينتی که قبال به نرم افزار معرفی شععده و در لیسععت کالينتها مشاهده می شود وانتخاب اين گزينه ارتباط با آن برقرار می شود.

Disconnect : اگر قصععد قمع ارتباط با يکی از کالينتها را داريد می توانید با انتخاب کالينت مورد نظر و کلیک بر روی اين زير منو ارتباط خود را با آن قطع نماييد.

Disconnect All : با انتخاب اين گزينه ارتباط تمام سـيسـتمهای متصـل با کامپیوتر معلم قطع خواهد شد.

Power off و Power با انتخاب اين گزينه ها می توان سیستم مربوط به دانش آموزان را روشـــن و يا خاموش نمود. اما جهت اجرای درســـت اين عملکرد بايد سیستمهای مذکور به پريز برق متصل باشند. و مهم تراينکه نوع کارت شــــبکه برای اجرای صـــحیح آن مهم اســـت. به اين معنی که اگر سیستمهايی که دارای کارت شبکه Onboard و يا متصل به برد اصلی دارند و يا لپ تاپ ها مشععکلی نخواهند داشععت و اين موضععوع به راحتی قابل اجرا خواهد بود. اما در سیستمهايی که دارای کارت شبکه ای مستقل از برد اصلی ه ستند و به عنوان يک قمعه جانبی بر روی برد ا صلی ن صب می شوند اين عملکرد در صعورتی انجام خواهد شعد که يک سعیم مخصعوص به مادر بورد وصل شده باشد. سیم مذکور هنگام فروش کارت شبکه به همراه آن عرضه می شود اما معموال فرو شندگان به خاطر عدم نیاز به کارايی آن از ن صب آن خودداری می کنند.

Reboot: با کلیک بر روی اين گزينه کامپیوتر انتخاب شعععده ری اسعععتارت )خاموش ودوباره روشن( می شود.

Logout : با کلیک بر روی اين گزينه کامپیوتری که متصعععل هسعععت بدون اينکه خاموش شـــود از ويندوز خارج می شـــود و با فشـــردن کليدهای Delete +Ctrl+Alt دوباره امکان ورود به ويندوز وجود خواهد داشت.

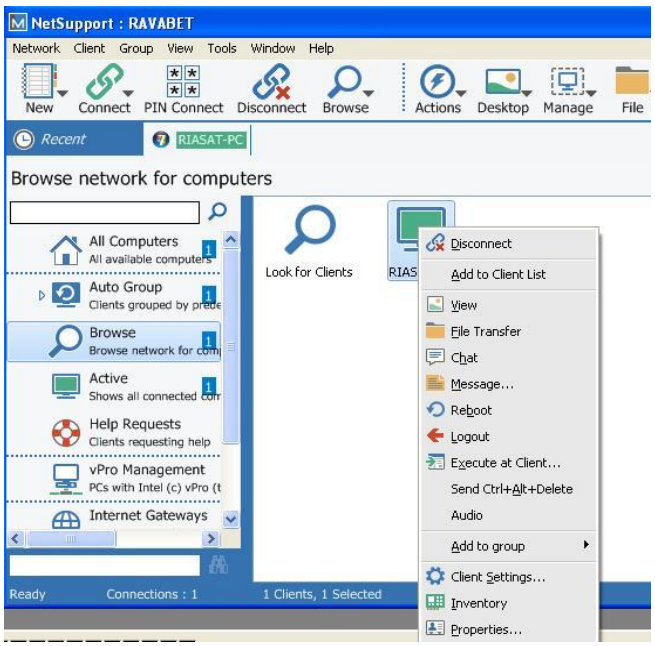

Chat : با انتخاب اين زير منو معلم می تواند با کار بر يکی از کالينتها بصورت اخت صا صی چت نمايد . يعنی پیامهای نو شتاری که برای يکديگر ار سال می کنند فقط برای همان دونفر قابل نمايش اسعععت و ديگر کاربران از محتوای پیامهای ارسالی اطالعی نخواهند داشت. مگر با اجازه و دعوت معلم .

Topic: در کادر مربوطه عنوانی متناســب با محاوره و يا چت مورد نظر وارد کنید.

Members can decline to join: با انتخاب اين گزينه اجازه خواهید داد که بعدا دانش آموزان ديگری نیز بتوانند در چت مذکور مشارکت داشته باشند. chat the leave t'can Members: با انتخاب اين گزينه کاربران نمی توانند محیط چت را ترک کنند و بايد تا زمانی که معلم صععفحه مذکور را نبسععته است حضور داشته باشند.

visible always is Windows Chat: با انتخاب اين گزينه تعیین می کنید که پنجره محاوره يا همان چت همیشه قابل نمايش و در ديدرس باشد.

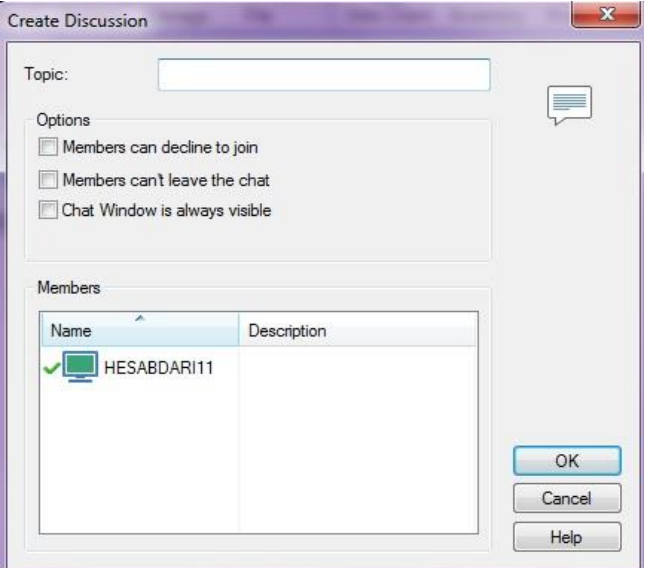

برای دعوت نمودن اعضـای ديگر می توان با کليک بر روی گزينه Invite و انتخاب دانش آموز مورد نظر ازبین ساير دانش آموزان استفاده کرد.

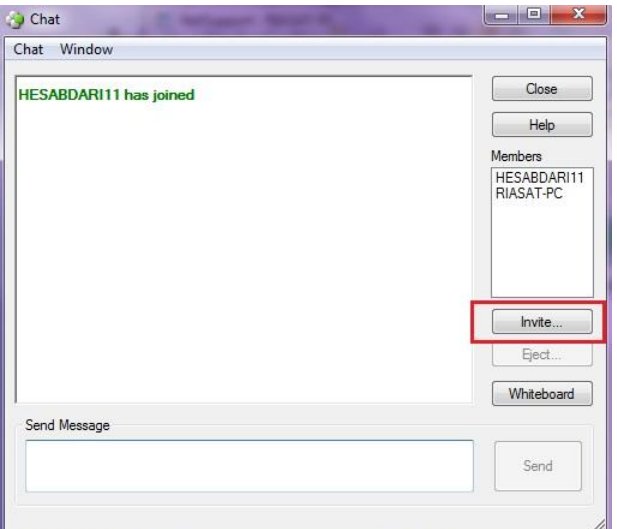

Massage : با انت خاب اين گزي نه می توان پ یام های متنی را برای يکی از کاربران و يا تمام کاربران ارسال نمود . تفاوت اين نوع از پیام با Chat در اين است که امکان چت وجود ندارد و پیامها بصورت يک طرفه به کاربران ارسال خواهد شد.

(broadcast (Clients available All: اگر اين گزينه انتخاب شععود پیامهای ار سالی برای تمام کامپیوترهای موجود در شبکه ار سال می شود. حتی اگر کامپیوتری خاموش هم باشد برای آن نیز ارسال می شود و به محض روشن شدن و متصل شدن پیام مذکور را دريافت خواهد کرد. All connected Clients: اگر اين گزينه انتخاب شـود پيامهای ارسـالی فقط

برای کامپیوترهای متصل که فعال هستند ارسال خواهد شد.

Client selected Currently: با انتخاب اين گزينه صرفا برای کامپیوتر هايی که انتخاب شده اند ارسال خواهد شد. for message this Show : در کادر مقابل اين گزينه شععما تعیین می کنید که پیام ارسالی شما به چه مدت برای کاربران نمايش داده شود. مقادير وارد شده بر حسب ثانیه تعیین خواهد شد.

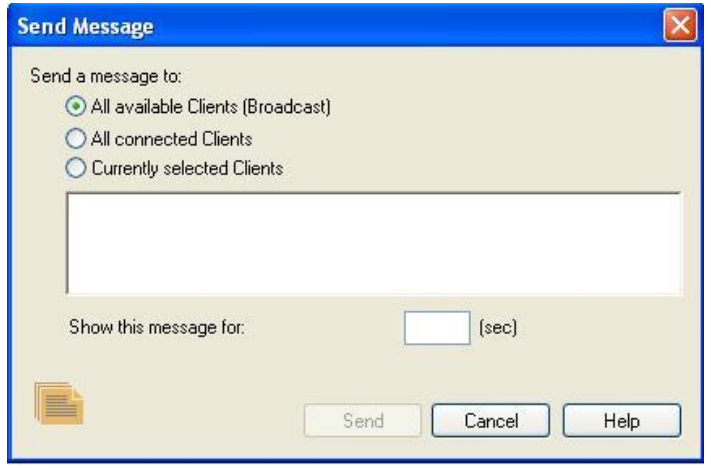

منوی ديگری که در نوار منو وجود دارد Group است . زير منو های اين منو همانند زير منوهای منوی Client ا ست. با اين تفاوت که عملکرد گزينه های Group بر خالف گزينه های Client که بر روی يک کالينت خاص کاربرد دارد، روی کل کالينتهای يک گروه اعمال می شود. به عنوان مثال اگر ق صد خاموش کردن گروه را داريم با انتخاب گزينه off Power تمام سی ستمهای عضو آن گروه خاموش خواهند شد.

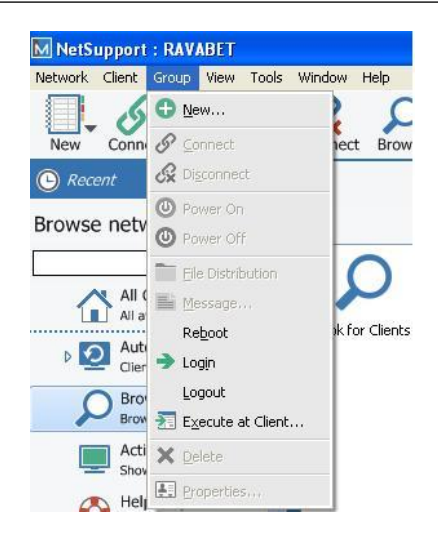

View : زير منوهای اين منو بیشعععتر مربوط به تنظیمات نمايش و يا عدم نمايش نمادهای برنامه و نحوه چیدمان آنهاسعت. و تاثیر چندانی در مديريت شبکه و کالينتها ندارد.

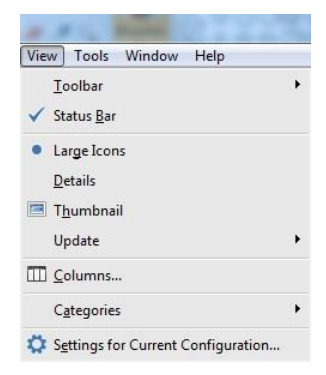

tools : يکی ديگر از منوهای موجود در نوار منو ا ست که شامل زير منوهای کاربردی است.

Show : اين منو به معلم اين امکان را می دهد که دسعععکتاپ خودش را به يک يا به همه دانش آموزان ن شان دهد. به عنوان مثال اگر معلم در کامپیوتر خودش در حال انجام تمرين و يا آموزش يک نرم افزار و يا ديدن يک فیلم با شد با انتخاب اين گزينه می تواند تمام فعالیتهای خودش را در معرض ديد دانش آموزان قرار دهد.

با انتخاب گزينه Show سه امکان به شما ارائه می شود:

Screen Show : صفحه دسکتاپ را به دانش آموزان نشان می دهد.

Replay Show : ممکن اسعععت در حین انجام يک فعالیت آموزشعععی در کامپیوتر تمام فعالیت توسعط نرم افزار ضعبط شعده شعده باشعد. اين گزينه فعالیتهای ضبط شده را به دانش آموزان نشان می دهد.

application Show : گاهی اوقات آموزش تو سط نرم افزارهای ديگری انجام می گیرد . اين گزينه امکان نمايش کار با نرم افزارها را برای دانش آموزان مهیا می کند. يعنی فقط منو های نرم افزار مذکور قابل نمايش است.

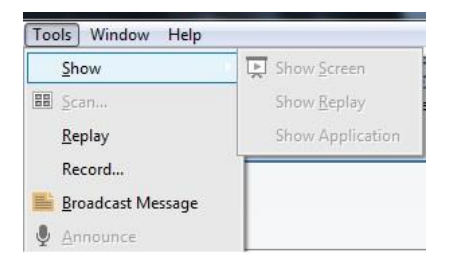

Scan : جهت ج ستجوی شبکه برای يافتن کالينتها و سی ستمهای مت صل دانش آموزان استفاده می شود.

Record : از اين گزينه برای ضبط نمودن فعالیتهای آموزشی که در کامپیوتر انجام می گیرد استفاده می شود. با انتخاب اين گزينه پنجره ای باز می شود که بايد بو سیله کلید Browse محل ذخیره فايل فیلمی که قرار ا ست ضبط شود را تعین کنید. در همین صفحه تیک دار کردن گزينه audio Include باعث می شعود که همراه تصعاوير صعدا نیز ذخیره شعود. در واقع فیلم ناطق تولید شود .

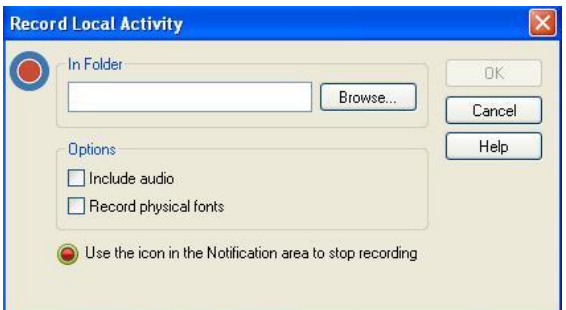

Replay: از اين گزينه برای پخش فیلمهای ضععبط شععده در قسععمت قبل استفاده می شود. همانمور که قبال هم توضیح داده شد، اين فیلم پخش شده قابل نمايش به ساير کاربران شبکه است.

Broadcast Massage : امکان ارســـال و توزيع بســـته های پیام برای کلیه کالينتها فراهم می کند. با اين گزينه يک پیام مشعععترک برای همه کاربران ارسال می شود.

Announce : با انت خاب اين گزي نه در صعععورتی که کامپیوتر معلم دارای میکروفن با شد و کامپیوتر دانش آموزان دارای ا سپیکر با شند، سخنان معلم برای تمام کالينتها قابل پخش خواهد بود.

Distribution File : بوسععیله اين گزينه می توان تعدادی از فايلها را به همه کالينتها و يا گروهها ارسعال کرد. اما الزم به ذکر اسعت اگر فايلهای ارسعالی شـــما حجم زيادی دارد از اين گزينه اســـتفاده نکنيد چون ارســـال فايلهای سنگین آن هم برای کل کاربران شبکه، تا حد قابل توجهی پهنای باند شبکه را اشغال نموده و در نتیجه سرعت بسیار کاهش خواهد يافت.

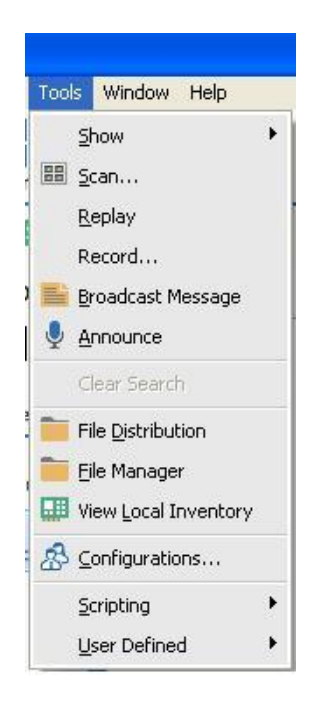

Manager File : از اين گزينه برای مديريت فايلها ا ستفاده می شود . با اين تفاوت که فقط امکان د ستر سی به فايلهای کالينتها وجود دارد. عملکرد اين گزينه شبیه به عملکرد مديريت فايلها در ويندوز ا ست. به عنوان مثال برای انتخاب فايلهای همجوار می توانید اولین فايل را انتخاب و پس از فشعععردن کلید Shift در صععفحه کلید آخرين فايل را انتخاب کنید بدين صععورت تمام فايلهای مابین اولین و آخرين فايل انتخاب خواهند شد.

Inventory Local View : به معلم اين امکان را می دهد که بتواند به تمام م شخ صات کامپیوتر دانش آموزان د ستر سی دا شته با شد. م شخ صاتی مانند تعدا و نوع قمعات ا ستفاده شده و ن سخه سی ستم عامل و يا نرم افزارهای ن صب شده بر روی کالينتها. در پنجره م شخ صات می توان از اطالعات ارائه شععده نسععخه چاپی تهیه نمود و يا حتی می توان تمام اطالعات مذکور را در قالب يک فايل جهت استفاده های بعدی ذخیره نمود.

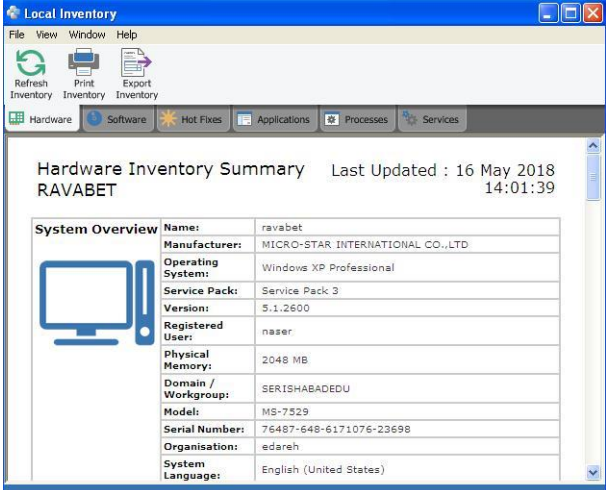

Scripting : اجرای اين گزينه نیازمند دانش تخصصی در زمینه برنامه نويسی دارد. برنامه های کمکی که توسط کاربر کدنويســی شــده اند از طريق اين گزينه قابل بارگزاری و اجرا هستند. پس از انتخاب اين گزينه در پنجره ظاهر شده در ق سمت Text Menu نامی متنا سب با برنامه ای که قرار ا ست اجرا شعود انتخاب می شعود. با انتخاب گزينه Path مسعیر فايلی که بوسعیله کد نويسعی تهیه و ذخیره شعده را تعین می کنیم. در قسعمت Arguments و يا Description يک توضیح مختصر در مورد عملکردی که اين اسکريپت انجام خواهد داد می نويسیم.

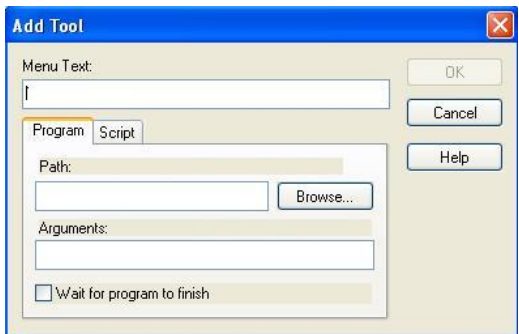

defined User : بوسععیله اين گزينه می توان برنامه های کاربردی ديگری را به نوار ابزار ا ضافه کرد. پس از انتخاب اين گزينه در پنجره جديد با کلیک بر روی گزينه Add وارد صفحه ای شبیه ت صوير قبل می شويم وبه شیوه ا ضافه کردن ا سکريپت فايل مورد نظر را انتخاب می کنیم . اما با اين تفاوت که در بخش اضافه کردن اسکريپت دنبال فايلی با پسوند SCP هستیم اما در اين بخش بايد به دنبال يک فايل اجرايی با پ سوند EXE با شیم . به عبارتی ديگر در اين بخش فايلهای اجرايی و کاربردی ويندوز و يا سعععاير برنامه ها مانند Word انتخاب می شوند ولی در بخش اسکريپت برنامه ای که توسط کاربر و بصورت شخصی کد نويسی شده است انتخاب می شود.

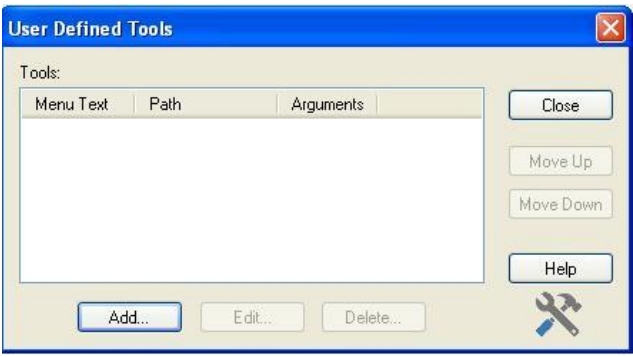

عملکرد اکثر ابزارهای مربوط به نوار ابزار در بمن منوها و زيرمنو های برنامه تکرار شـده اسـت. بنابر اين در اين مرحله صـرفا برخی از ابزارهايی که قبلا توضیح داده نشده اند توضیح داده می شود.

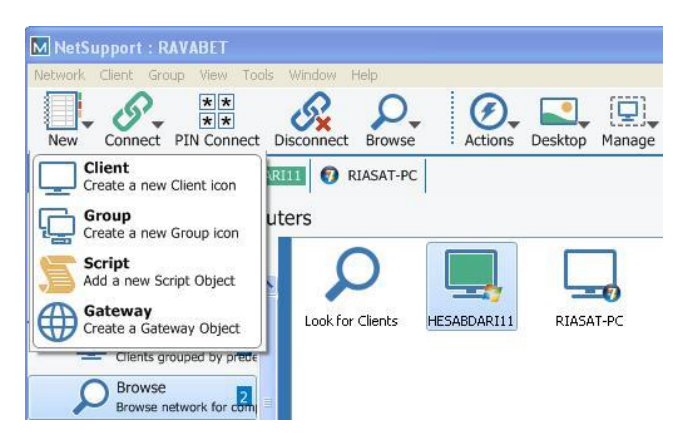

پس از کلیک بر روی ابزار New و انتخاب گزينه Client در صفحه باز شده . اسم کامپیوتر و آدرس IP کامپیوتر دوم را به صورت زير وارد می نمايیم.

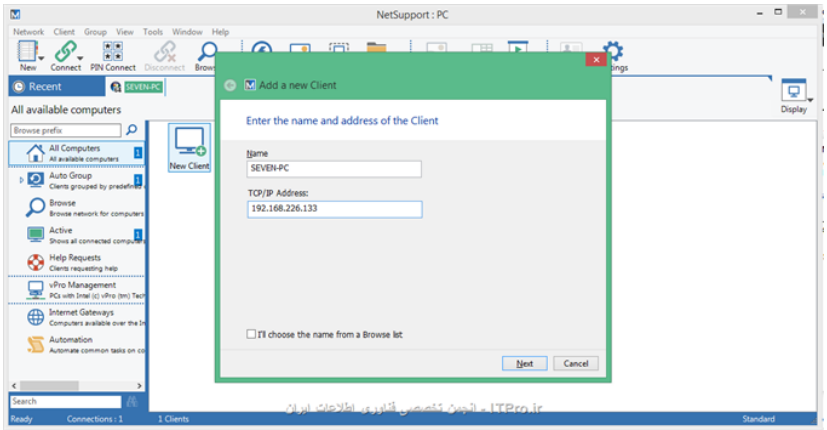

Next و سپس Finish را می زنیم و به اين ترتیب کالينت های جديدی که در شبکه وجود دارند اضافه می گردند.

الزم به ذکر اسعععت که اگر در وارد کردن نام کالي نت و يا آدرس IP آن مقادیری وارد شود که وجود نداشته باشند(غیر واقعی) ، نرم افزار وارد محیط ديگری ممابق تصوير زير می شود که ناچارا بايد اطالعات بیشتری از کالينت مورد نظر وارد نمايید.

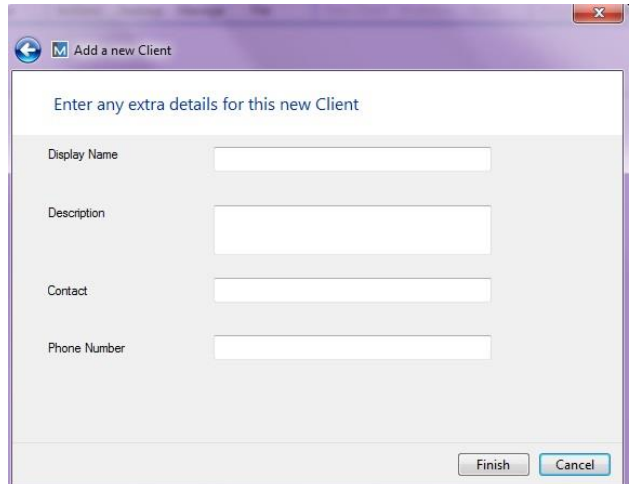

با کلیک بر روی ابزار New و انتخاب گزينه Group وارد صعععفحه ای می شععويم که با تعیین نام گروه و يک عبارت توصععیفی گروه مورد نظر را ايجاد می کنیم . عملکرد اين گزينه از منوی Group و انتخاب زير منوی New نیز قابل اجرا است.

با انتخاب ابزار Connect پنجره ای ظاهر خواهد شد که اگر در کادر مربوط به Connect Quick نام يکی از کالينتها را بنوي سیم و در صفحه کلید اينتر را فشععار دهیم، ارتباط با کالينت مورد نظر برقرار می شععود. اما اگر در کادر مذکور هیچگونه عبارتی نو شته ن شود نرم افزار تمامی کالينتها را ج ستجوی خواهد کرد و به تمام کلاينتهای فعال در شـبکه متصـل خواهد شـد. گزينه های Disconnect و All Disconnect قبال در بخش منوها توضعععیح داده شد.

Pin Create : اگر چنانچه در هنگام نصعععب برنامه گزينه های Gateway و Server Pin را تیک دار کرده با شید در واقع شما يک سرور جدا گانه برای ايجاد کلمات عبور اخت صا صی ن صب کرده ايد و هم اکنون می توانید بو سیله اين گزينه يک کلمه عبور ويیه ايجاد کنید.

سپس بو سیله گزينه Pin a Enter میتوانید از کلمه عبوری که ايجاد کرده ايد برای ارتباط با رايانه ها و کالينتها اسعتفاده نمايید. علت اينکار بیشعتر به خاطر حفظ امنیت شبکه ا ست و در شبکه های کوچک با تعداد کم کالينت و با مديريت واحد و م شخم، اجرای اين مراحل تو صیه نمی شود. در واقع عملی است اضافی چون بدون انجام اين مراحل کالينتها با استفاده از IP به راحتی می توانند عضو شبکه شده و با نرم افزار ارتباط برقرار نمايند.

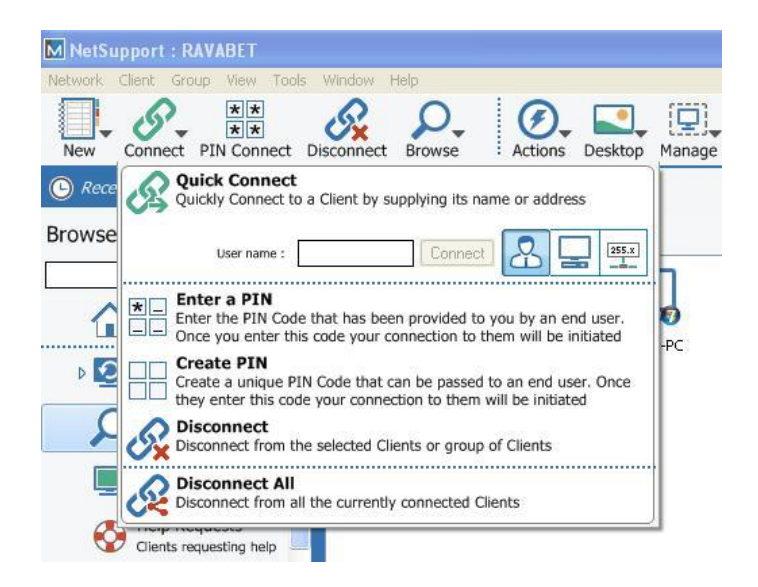

با کل یک بر روی ابزار Actions و انت خاب گزي نه Command Remote prompt می توانید صفحه معروف شبیه به د ستورات سی ستم عامل Dos را در کامپیوتر دانش آموز منتخب فعال نمايید. برخی از دسععتورات جهت اجرا نیازمند تايپ در محل Prompt Command هسععتند.مانند اجرای Regedit که رجیستری ويندوز را نشان خواهد داد و يا مثال اجرای دستور Del\> :C JPG.\\*:E که اين دستور تمام فايلهای درايو E که دارای پسوند JPG هستند را حذف می کند. تا زمانی که يک متخصعععم کامپیوتر نباشعععید نیازمند اسعععتفاده از اين گزينه نخواهید بود. عملکرد فوق از منوی Client نیز قابل اجرا است.

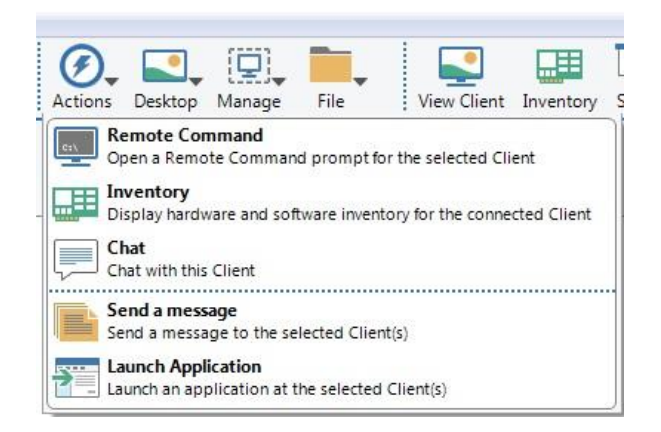

در صورتی که يکی از کالينتهای مت صل به شبکه را انتخاب نمايید با کلیک بر روی گزينه Desktop و انتخاب گزينه View client صــفحه دســكتاپ

کالينت مورد نظر قابل مشاهده خواهد بود. اين عمل با کلیک راست بر روی کالينت مورد نظر و انتخاب گزينه View قابل انجام است.

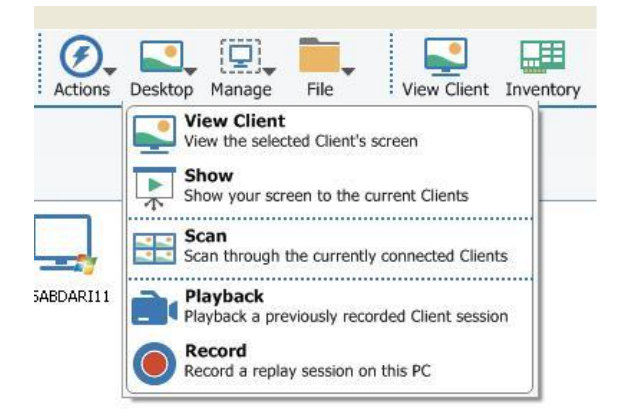

پس از اتصال به سیستم مورد نظر و نمايش تصوير دسکتاپ آن، صفحه مورد نظر منوی ابزاری به شکل زير خواهد دا شت. برخی از ابزار های اين منو نیز قبال تو ضیح داده شده ا ست. بنابراين ابزارهايی که قبال تو ضیح داده ن شده است بررسی می گردد.

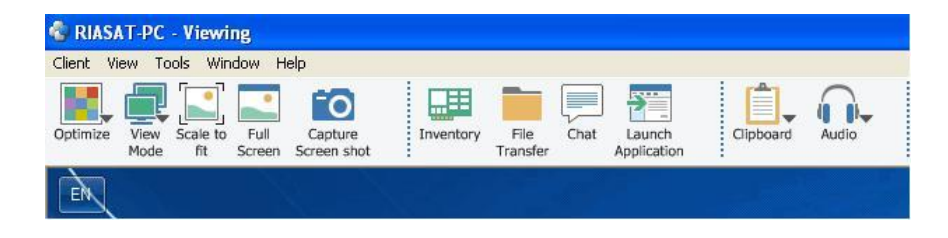
هنگام اتصـال به سـیسـتم دانش آموزان برای سـرعت بخشـیدن به ارتباط، تنظیمات گرافیکی کامپیوتر دانش آموز به حداقل می رسععد. هر دو کامپیوتر امکان مشـــاهده کامپیوتر مقصـــد را دارند و برخلاف Remote Desktop کامپیوتر مقصد Out Sign نمی شود. کامپیوتر مقصد قادر خواهد بود در هر لحظعه از اتصععععال بعا زدن دکمعهDisconnect ، آن را قمع نمعايعد . انتخاب ابزار Optimize در زمان ات صال، به شما اجازه می دهد که تنظیمات گرافیکی کامپیوتر مق صد را ممابق میل خود تغییر دهید . در اين مرحله هر چقدر میزان کیفیت تصاوير کمتر انتخاب شود سرعت نقل و انتقال اطالعات بیشتر خواهد بود. به عنوان مثال انتخاب کیفیت Colour2 باعث می شود که ت صاوير ب صورت سیاه و سفید ن شان داده شود. اما اين امر نبايد به گونه ای باشد که تصاوير فاقد حداقل مملوبیت باشد. لذا پیشنهاد می شود اگر حجم انتقال اطلاعات در شـــبکه به قدری نیســت که بر ســـرعت آن تاثیر منفی بگذارد. از حداکثر کیفیت موجود استفاده گردد.

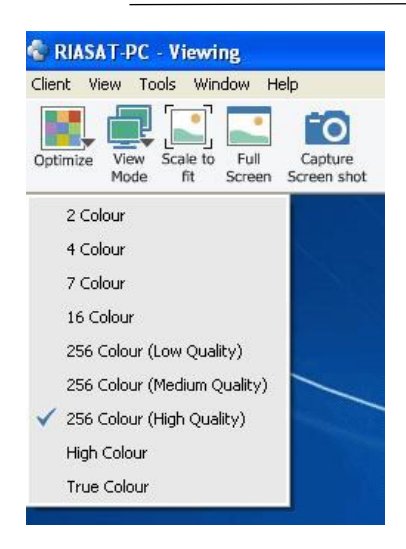

همچنان که قبال هم بیان شد ، ابزار Mode View نحوه نمايش را تعیین می کند. معلم تعیین می کند که هر دو توانايی اسعتفاده از موس و کیبورد را در مقصد داشته باشند و يا تنها يکی از آنها امکان استفاده از اين امکانات را در جهت ايجاد تغییرات روی کامپیوتر مقصد در اختیار داشته باشند.

با انتخاب گزينه Fit to Scale معلم نحوه نمايش روی پنجره دسکتاپ دانش آموز را تعیین می نمايد.

با انتخاب گزينه Screen Full نحوه نمايش مانیتور دانش آموز برای معلم بصععورت تمام صععفحه خواهد بود که جهت خروج از حالت تمام صععفحه بايد  + راسععت شععیفت + کنترل ) Ctrl + Right Shift + Left Shift کلیدهای شیفت چپ ( را همزمان فشار دهید .

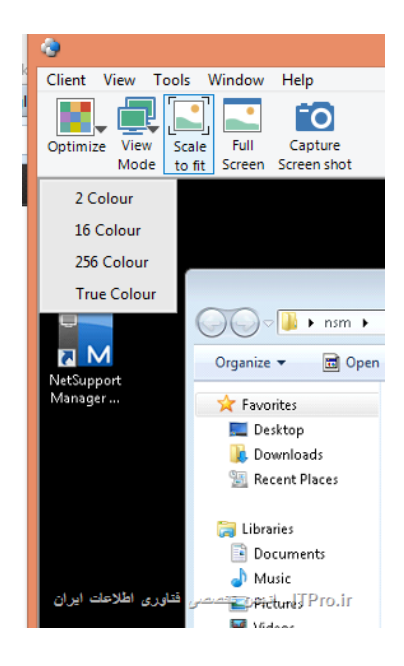

با انتخاب گزينه Screen Capture در همان لحظه ی کلیک، از صعععفحه مانیتور دانش آموز عکس می گیرد و آن را ذخیره می نمايد. پس از کلیک بر روی اين گزينه ممابق تصوير زير نسبت به تعیین محل ذخیره شده عکس ا قدام و همچنین يک نام برای آن انت خاب و نوع قا لب عکس مورد نظر را تعیین نمايید. عکسعهای با قالب JPG و JPEG معموال حجم کمتری از فضعا را اشغال می کند و در زمانهای بعدی بهتر قابل استفاده خواهد بود.

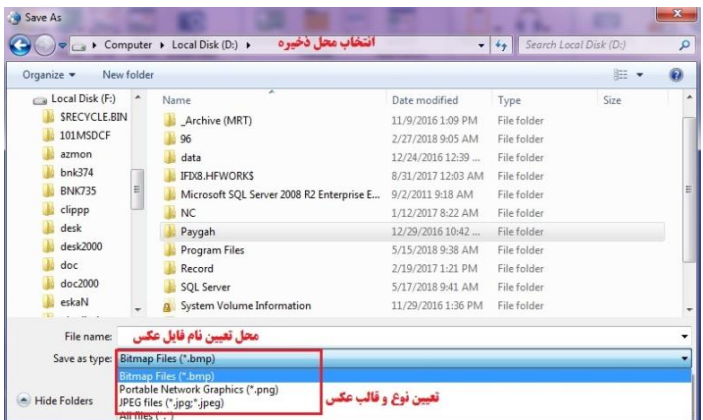

با انتخاب ابزار Clipboard میتوانید اطالعات موجود در حافظه موقت را باز نشانی کنید.

Clipboard Send : با انتخاب اين گزينه اطالعات موجود در حافظه موقت کامپیوتر معلم به کامپیوتر دانش آموز منتقل می شود.

Retrieve Clipboard: با انتخاب اين گزينه اطلاعات موجود در حافظه موقت کامپیوتر دانش آموز به کامپیوتر معلم منتقل خواهد شد.

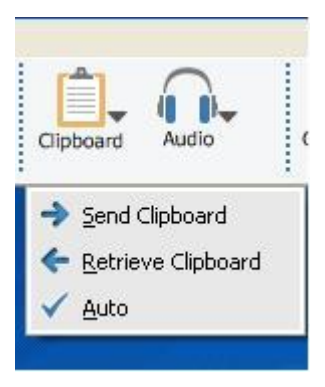

با کلیک بر روی ابزار Audio تنظیمات مربوط به ارسعععال و دريافت صعععدا تعیین می شود.

on Audio امکان ارسععال و دريافت صععدا را فعال می کند و هم معلم و هم دانش آموز همزمان می توانند مکالمه کنند. يعنی در آن واحد هم می توانند گوينده باشند و هم شنونده.

Audio off اين امکان را خاموش و يا غير فعال می کند.

Talk: فقط معلم می تواند صحبت کند و دانش آموز شنونده است.

Listen: دانش آموز می تواند صحبت کند و معلم صرفا شنونده است.

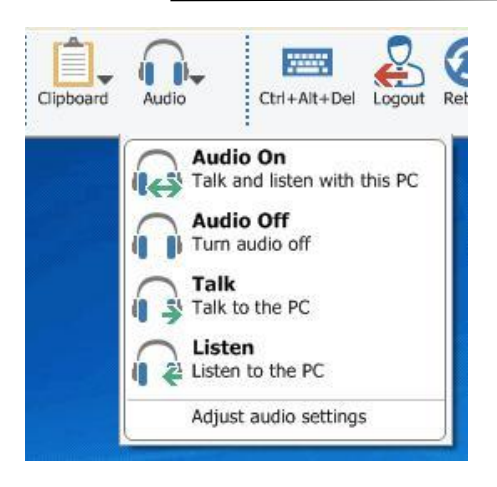

با کلیک بر روی ابزار Manage و انتخاب گزينه Delete+ Alt+ Ctrl Send می توانید در زمانهای خاصی مانند هنگ کردن بعضی از برنامه های در حال اجرا ، کلید های فوق را برای کامپیوتر دانش آموز فعال کنید.

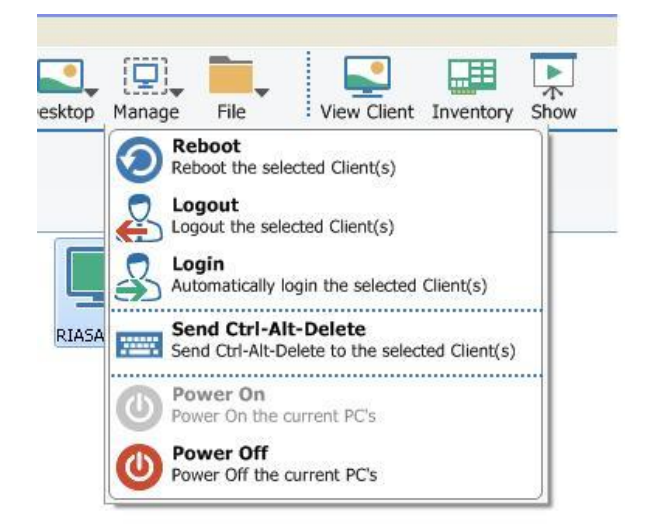

پس از وارد شــدن به صــفحه نمايش دانش آموز، تصــوير زير در دســكتاپ کامپیوتر دانش ظاهر می شود. که دانش آموز می تواند پس از اتمام کالس و يا در صعورت ضعرورت در زمان تدريس با کلیک بر روی گزينه Disconnect ارتباط خود با کامپیوتر معلم را قمع کند.

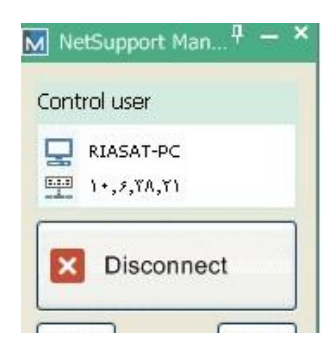

با کلیک بر روی ابزار File و انتخاب گزينه Transfer File می توانید فا يل های موجود در کامپیوتر معلم و دانش آموزان را جاب جا کن ید. ممابق شکل زير کادر باال مربوط به محل نمايش فايلهای دانش آموز را نشــان می دهد و کادر پايين فايلهای کامپيوتر معلم را نشــان می دهد. البته همیشـــه این ترتیب وجود ندارد و ممکن اســـت که محل نمایش فايلها جابجا شود. در هرکدام از کادرها ق سمت چپ درايوهای کامپیوتر مذکور را نشان می دهد و قسمت راست پوشه ها و فايلهای کامپیوتر ها را نشعان می دهد. برای کپی کردن فايلها و يا پوشعه های مورد نظر می توانید از Drag & droop (کشیدن و رهاکردن) ا ستفاده نمایید. به این صعورت که فايل يا پوشعه مورد نظر را انتخاب کرده و در حالی که کلید موس همچنان پايین اسعت آن را به محل مقصعد حرکت داده و در آنجا کلید موس را رها کنید. به اين صورت نسخه ای از فايل مذکور به محل جديد کپی خواهد شد. همچنین در اين پنجره تو سط ابزارهای موجود می توانید پو شه يا فايل جديد ايجاد کنید و يا می توانید آنها را حذف و يا تغییر نام دهید.

با انتخاب ابزار folder Synchronies در صععورتی که دو پوشععه و يا دو درايو در کامپیوتر های معلم و دانش آموزانتخاب شــده باشــد، همســان سازی می شود. به اين معنی که نرم افزار با مقاي سه دو انتخاب موجود، به عنوان مثال فايلهايی که در درايو يا پو شه A وجود دارد را در پو شه يا درايو F و بالعکس کپی می کند. بدين ترتیب محتوای هر دو داريو يا هر دو پوشه مشابه هم خواهد بود.

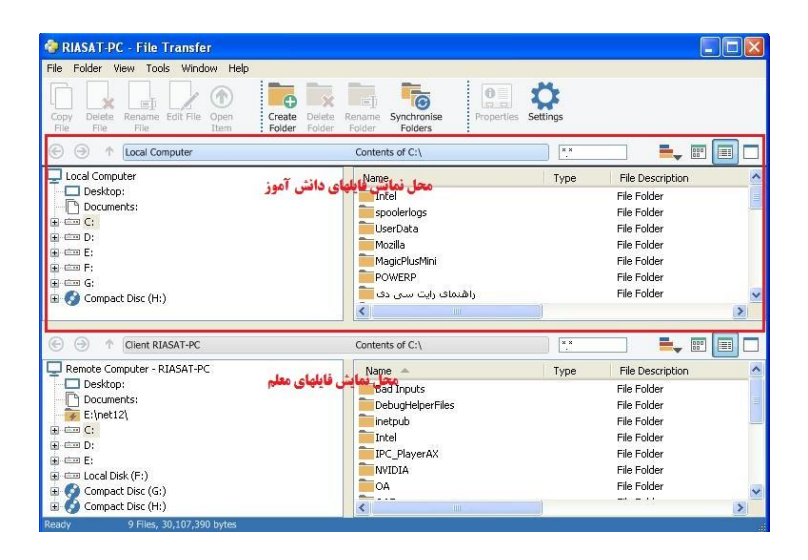

با انتخاب ابزار Setting در صععفحه مربوط به Transfer File پنجره زير ظاهر می شود.

files Hidden/System Show : با ت یک دار نمودن اين گزي نه ت مام فايلهای سیستمی و مخفی قابل نمايش خواهد شد.

details file Show : با انتخاب اين گزينه هن گام نمايش فايلها تمام جزئیات آن نیز قابل م شاهده ا ست. مانند اندازه فایل، تاریخ ایجاد آن و يا تاريب اعمال تغییرات آن ويا نوع فايل.

 only filename Show : با انتخاب اين گزينه بدون اينکه جزئیات آن قابل نمايش باشد فقط نام فايل قابل نمايش است .

copy Folder : اگر اين گزينه تیک دا شته با شد هنگام کپی نمودن يک پو شه بالفا صله عمل کپی انجام نمی شود بلکه بعد از تايید کردن معلم قابل کپی شدن خواهد بود.

delete Folder: اگر اين گزينه تیک دار باشعععد برای حذف نمودن يک پوشععه نیاز به تايید معلم خواهد بود. پیشععنهاد می شععود که اين گزينه همیشه تیک دار باشد چون در صورت حذف يک پوشه که ممکن است حاوی اطالعات مهمی نیز باشد، جبران آن شايد راحت نباشد.

delate File : با انتخاب اين گزينه حذف يک فايل نیازمند تايید خواهد بود. دقت داشته باشید که فايل با پوشه تفاوت دارد.

overwrite File: با انتخاب اين گزينه رونويسعععی کردن فايلها نیازمند تاييد خواهد بود. به عبارتی اگر چنانچه قصـــد کپی نمودن يک فايل را داريد اگر فايلی مشابه فايل شما در مقصد وجود داشته باشد هشداری مبنی بر اينکه در صورت کپی نمودن فايل مقصد از بین خواهد رفت ، از تصمیم شما مطمئن خواهد شد.

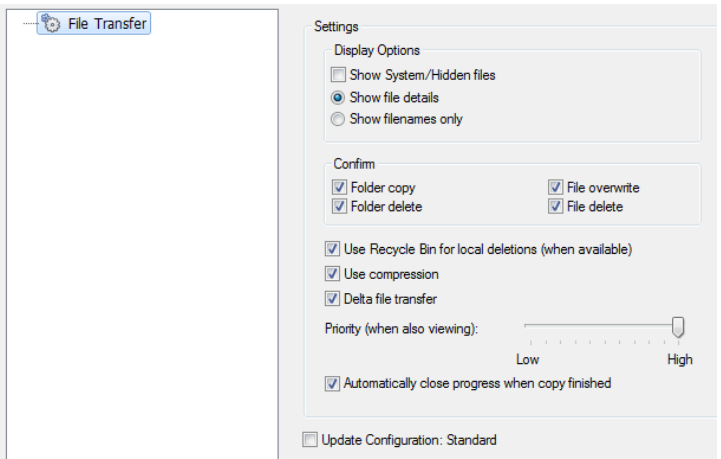

deletions local for Bin Recycle Use: با انتخاب اين گزينه سععمل زباله برای فايلهای حذف شده قابل استفاده خواهد بود.

compression Use: اگراين گزينه انتخاب شععده باشععد Support Net Manger هنگام ارسال فايل آنها را فشرده می کند تا حجم کمتری از پهنای شبکه را اشغال نمايد و در نتیجه سرعت انتقال فايل افزايش خواهد يافت

Net Support Manger ،عملکرد بهبود به کمک برای :Delta file transfer از تکنولوژی انتقال فايل دلتا ا ستفاده می کند، به اين معنی که تنها ق سمت های تغییر يافته فايل که ممکن است قبال در پوشه مقصد وجود داشته باشد منتقل شوند.

با انتخاب ابزار Properties اطالعاتی در مورد کالينت منتخب ارائه می شععود همچنین امکان تغییر برخی از مشععخصععات از جمله نام کامپیوتر و شععماره تماس کاربر مربوطه و ساير توصیفات مورد نیاز در اين پنجره وجود دارد.

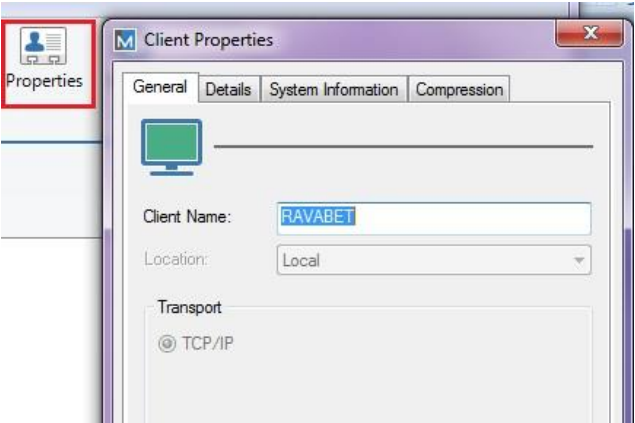

تا حدودی موارد و قسعمتهای مهم و کاربردی نرم افزار توضعیح داده شعد. با افزايش میزان کار عملی معلمان در يک شععبکه محلی و اسععتفاده از اين نرم افزار مهارت آنان نیز افزايش خواهد يافت.

## **اشتراک گذاری چاپگر**

يکی از مهمترين نیاز های کار در اين شعععبکه با توجه به اهدافی که قبال هم عنوان شد به حد اقل ر ساندن هزينه ها وتجهیزات ا ست. يکی از تجهیزاتی که در اين کال سها وجود و معموال تمام دانش آموزان نیازمند ا ستفاده از آن هسعتند چاپگر اسعت. بهترين کاری که جهت اسعتفاده تمام دانش آموزان از چاپگر می توان انجام داد به اشععتراک گذاشععتن آن در شععبکه اسععت. که متاسععفانه جزو امکانات نرم افزار Support Net نیسععت. بنابراين الزم اسععت نحوه به اشتراک گذاشتن چاپگر نیز توسط معلمان آموخته شود.

برای اين منظور مراحل زير را دنبال کنید.

**Start>Devices and Printers**

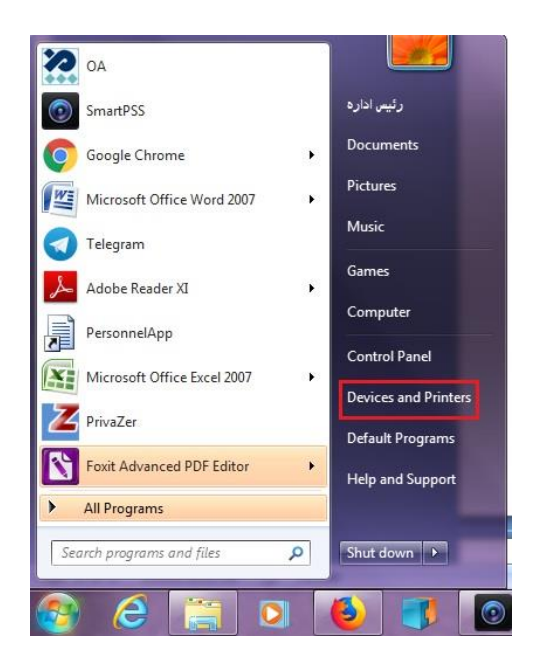

حال پرينتر مورد نظر را انتخاب نماييد (با دابل کليک کردن روی آن) تا وارد قسمت اختصاصی آن شويد. در اين قسمت گزينه Your Customize Printerرا انتخاب نمايید و به تب Sharing برويد و طبق تصاوير ادامهدهید:

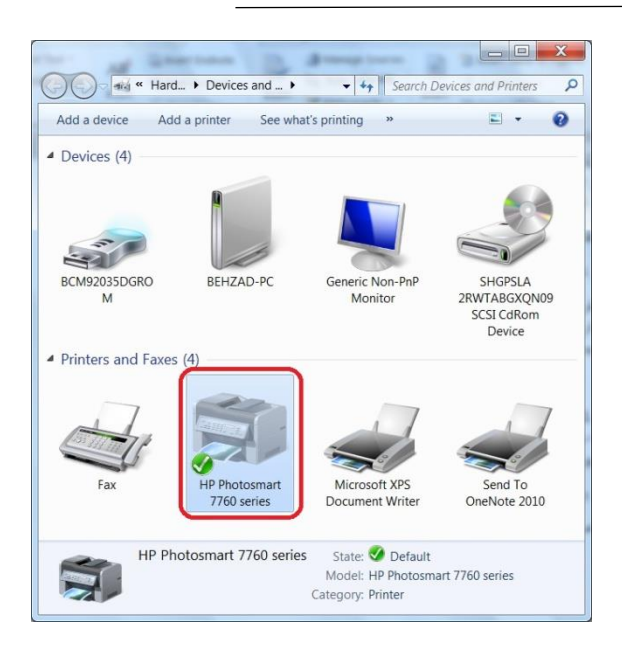

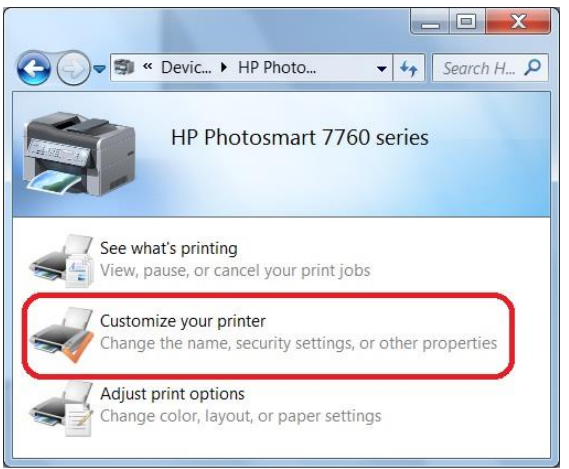

در پنجره بعدی مطابق تصوير زير گزينه Shange Sharing Options , انتخاب نمايید.

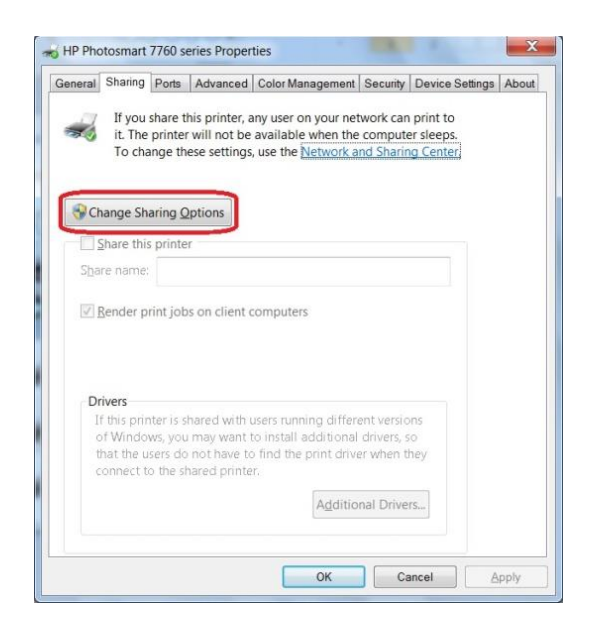

در پنجره مشـخصـات پرينتر در بالای صـفحه ، منوی Sharing را انتخاب نموده و کادر مربوط به Printer this Share را تیک دار کنید. در مقا بل کادر Name Share نامی برای پرينتر مشترک انتخاب کنید. البته می توانید نام پیشععفرض و پیشععنهادی ويندوز را هم تايید کنید. و در نهايت با تايید پنجره مشــخصــات چاپگر، اکنون میتوانید در ســایر ســیســتمها از چاپگر مشترک استفاده کنید.

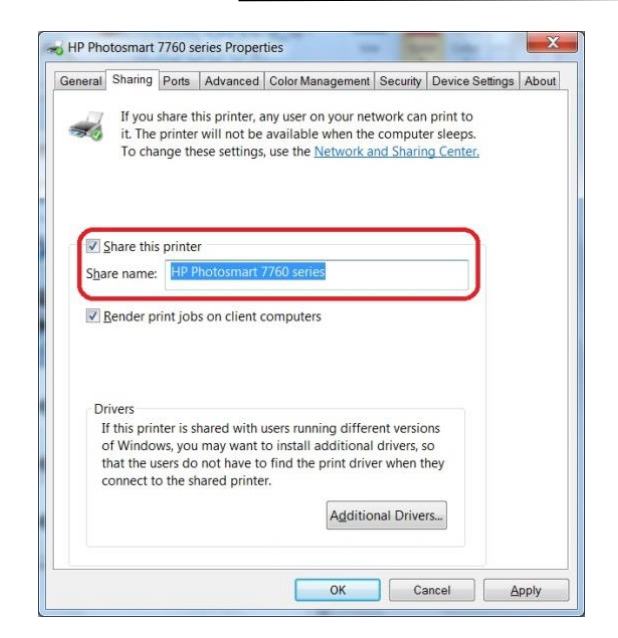

اما جهت اســتفاده از چاپگرمذکور لازم اســت پرينتر خود را بر روی ســاير رايانه ها نصعععب نمايید برای اينکار ابتدا بر روی کامپیوتر دانش آموزان از انتخاب را Add Printer گزينه - Start>Devices and Printers – مسععیر نمايید و طبق تصاوير زير ادامه دهید.

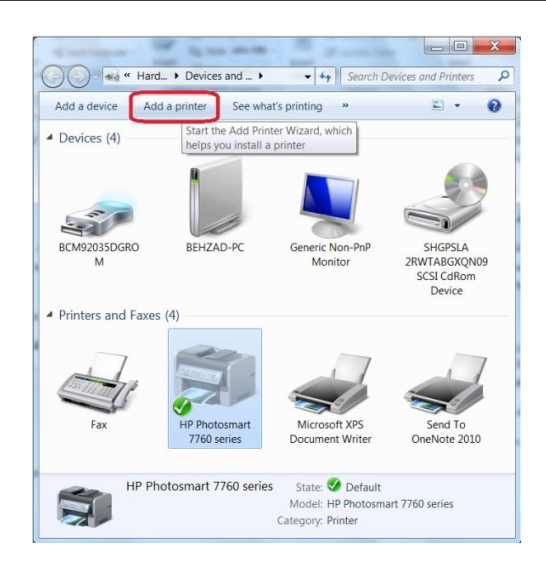

در مرحلـه بعـد بـا انتخـاب گزينـه Add a network wireless or

printer Bluetooth را انتخاب نمايید.

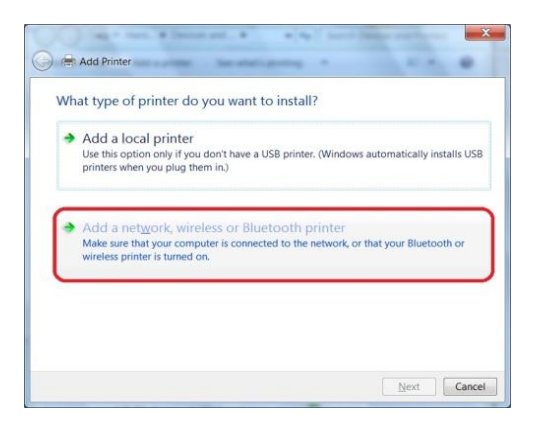

در اين قسمت منتظر بمانید تا لیستی از پرينتر های موجود در شبکه برايتان نمايش داده شود.

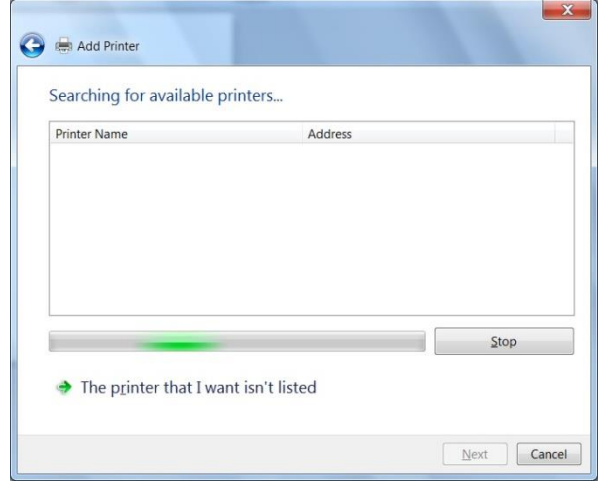

## پرينتر مورد نظر خود را انتخاب نمايید. و کلید Next را انتخاب کنید.

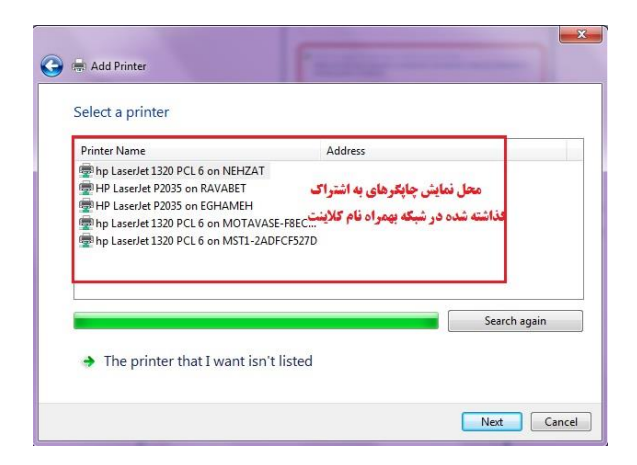

پس از اتصــال به کامپیوتر انتخاب شــده در پنجره ظاهر شــده بايد بر روی گزينه Install Driver کليک کنيد تا فايلهای لازم جهت ا ستفاده منا سب از چاپگر مذکور بر روی سیستم دانش آموز نصب شود.

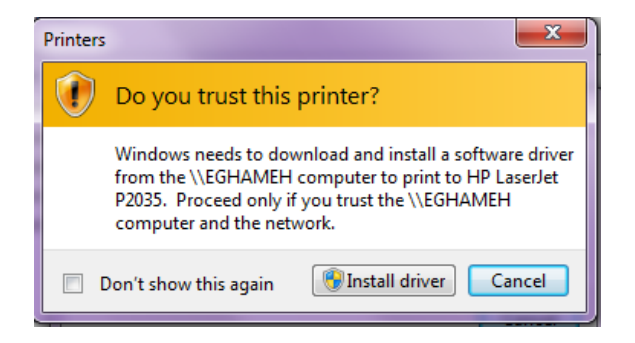

**حفاظت از تنظیمات شبکه**

معموال در کارگاه هايی که بصورت شبکه هستند چه در دانشگاه ها و چه در مدارس، مديران اين کال سها با چال شهای زيادی مواجه ه ستند. يکی از اين مشــکلات عدم آشــنايی دانش آموزان و دانشــجويان با نحوه کار با کامپيوتر ا ست. در اغلب اين کلا سها اين عدم آ شنايی باعث اختلال در کار شبکه می شــوند. به عنوان مثال ممکن اســت که حذف غیر عمدی بعضــی از فایلهای کالينتها باعث توقف کار ويندوز شود. و يا تغییر در تنظیمات ويندوزها باعث مختل شدن شبکه شود. ممکن است به علت استفاده فلش ديسک ها و عدم دقت کاربران در امر ويرو سیابی، کامپیوتر کاربران آلوده به ويروس شده و در نتیجه عملکرد شبکه مختل شود. در صورت بروز هر کدام از م شکالت فوق ممکن اســت کلاس درســی را متوقف کند. يعنی معلم و يا مدير آن شــبکه مجبور خواهد شد ساعتها وقت خودرا صرف ترمیم و باز سازی شبکه نمايد. بنابر اين وجود تدابیر و تصعمیماتی که بتواند موارد فوق را حذف و يا کاهش دهد لازم و ضـروری اسـت. پیشـنهاد ما جهت رفع مشـكلات فوق نصـب و

اسعتفاده از نرم افزار Freeze Deep اسعت. اين نرم افزار برای منجمد کردن درايوهای کامپیوتر مورد ا ستفاده قرار می گیرد که باعث می شود به محض RESETشععدن کامپیوتر کلیه تغییرات اعمال شععده در درايوهای منجمد به حالت قبل باز گردد لذا دبیران محترم و سععرپرسععتان کارگاهای کامپیوتر با خیالی راحت می توانند به دانش آموزان اجازه دهند تا آنها تغییرات مورد نظر خود را روی کامپیوترها اعمال نمايند، حتی می توان به دانش آموزان اجازه داد که درايوهای منجمد را FORMAT نمايند ولی توصعیه می شعود فقط درايو C و هر درايو ديگری که WINDOWSروی آن نصعععب شعععده منجمد گردد تا دانش آموزان بتوانند برنامه های خود را ذخیره نمايند.

> **نحوه نصب و مدیریت نرم افزار**deepfreez مرحله اول

ابتدا نرم افزار exe.deepfreezeEnt را که دارای آيکونی مانند شعععکل باال هسعت را روی کامپیوتر server يا Administrator نصعب می نمايیم سعپس مانند تصعععوير زير ، برنامه Administrator deepfreeze را از طريق آدرس: start->All programs->Faronics deepfreeze enterprise-> deepfreeze Administrator اجرا می نمايیم:

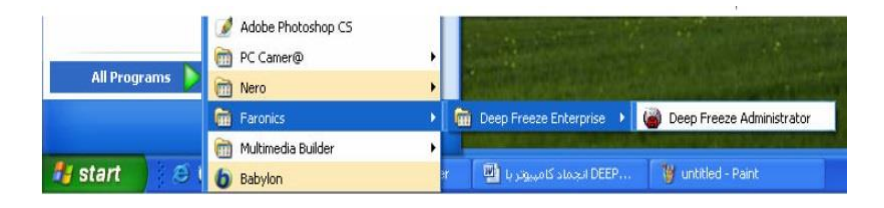

با اجرای نرم افزار تصويری مانند شکل زير را خواهیم داشت:

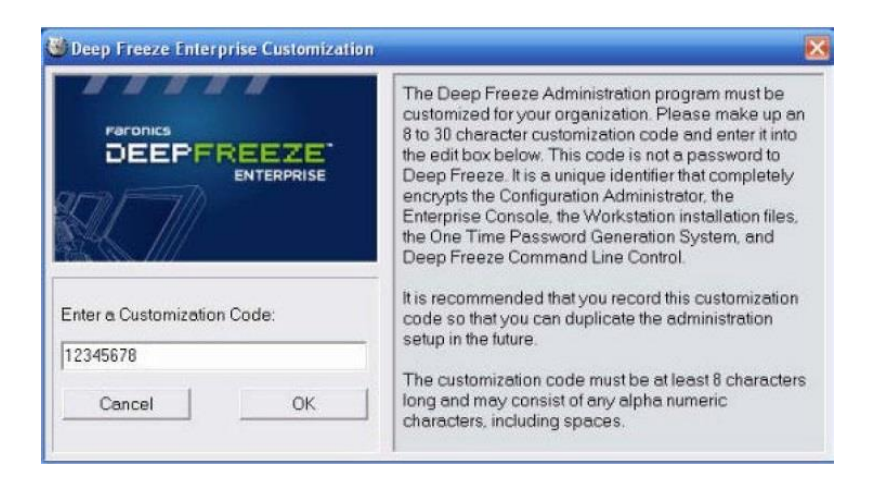

در ابتدای اجرای برنامه همانطور که در تصـویر بالا مشــاهد می فرمایید یک کد از ما می خواهد ( اين کد حداقل ۸ رقمی می باشـــد و اختياری) تا در مراجعات بعدی با دادن همان کد تنظیمات ما را برايمان ظاهر نمايد، پس از وارد کردن کد و تايید آن فرم زير ظاهر می گردد که به توضعععیح Tab های اين فرم می پردازيم:

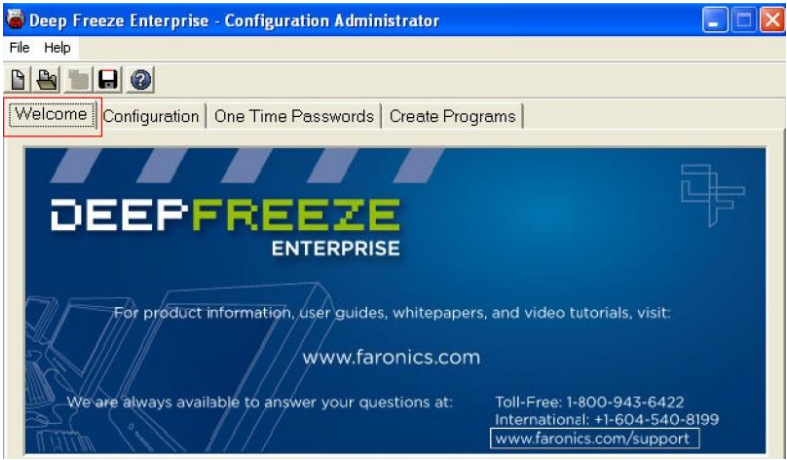

Welcome

با ورود به برنامه تصوير بالا را خواهيم داشت كه در اين Welcome Tab صــفحه خوش آمد گويي را مي بينيم و همچنين آدرس ســـايت مربوط به شرکت تولید کننده نرم افزار.

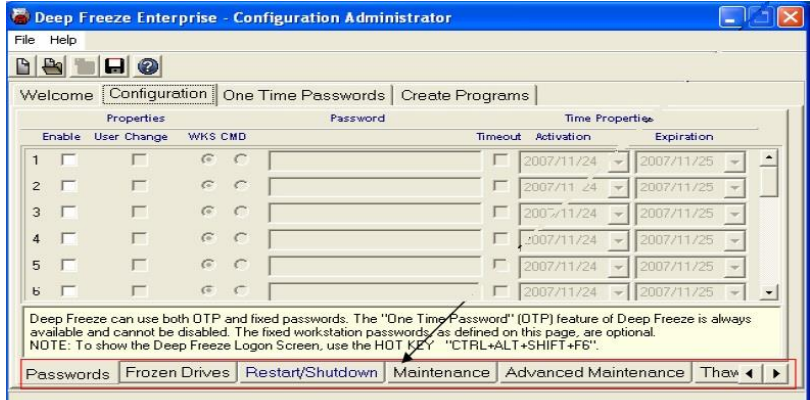

در اين tab که از اصلی ترين قسمت های نرم افزار می باشد می توان مراحل مختلف تنظیم نرم افزار را انجام داد بعد از ورود به اين tab همانمور که در تصعوير زير مشعاهده می فرمايید يک سعری tab جديد نیز در زير فرم ظاهر می گردد که برای تنظیم نرم افزار مورد استفاده قرار می گیرد.

Configuration -> passwords

در اين قسعععمت ما می توانیم برای کامپیوترهای workstation رمز عبور و مدت اعتبار تعیین نمايیم تا بتوانیم ب صورت م ستقل از روی کامیپوتر کاربر، نرم افزار را با استفاده از اين رمز عبور فعال يا غير فعال نماييم در صورتی كه اين کار را انجام ندهیم يا مدت اعتبار رمز عبور تمام شود بايد يک رمز عبور يکبار مصرف تولید و استفاده نمايیم.

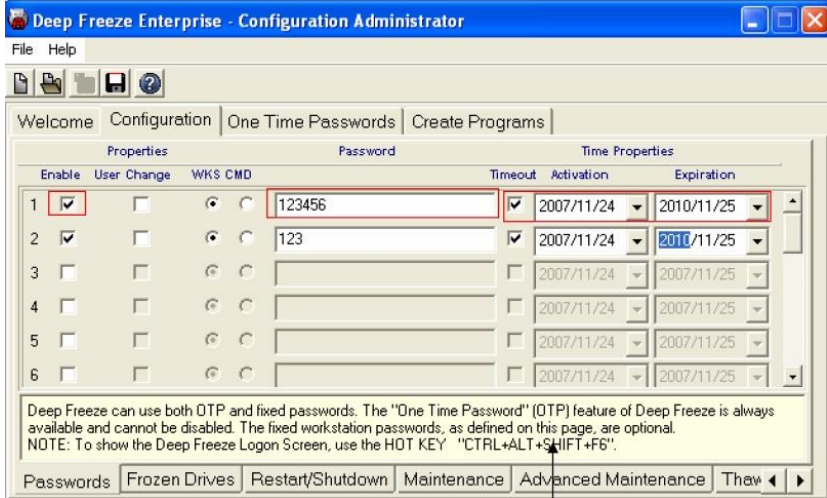

می توان همانمور که در پايین تصوير باال توضیح داده شده با گرفتن همزمان کلیدهای "6F+SHIFT+ALT+CTRL "يا گرفتن SHIFT و دوبل کلیک روی آيکون FREEZE DEEP فرم زير را بر روی کامپیوتر کاربر ظاهر نمود و ازtab مربوط به PASSWORDS TIME ONE رمز عبور را تولید کرد که نحوه تول ید و اسعععت فاده از اين رمز عبور درtab مربوط به TIME ONE PASSWORDS خواهد آمد.

Configuration-> FROZEN DRIVES

در اين قســـمت درايوهای مختلف را می توان جهت انجماد انتخاب نمود، تو صیه می شود در اين قسمت فقط درايو C و درايوی که سيستم عامل بر روی آن نصعععب شعععده انتخاب گردد تا دانش آموزان بتوانند کارهای خود را ذخیره نمايند.

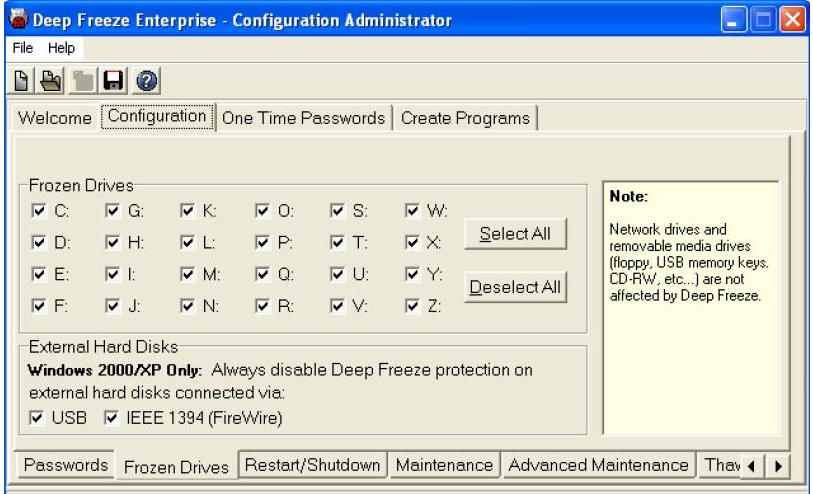

Configuration->RESTART/SHUTDOWN

در این قســـمت شـــما می توانید کامپیوترها را تنظیم کنید تا در روزهای مشخم و همچنین ساعات مشخصی بمور اتوماتیک خاموش يا reset گردند برای مثال شـــما می خواهید در روزهای معینی بعد از تخلیه دانش آموزان يک کالس و قبل از ورود دانش آموزان کالس ديگر تمام تغییرات سیستم ها به حالت اول باز گردد. لذا در اين قسعععمت تنظیم می نمايید که در ما بین جابجايی اين دوکالس کلیه سیستم ها reset شوند تا به حالت اول بازگردند.

يا می توان در تمام روزها سععیسععتم ها را تنظیم کرد تا در پايان کالسععها سیستم ها بمور اتوماتیک خاموش شوند در اين صورت ديگر نیازی به کنترل تمام سیستم ها جهت خاموش کردن نمی باشد. همچنین می توان با انتخاب قسعمت Shutdown/Restart Idle Enable و تنظیم مدت زمان معینی مثال ۳0 دقیقه در صورتی که با کامپیوتر بمدت ۳0 دقیقه کار نشد سیستم بمور اتوماتیک خاموش شود.

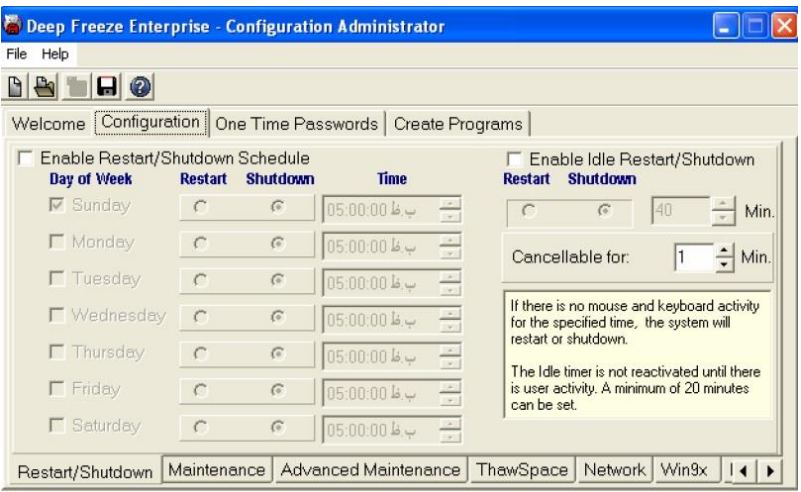

## Configuration-> Maintenance

در اين ق سمت ما می توانیم زمانهايی از هفته را معین نمايیم که سی ستم از حالت انجماد خارج شده و اين فرصت را داشته باشیم که تغییرات مورد نظر خود را مسعععتقیم يا از طريق شعععبکه روی Workstation ها اعمال نمايیم. کاربرد اين گزينه ها بی شتر برای مواقعی منا سب ا ست که هیچ کال سی در حال برگزاری نیســت و معلم قصــد ايجاد تغييراتی اعم از نصــب و يا حذف برنامه ها به منظور آماده سازی کامپیوترها برای کالس آينده است.

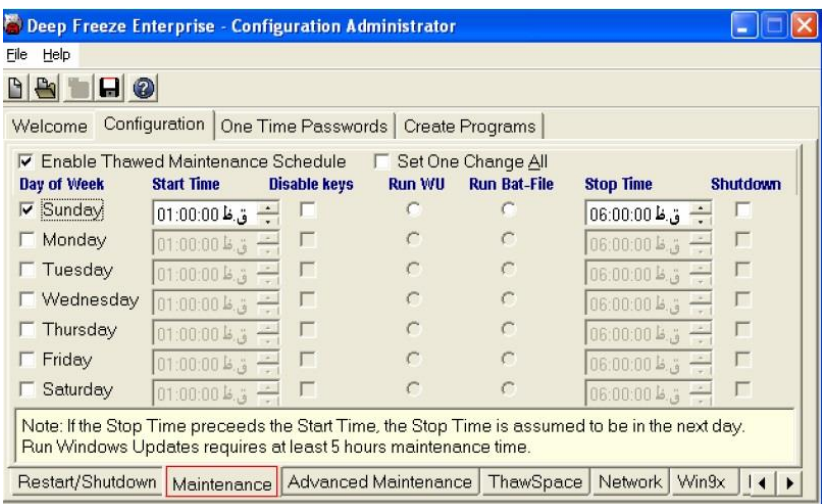

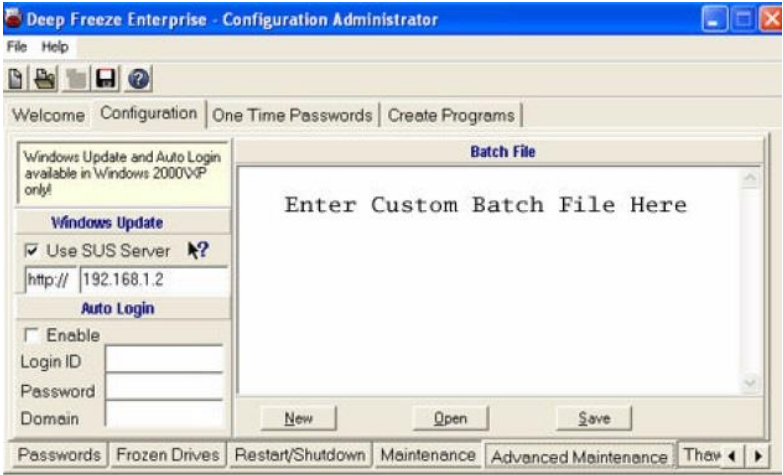

Configuration-> Advanced Maintenance

در اين Tab تنظیمات بی شتری وجود دارد جهت زمانی که کامپیوتر از حالت انجماد خارج شده و به اينترنت وصل می باشد تا ويندوز بروز آوری شود. برا SUS (Microsoft Software Update Services ) server از اسعععتفاده ی جهت Update ويندوز قسعمت server SUS use را انتخاب نمايید و آدرس IP يا نام server خود را وارد نمايید. در صعععورتی که server SUS USE را انتخاب نماييد تمام Workstation ها از طريق اينترنت بصـــورت مجزا بروز آوری خواهند شد.

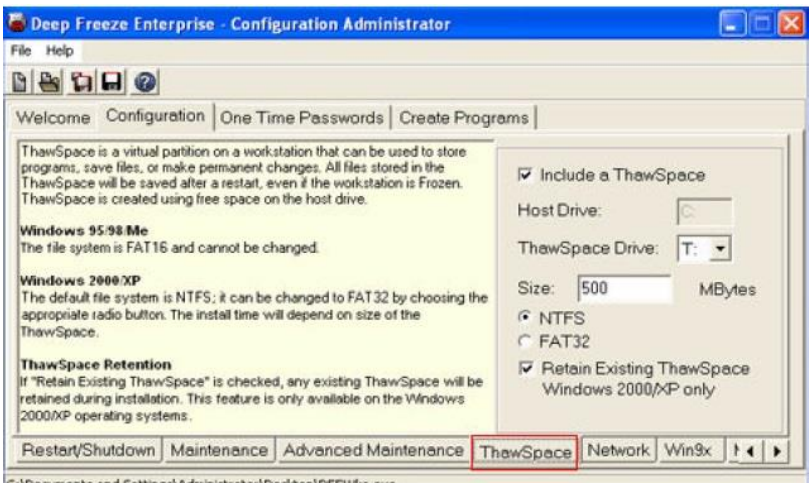

C:\Documents and Settings\Administrator\Desktop\DF5Wks.exe

Configuration-> Thaw space

در اين Tab می توان يک درايو مجازی ايجاد کرد تا برنامه ها و فايل ها را در اين قسـمت ذخيره نمود. اطلاعات ذخيره شـده در اين درايو برخلاف سـاير درايو های فريز شده با خاموش شدن کامپیوتر از بین نمی روند.

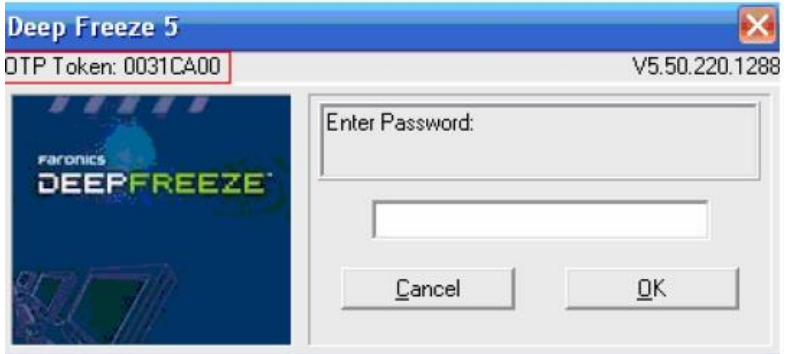

## ONE TIME PASSWORDS

اين Tab برای تولید رمز عبور يکبار مصعرف مخصعوص به هر Workstation مورد استفاده قرار می گیرد نحوه تولید رمز عبور به اين صورت می باشد که Workstation ها کلیدهای "6F+SHIFT+ALT+CTRL "را بمور همزمان می گیريم تا فرم زير ظاهر گردد.

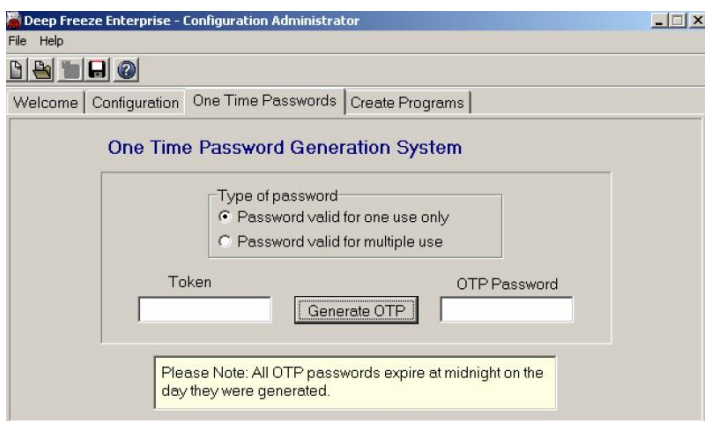

سپس کد Token OTP را در فرم PASSWORDS TIME ONE در قسمت Token وارد کرده سپس بر روی دکمه OTP Generate کلیک می نمايیم تا رمز عبور يکبار م صرف مخ صوص به آن Workstation را تولید نمايد از اين رمز عبور برای فعال يا غير فعال كردن انجماد در كامپيوتر Workstation ها استفاده می شود.

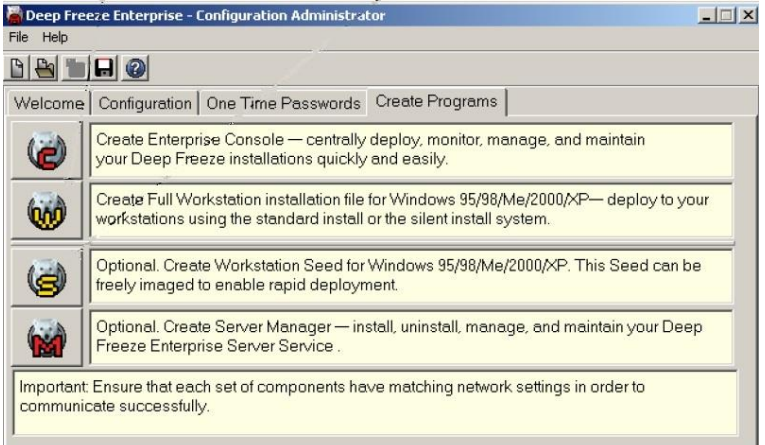

Configuration->Advanced Maintenance

در اين قسععمت می توانیم برنامه های نصععبی مورد نیاز جهت نصععب روی server و Workstation ها را تولید نمايیم.

-۱Console Enterprise : جهت کنترل Workstation ها مورد ا ستفاده قرار می گیرد.

-2 fill installation Workstation : برنامه اصلی جهت انجماد کامیپیوترهای Workstation

-۳ seed Workstation : جهت ارتباط Workstation ها با server

-4 manager server : جهت مديريت و پشتیبانی

برنامه های تولیدی بر اساس تنظیمات شما تولید شده و اين تنظمیات را به کامپیوتری که نصـــب می شـــوند انتقال می دهند برنامه های دارای آيکون قرمز روی کامپیوتر server نصععب می شععوند و برنامه های دارای آيکون زرد روی Workstation ها نصب می شوند.

حتمعا دقعت نمعايیعد کعه seed Workstation قبعل از Workstation fill installation رویWorkstation ها نصب گردد.

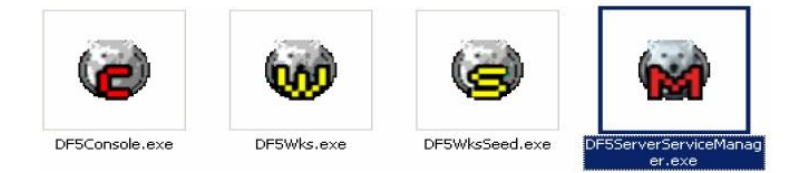

بعد از تولید برنامه های باال ما فايل های اجرايی زير را خواهیم داشت: Workstation روی DF5Wks.exe فايل سعپس و DF5WksSeed.exe اول ها نصععب نمايید سععپس فايل exe.Console5DF را روی Desktop کامیپوتر

server کپی نماييـد. اين فـايـل نصــبی نمی بـاشـــد پس از اجرای exe.Console5DF تصوير زير را خواهیم داشت:

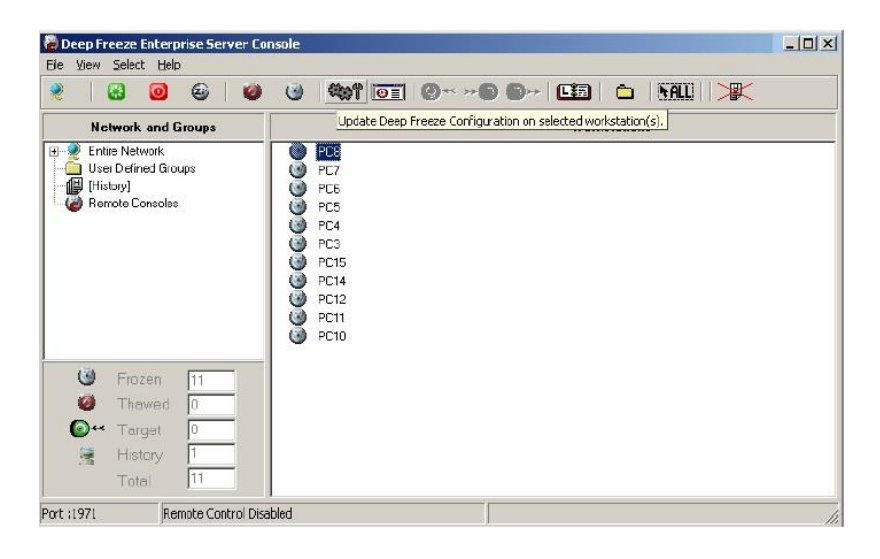

در تصـوير بالا ليســتي از Workstation ها را مشــاهده می فرماييد که فايل های exe.WksSeed5DF وexe.Wks5DF روی آنها نصعب شعده و همگی در حالت انجماد می باشند. در ادامه به توضیح قسمت مختلف اينConsole می پردازيم.

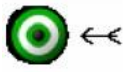

deep freeze Workstation seed که هایی Workstation روی آنها نصب شده ولی Freeze Deep روی آنها نصب نشده است.

Workstation هايی که هر دو نرم افزار روی آنها نصعععب شعععده و کامپیوتر در حالت انجماد می باشد و همچنین با انتخاب Workstation ها و زدن اين آيکون از نوار ابزار کامپیوترهايی که در حالت انجماد قرار ندارند را به حالت انجماد می برد.

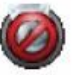

Workstation هايی که در حالت انجماد نمی باشـــند را نشـــان می د هد و همچنین با انت خاب Workstation ها و زدن اين آيکون از نوار ابزار کامپیوترهايی که در حالت انجماد قرار دارند را از حالت انجماد خارج می کند.

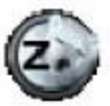

Workstation هايی را ن شان می دهند که خاموش می با شند. با انتخاب Workstation ها و انتخاب اين گزينه از نوار ابزار می توانید سی ستم های خاموش را روشن نمايید.

نوار ابزار کنسول

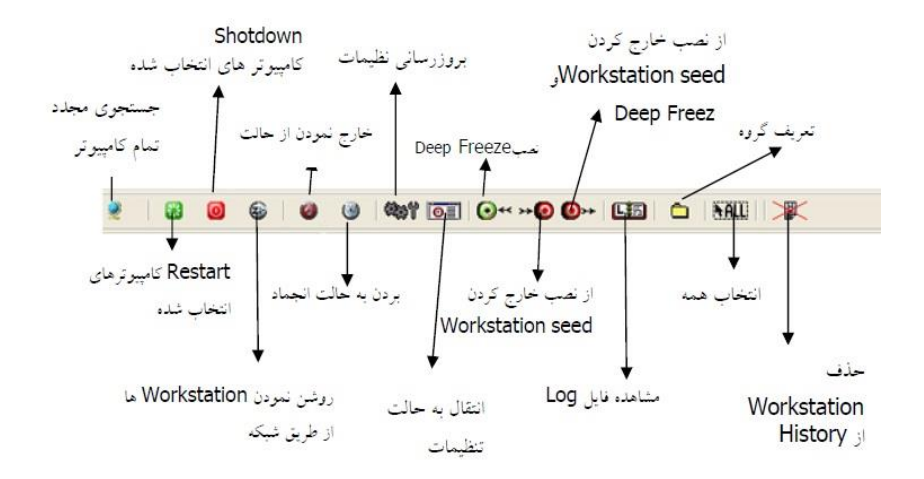
## **منابع**

 گری، دانگن )۱۳8۶(. اينتر نت در مدرسعععه. )مريم نا خدات مترجم، ويرا ستار تخ صصی مرجان لرکيان، مونا کا شفی. تهران: مو سـسه تو سعه فناوری آموزشی مدارس هوشمند.

 فهندژ، محبوبه )۱۳8۵(. کاربرد تکنولوژی (IT (در آموزش و پرورش. تهران: سروش هدایت.